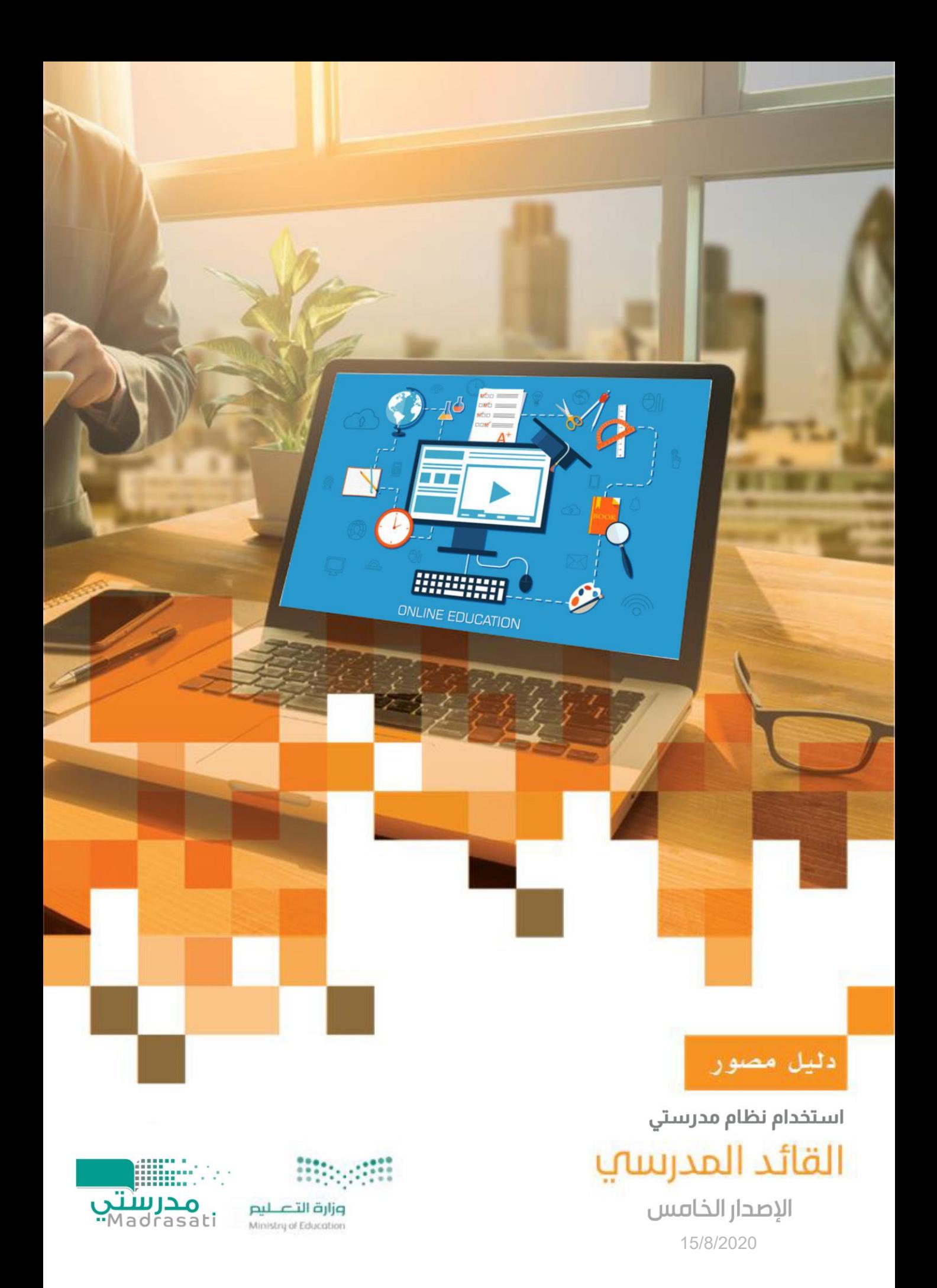

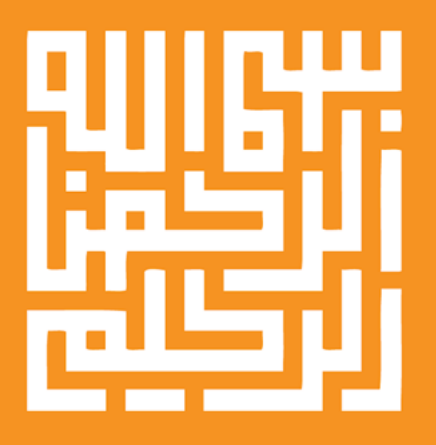

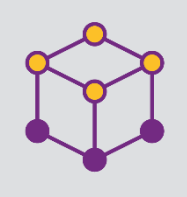

الفهرس

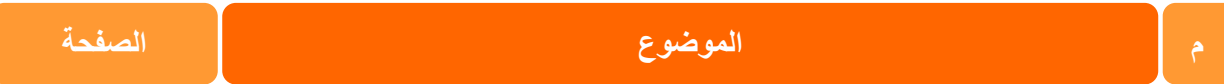

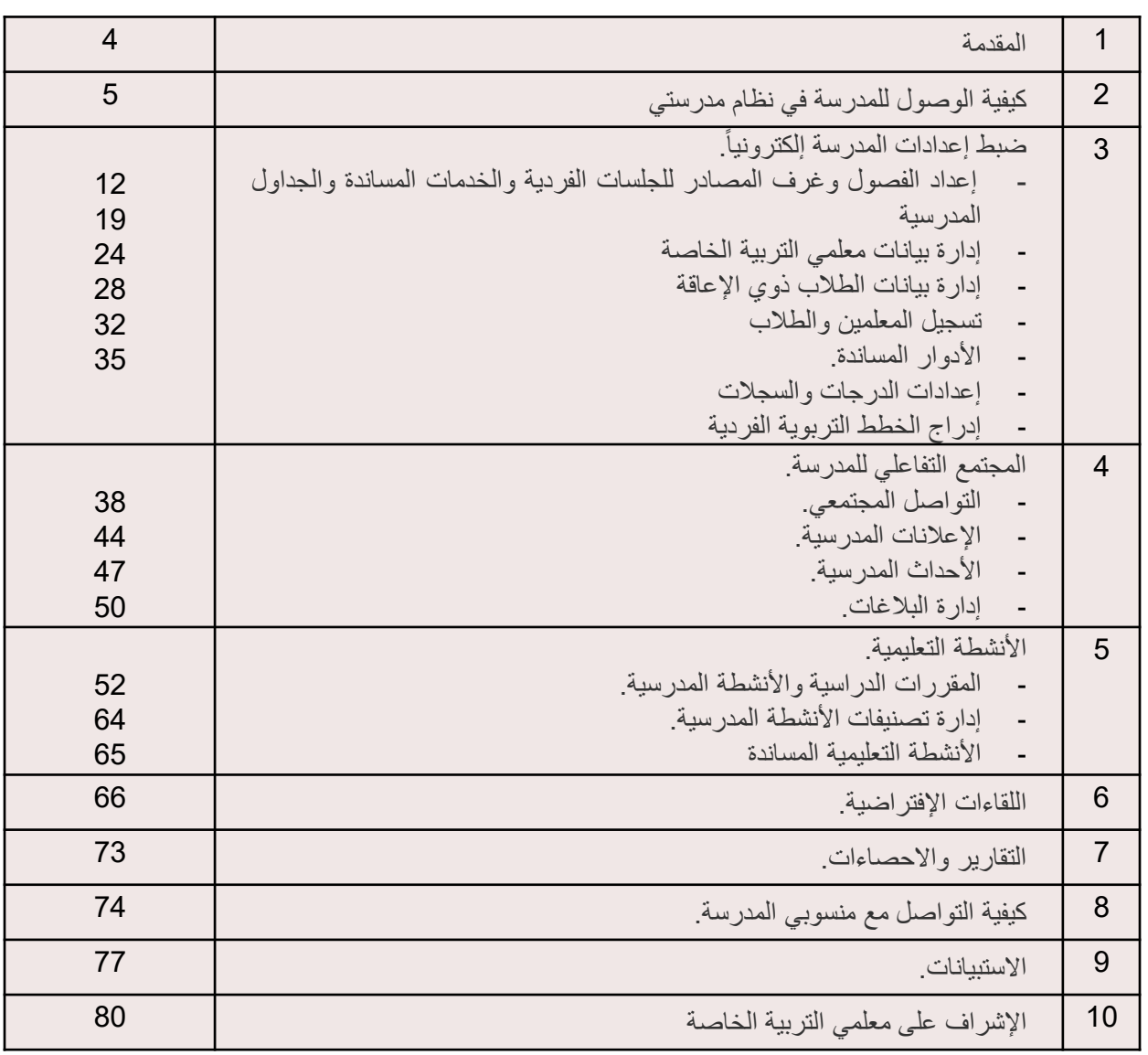

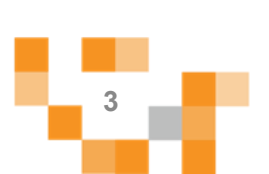

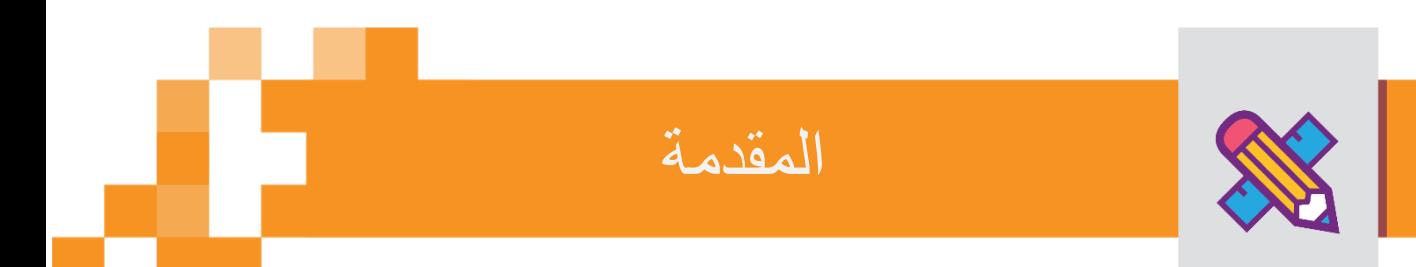

ر.<br>لقائد برامج التربية الخاصة في مدارس التعليم العام ومعاهد ومراكز التربية الخاصة دور š ֦֧֦֧֦֧֦֧֦֧֦֧֦֧֜֜ رئيس وفعال ف تهيئة البيئة والمناخ المناسب لعمليات التعليم والتعلم للطالب ذوي ֦֧֦֧֦֧֦֧֦֧֦֧֦֧֜֜ الإعاقة, ولا يقف دوره عند التهيئة فهو الركيزة الأولى لتفعيل أمثل وإدارة فاعلة ومتابعة ֚֚֡<br>֧֚֚֝ دقيقة لرحلة التعلم الإلكتروني لكافة منسوبي المدرسة، لتحقيق أهداف التحول نحو التعيم الرقمي والتعليم عن بعد، ولينجح القائد في هذه المهمة لابد أن يكون š ֦֦֧֦֧֦֧֦֧֦֧֦֧֦֧֚֚֚֡֝֜֜֓֓֡֜֜֜֜֜֜֜  $\frac{1}{2}$ ملما  $\ddot{\cdot}$ إلماما  $\frac{1}{2}$ جيدا  $\frac{1}{2}$ ومتسلحاً بمهارات إدارة أنظمة التعلم الإلكترونية.

ونقدم هذا الدليل المصور لقادة المدارس لمساندتهم عىل إنجاز مهامهم بكل يس وسهولة باستخدام منصة مدرستي. Š

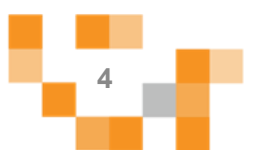

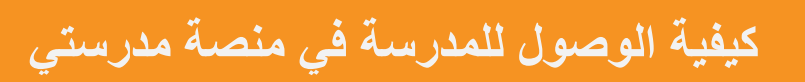

**1.** تسجيل الدخول إلى منصـة مدرستي

X

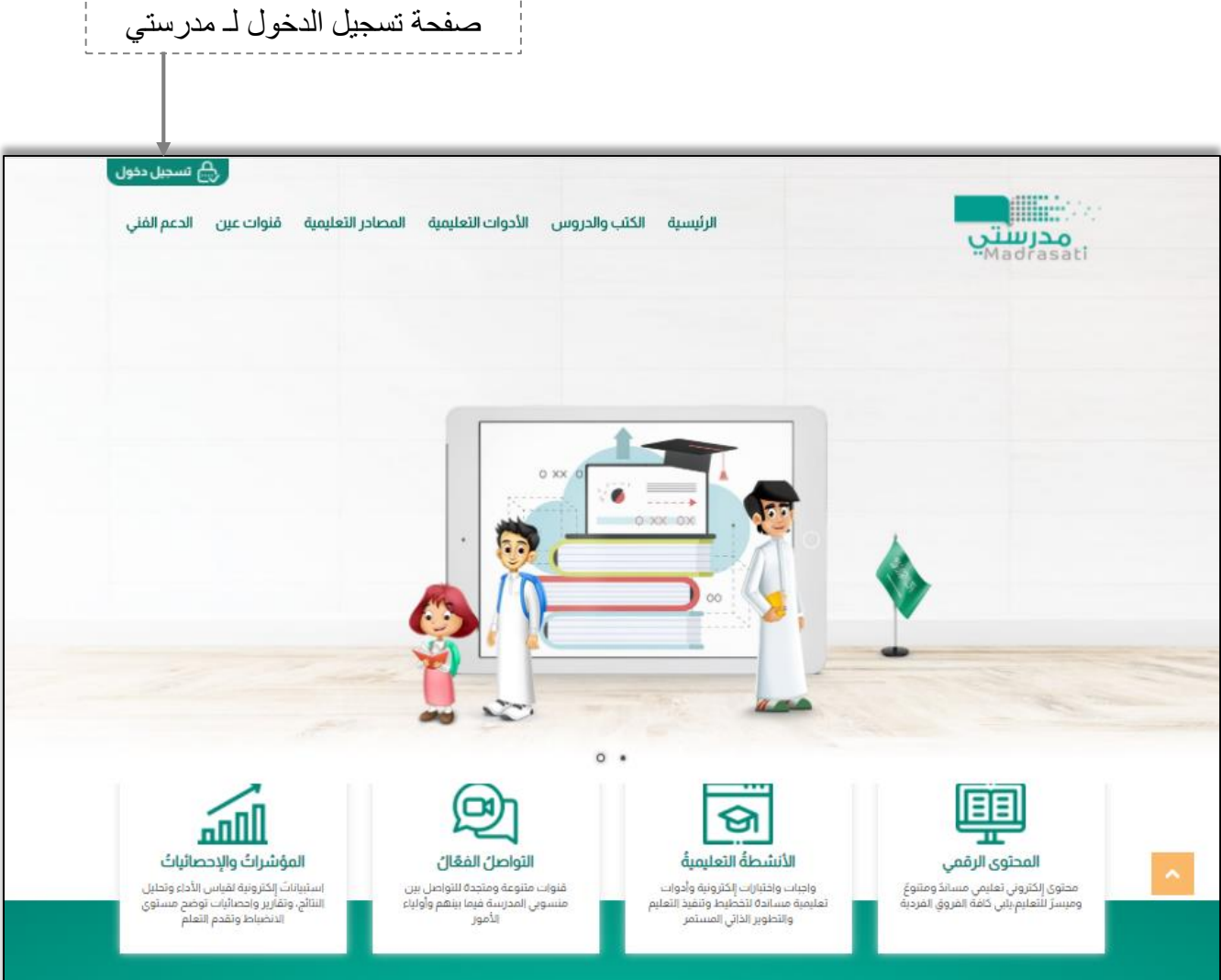

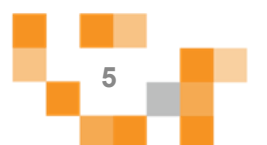

كيفية الوصول للمدرسة في منصبة مدرستي

كيف اقوم بتسجيل الدخول لـ مدرستي :

قم بتعبئة بيانات الدخول

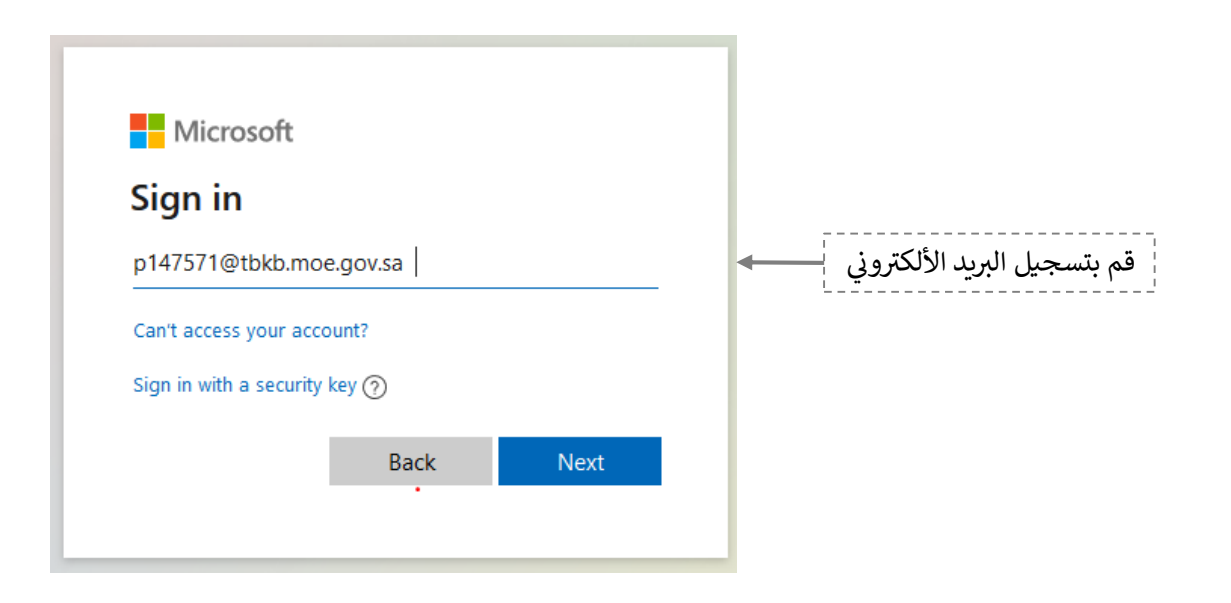

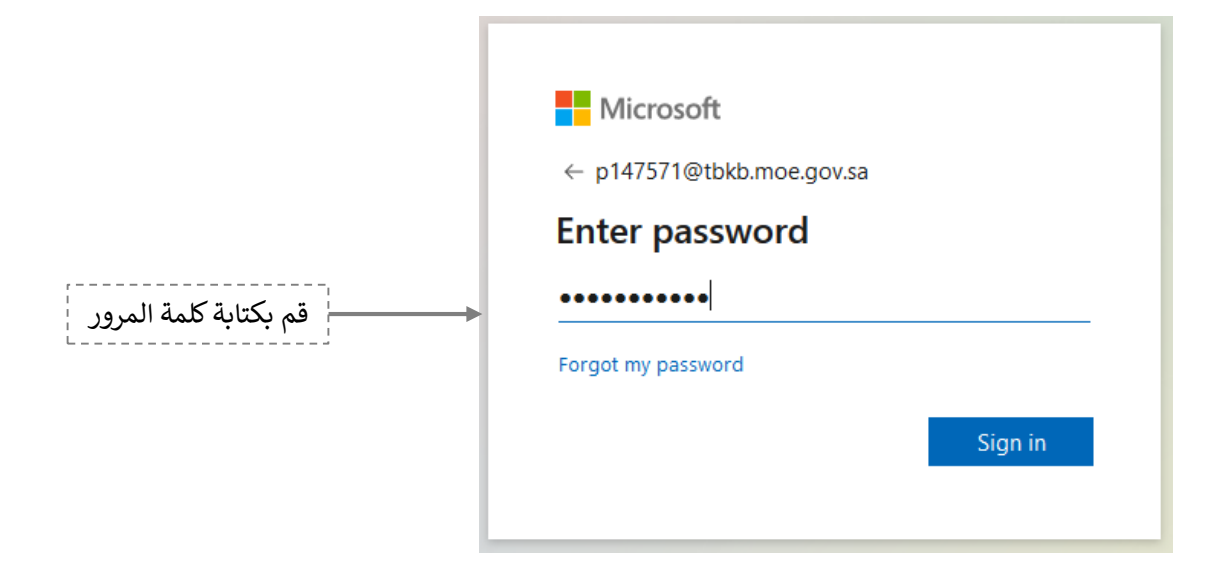

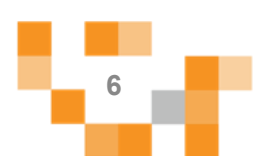

كيفية الوصول للمدرسة في منصة مدرست*ي* 

المدخل لنظام إدارة التعلم الإلكتروني (مدرستي)

.2 الشاشةًالرئيسة.

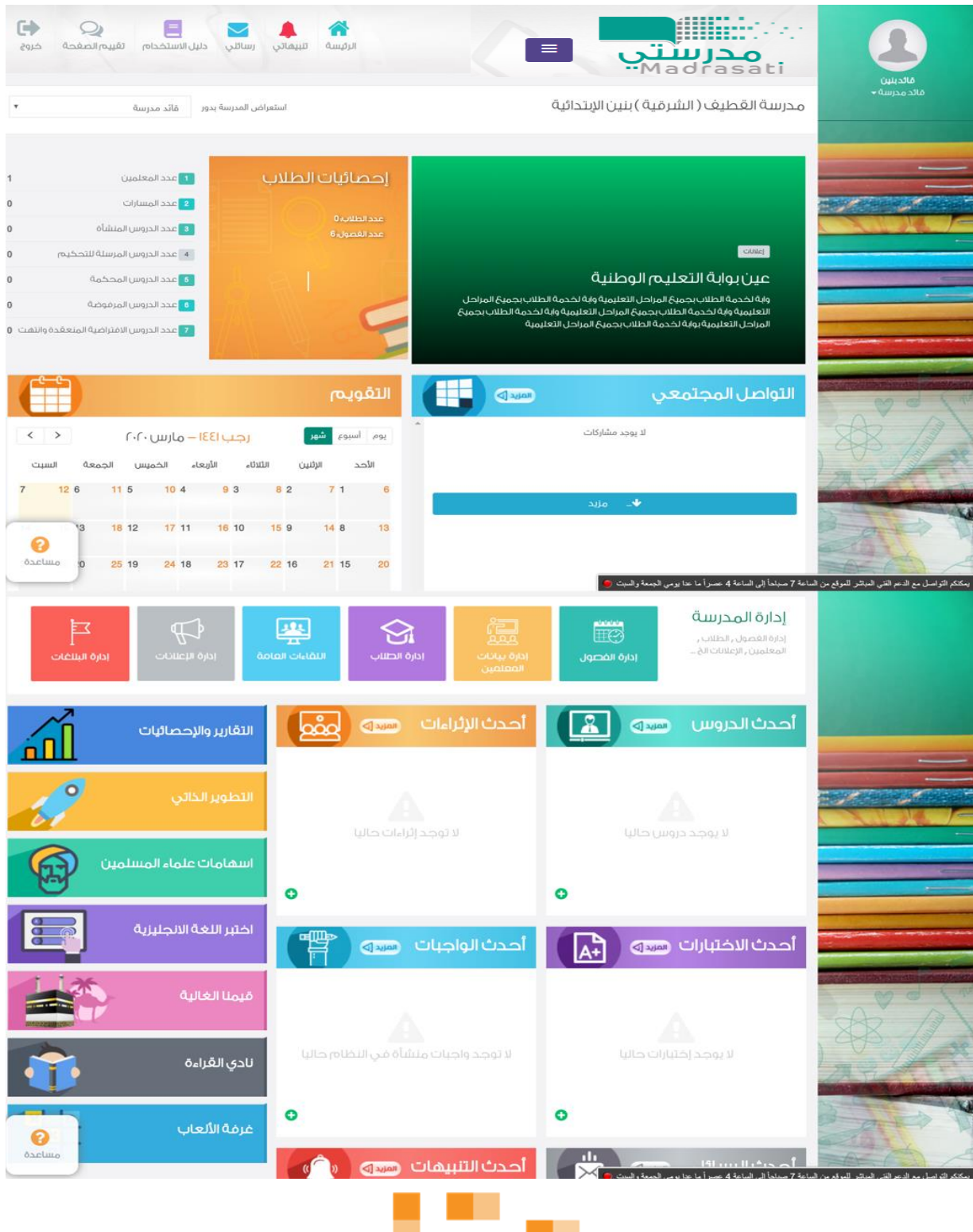

**7**

كيفية الوصول للمدرسة في منصةً مدرستي

تتكون الشاشة الرئيسة للنظام من عدة أجزاءً وهي كالتالي:

ů, \_<mark>سُ</mark> إدارة – الثانوية الر... مدرستي<br>صدرستي 的 ≡ ة ||عداد الجدول والعُصول||> S من المقررات والمصادر » ∲™ الله عليه المعلمين 霝 ے ادارۃ الطلاب<br>ا لإخفاء الأيقونات والاكتفاء بالصور الرسومية 厵 من التواصل المجتمعي<br>التواصل المجتمعي المعبرة عنها. 匝 وأوأ التقارير والإحصائيات 曲 أأأ التقويم  $\mathbf{r}^{\circ}$ <sup>0</sup>ه و الأدوار المسالدة  $\mathbf{r}^{\circ}$ أيقونات القائمة الرئيسة والتي تتيح لقائد المدرسة التنقل <sup>0</sup>و اعتماد سجل الدرجات بين شاشات النظام لإدارة الأنّشطة التعليمية والاطلاع على  $\mathbf{r}^{\circ}$ <sup>0</sup>و الإشراف على المعلمين تقدم اإلنجاز وتعلم الطالب . 囧 أبي الاختبارت المركزية 囜 أني الحمم الفني ֖֪֖֪֖֧֚֚֚֚֚֚֚֚֚֚֚֚֚֚֚֚֚֬֝֓֡֝֝֝֝֝ أيقونات التنقل السريع في أعلى الشاشة ֦֧֦֧֦֧֦֧֦֧֦֧֚֚֡֜֜֓֓֡֜֜֜ å أيقونة مساعدة في زاوية نوافذ ì النظام عبارة عن شرح مبسط لفهم **التنبيهات** وظيفة صفحات النظام

ا**لجزء الأول:** أيقونات القائمة الرئيسة للتنقل في النظام.

?

مساعدة

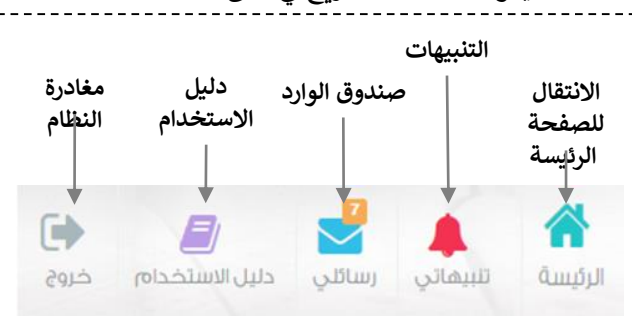

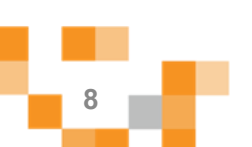

## كيفيةً الوصول للمدرسة في منصبةً مدرستي

#### الجزء الثاني: الإعلانات والصفحات الاجتماعيةً والتقويم والإحصاءات

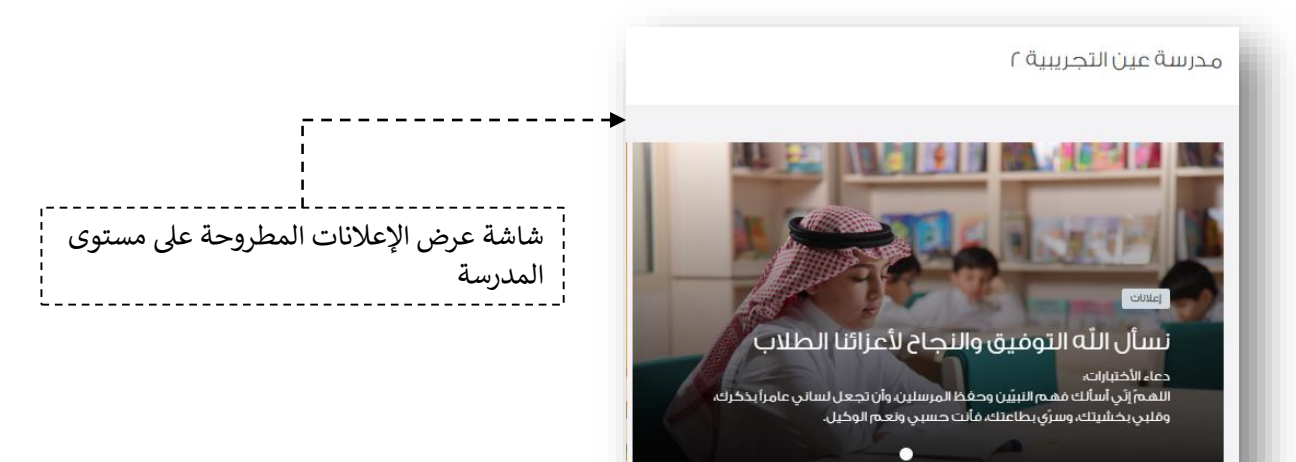

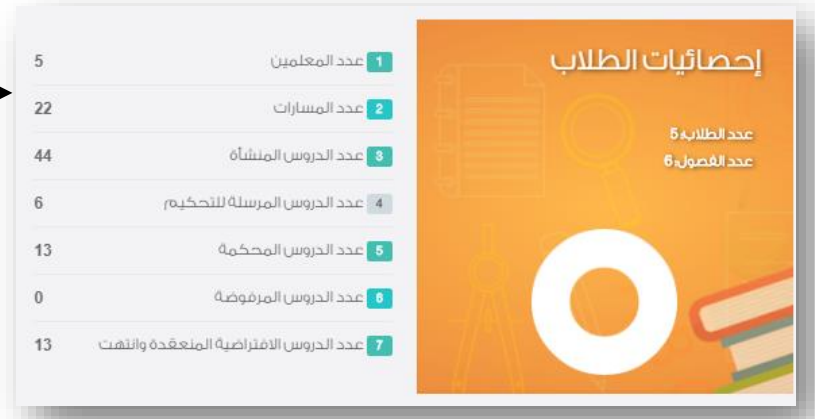

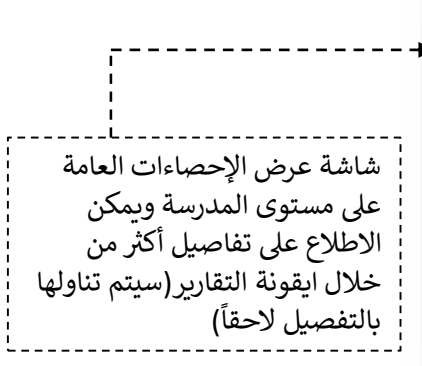

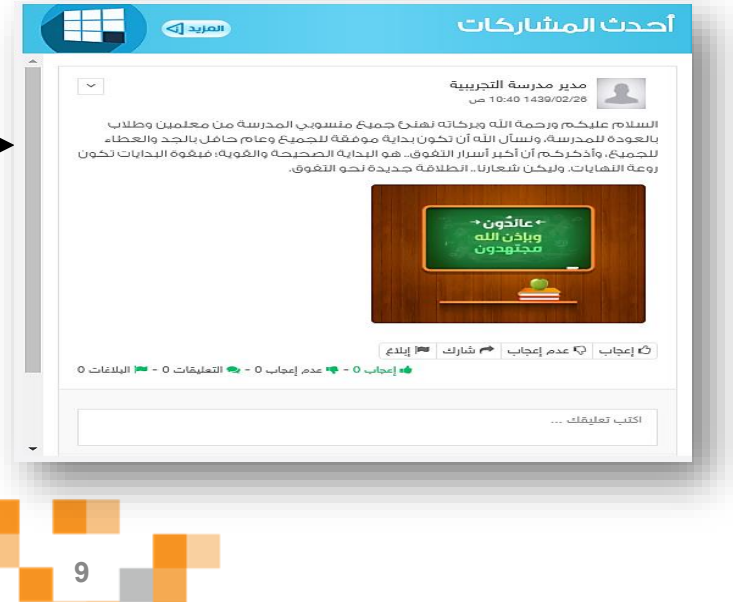

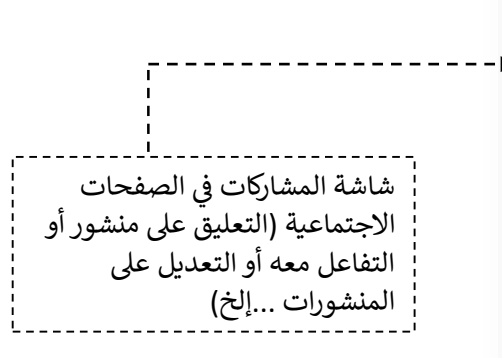

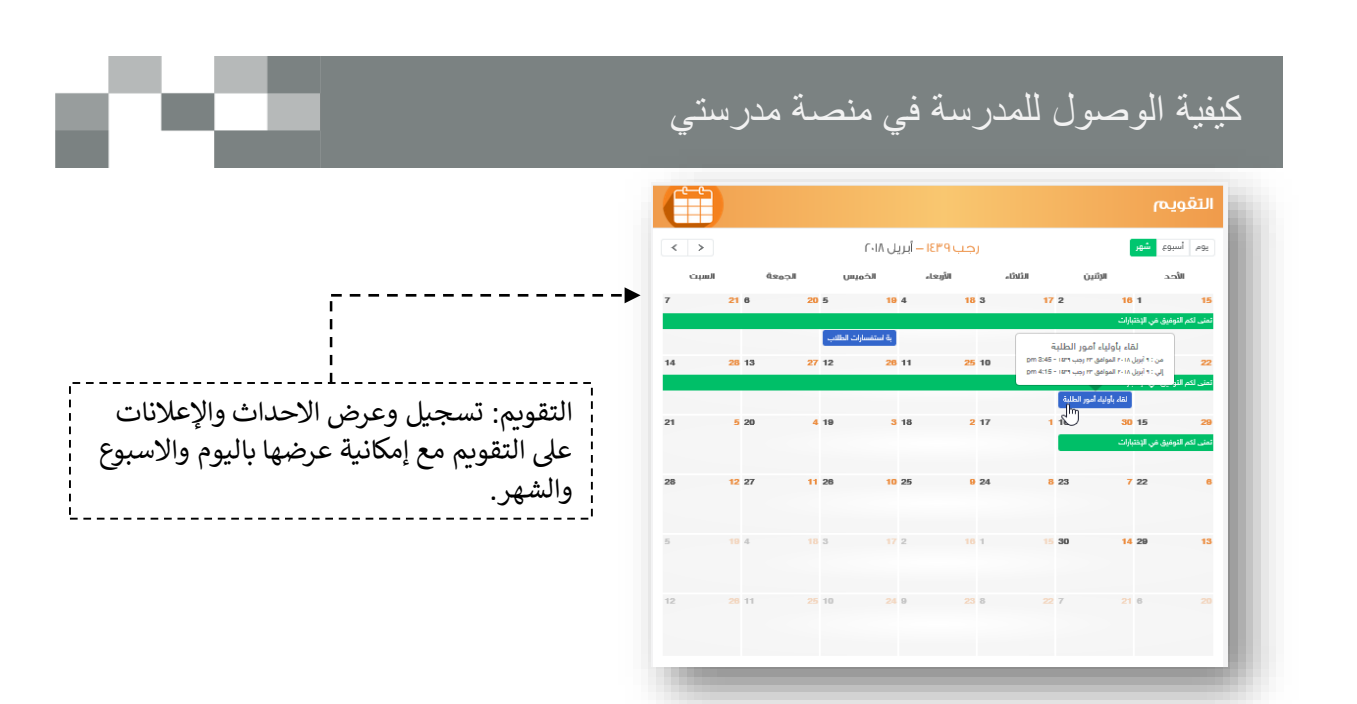

الجزء الثالث: الوصول السريع لإدارةً مكونات النظام وعرض آخر الإضافات في الأنشطة التعليمية

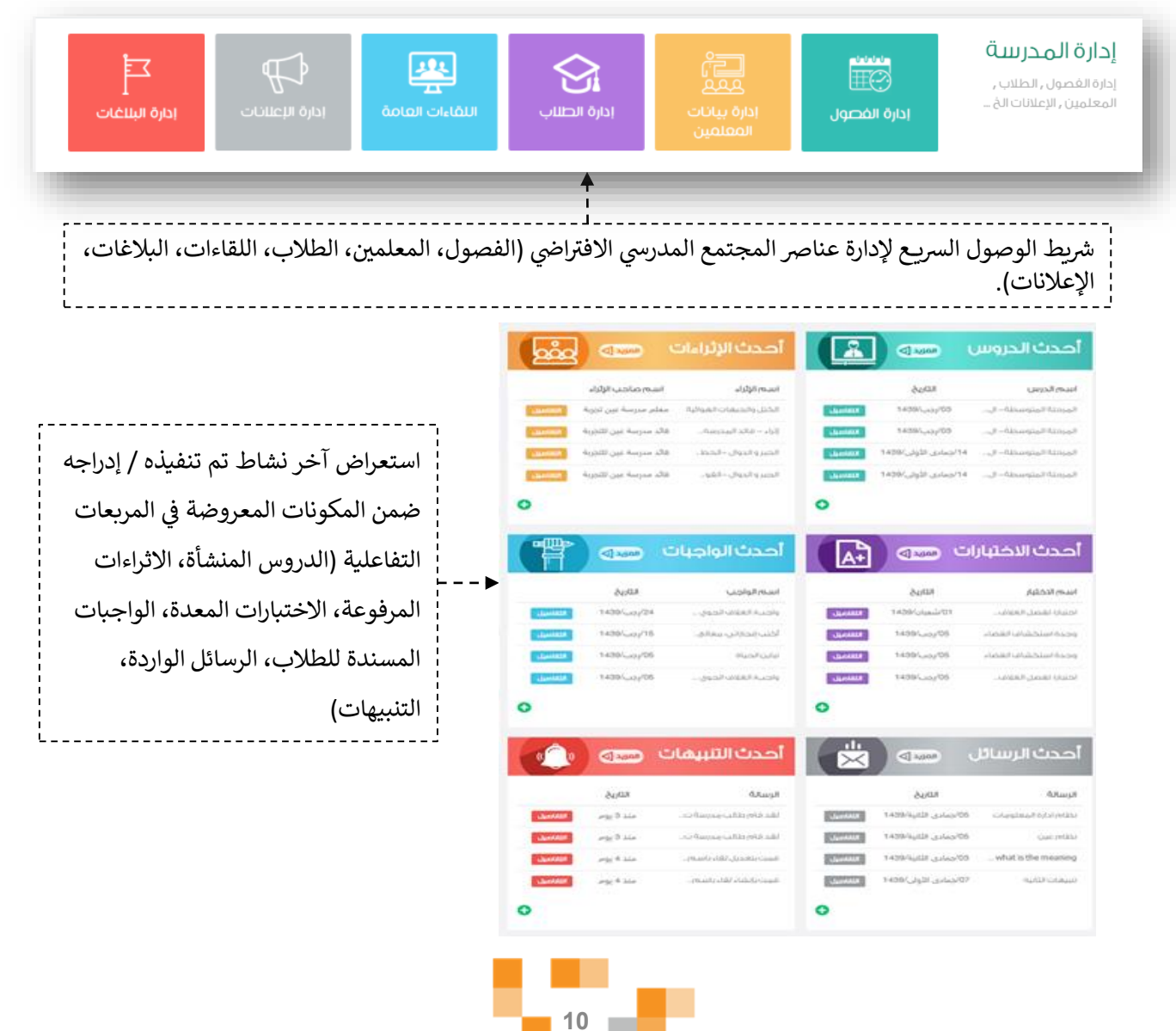

كيفية الوصول للمدرسة في منصبة مدرستي

3. تعديل البيانات الشخصية:

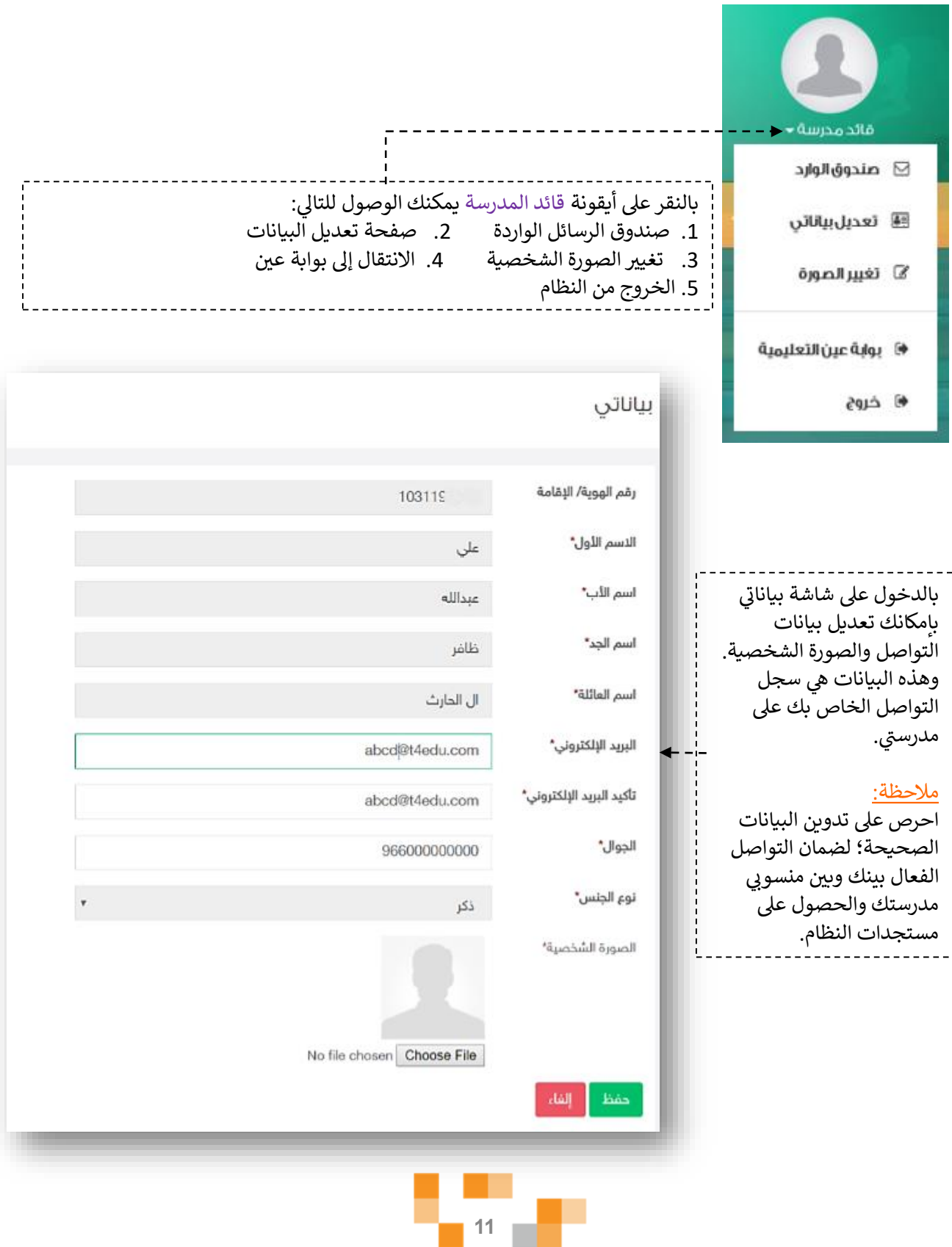

×.

шT

ی کا ک

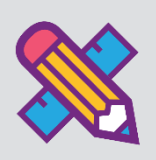

حتى يتمكن المستفيدون من استخدام المدرسة بشكل كامل وممارسة الأنشطة التعليمية الافتراضية التفاعلية، لابد من ضبط اعدادات المدرسةً وتهيئتها بتحديد الفصول الدراسية بها وغرف الجلسات التربوية الفردية والخدمات المساندةً ، وتحديد معلمي التربية الخاصةً والخدمات المساندة واسناد المقررات الدراسية لهم، وتعيينهم على فصول المدرسة الخاصةً بطلابهم ذوي الإعاقة ، وكذلك تحديد الطلاب ذوي الإعاقةً وتوزيعهم على الفصول الدراسية المنشأة ً وغرف الجلسات التربوية الفردية ...إلخ.

وذلك كله يتطلب إعداد مسبقٍ من قائد المدرسةً وهذه المهارات هي ما سيتم تناوله في هذا الدليل.

1. إضافةً الفصول الدراسية للمدرسة , وغرف الجلسات الفرديةً والخدمات المساندة قم بالدخول على شاشةً إدارة الفصول عن طريق الضغط على أحد الايقونات التالية:

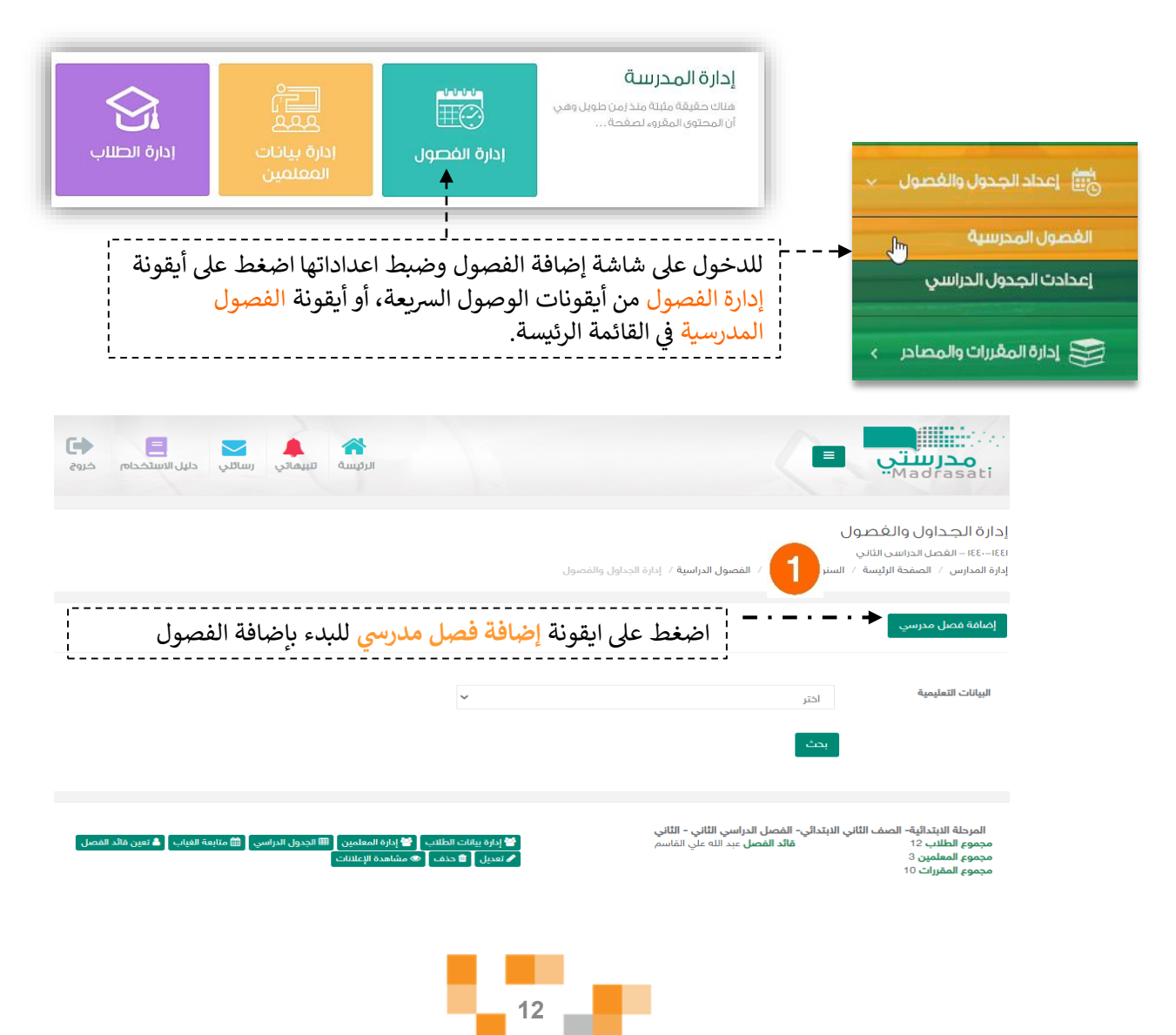

نقوم بإدخال بيانات الفصول الدراسية للمدرسة (المرحلة، الصف، الفصل الدراسي، اسم الفصل، وصف الفصل، عدد المقاعد)، كررٍ هذه العملية حتى تنتهي من إنشاء فصول المدرسة كاملة.

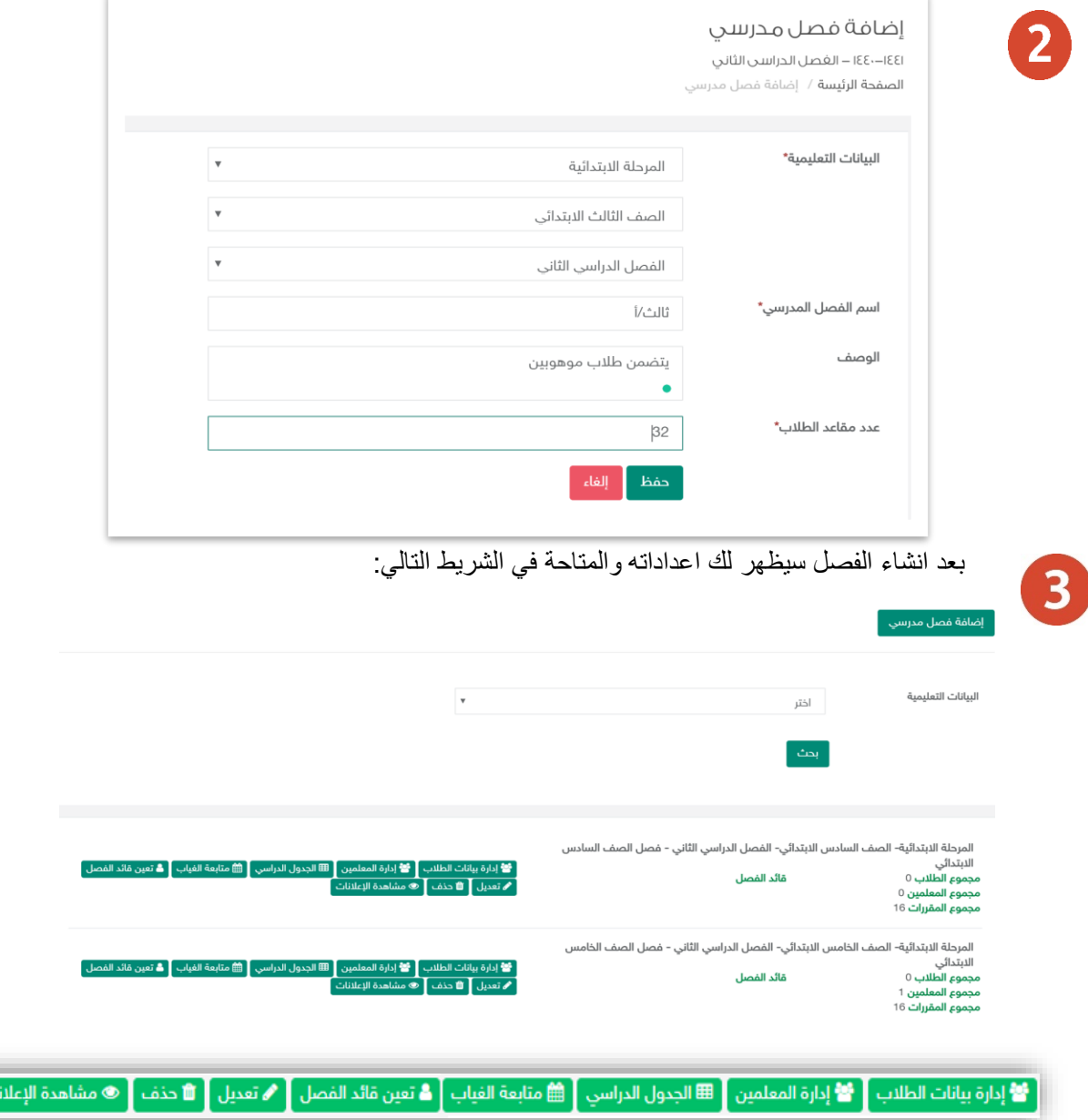

من خلال الأيقونات الموضحةً في الشريط يمكننا <mark>حذف</mark> الفصل المنشأ بالخطأ، كما يمكننا **تعديل** بيانات الفصل المدخلة سابقاً، وكذلك يمكننا **تعيين قائد للفصل (**رائد الفصل) من أحد معلمي الفصل، وكذلك يمكننا إضافة الطلاب والمعلمين للفصول، أيضاً إدارة الجدول الدراسي للفصل وهذا ما سيتم توضيحه في الصفحات التالية.

ات <mark>ا</mark>

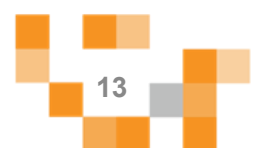

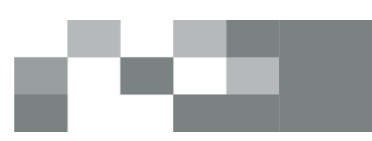

يتعيين قائد للفصل المدرسي ومعلم التربية الخاصة حسب فئةً الإعاقة في الفصل

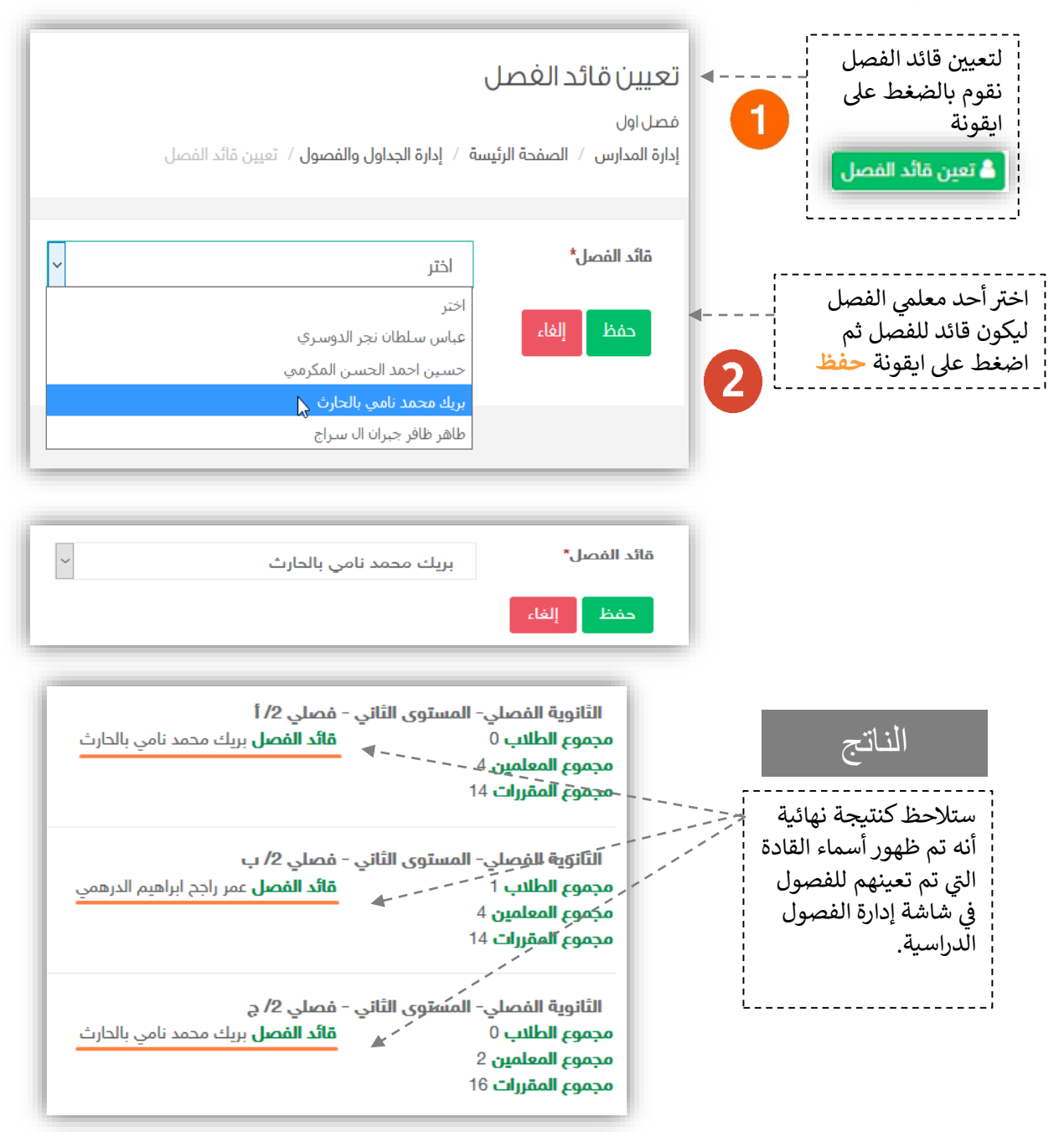

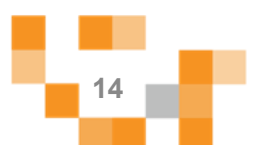

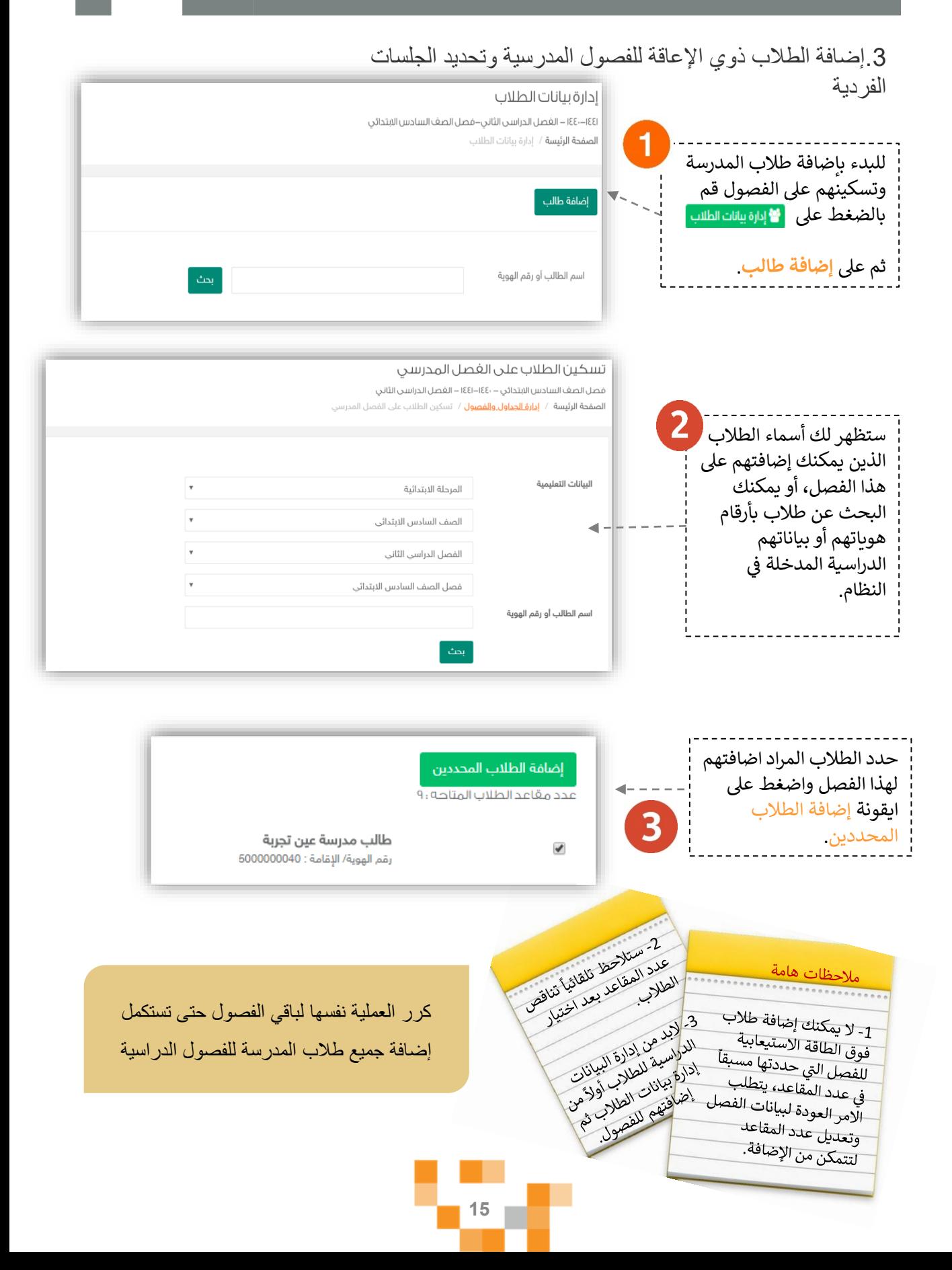

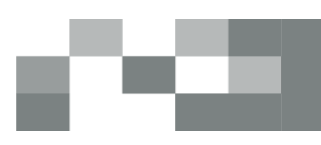

4 إضافةً المعلمين للفصول المدرسيةً وتحديد معلم التربية الخاصة

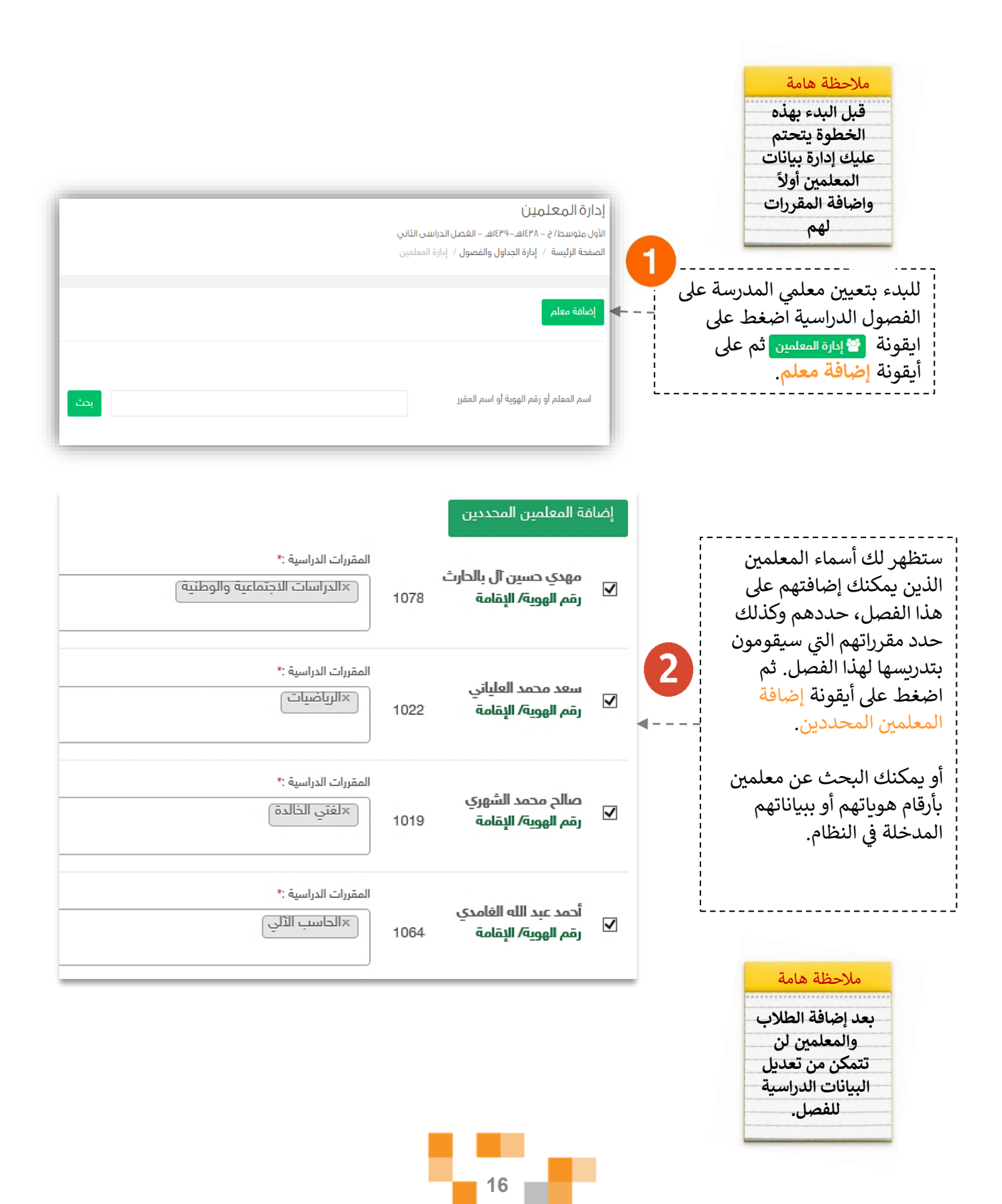

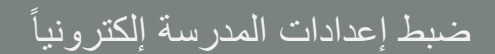

### 5 إدارة الجدول المدرسي للفصول والجلسات الفردية

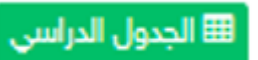

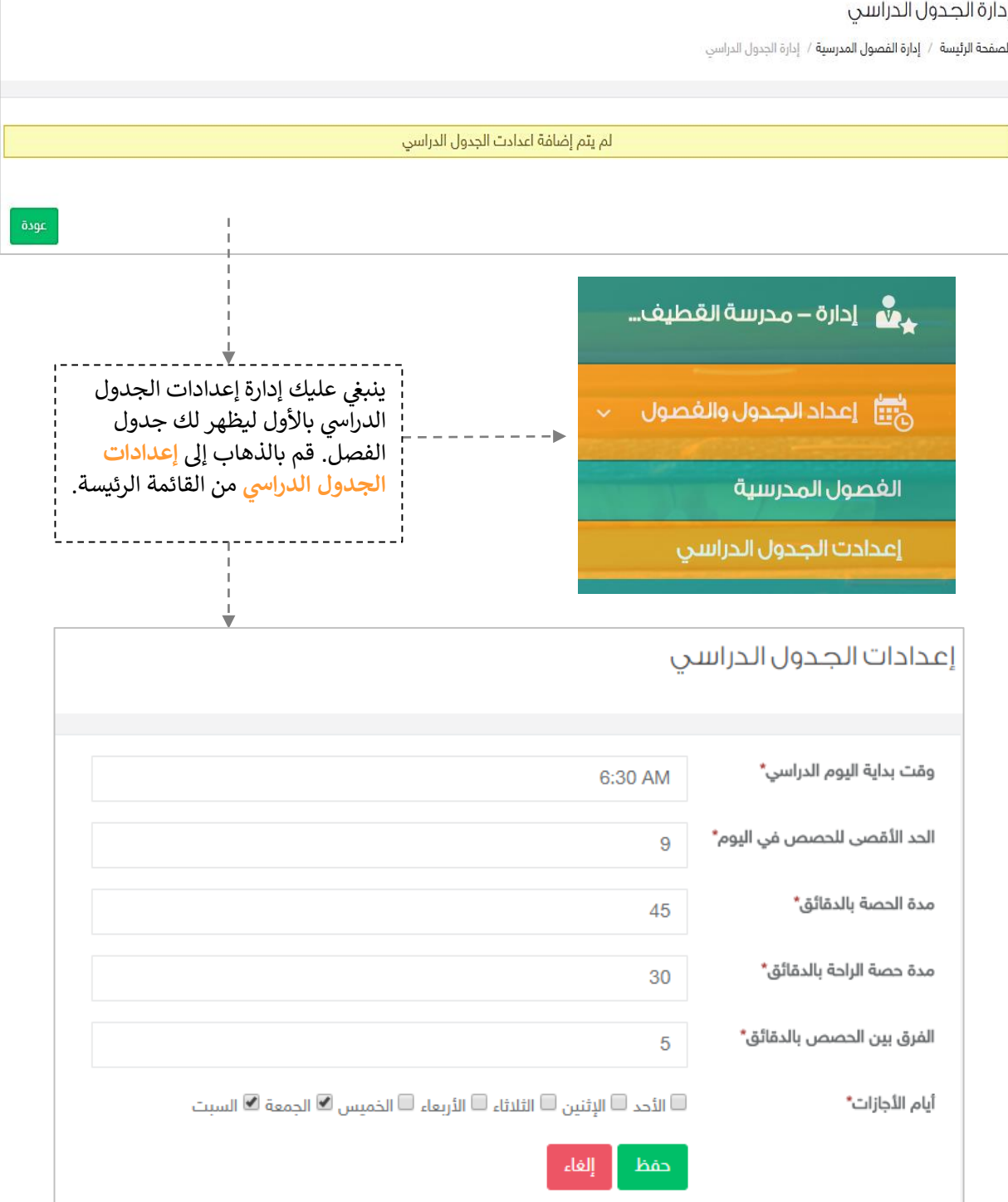

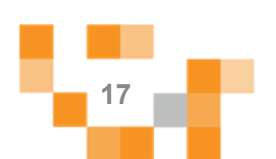

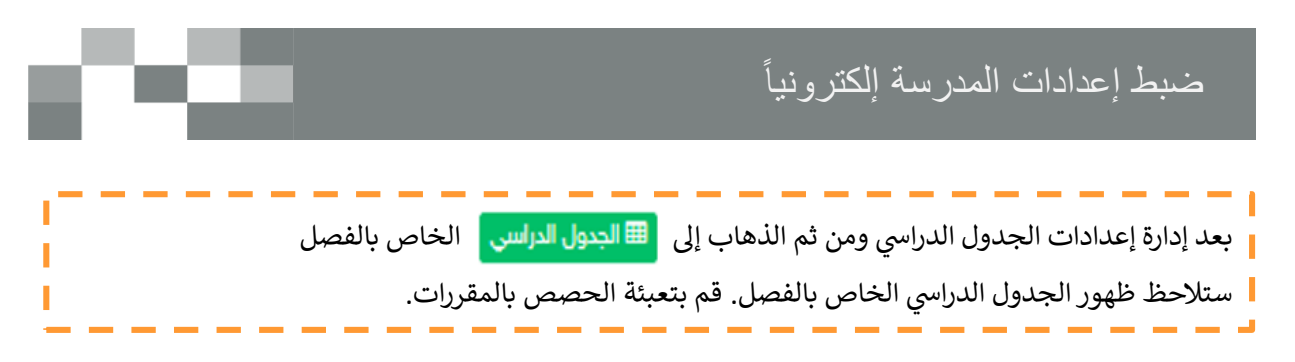

#### إدارة الجدول الدراسي

أول متوسط أ

ا**لصفحة الرئيسة** / إدارة الجداول والفصول / إدارة الجدول الدراسي

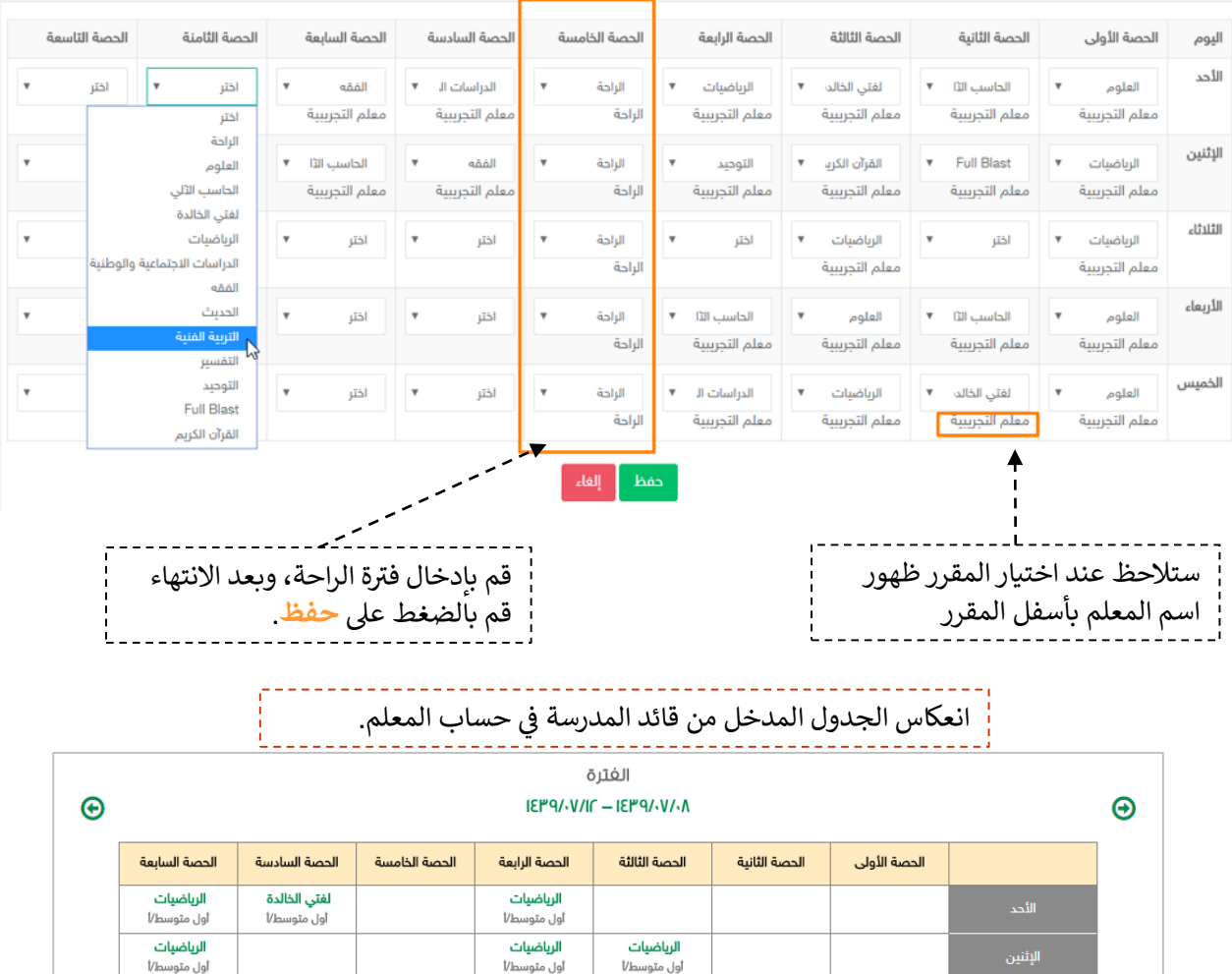

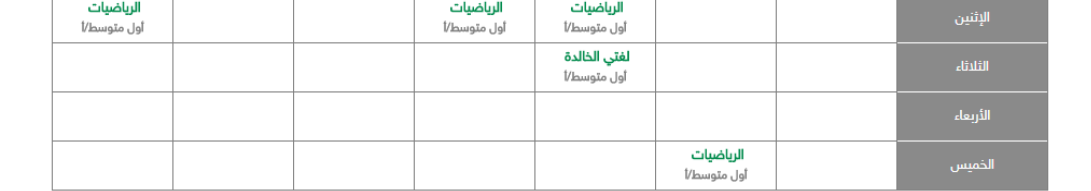

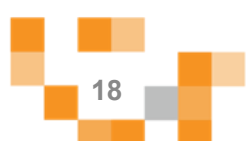

6.إدارة بيانات معلمي التربية الخاصة

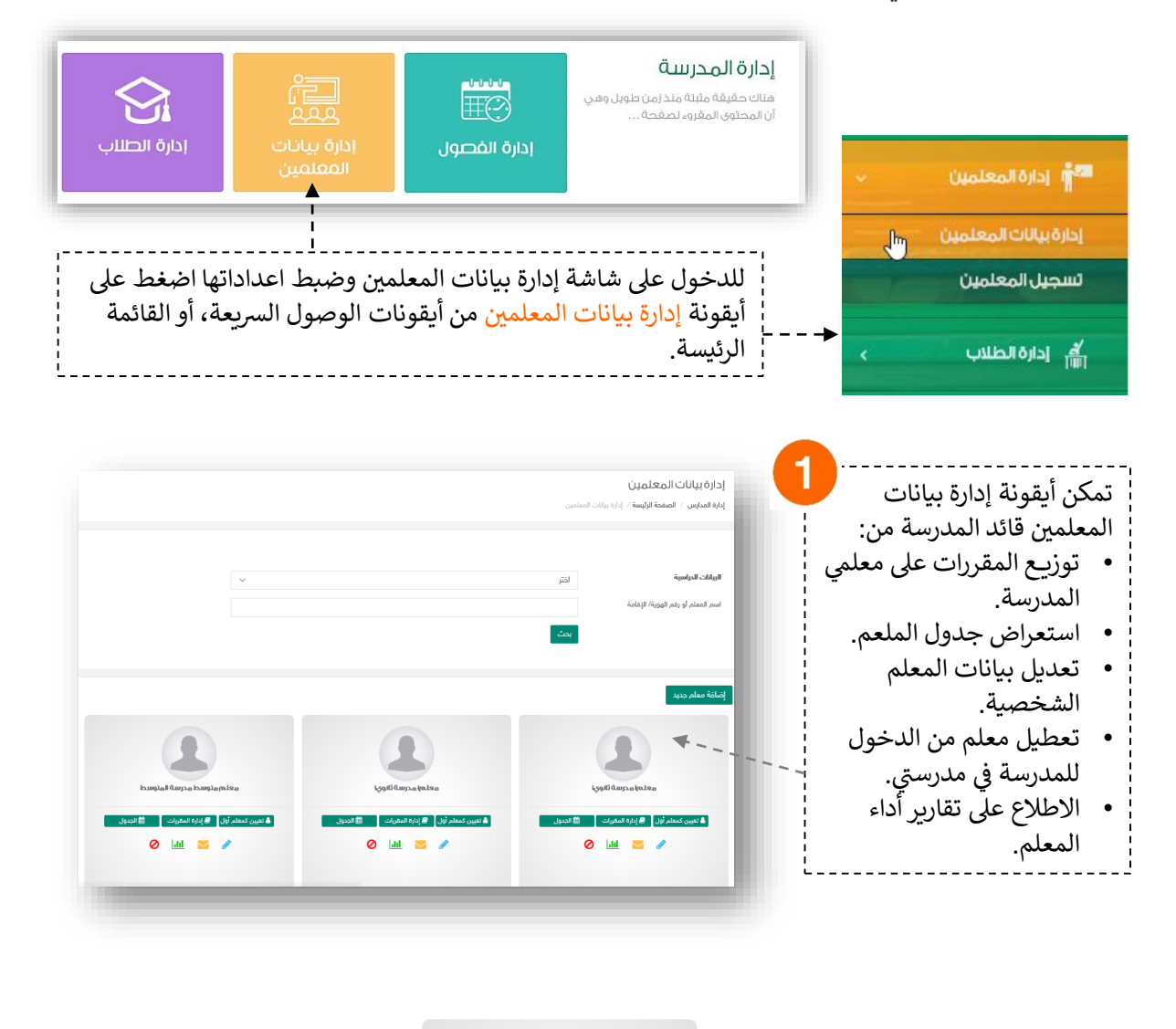

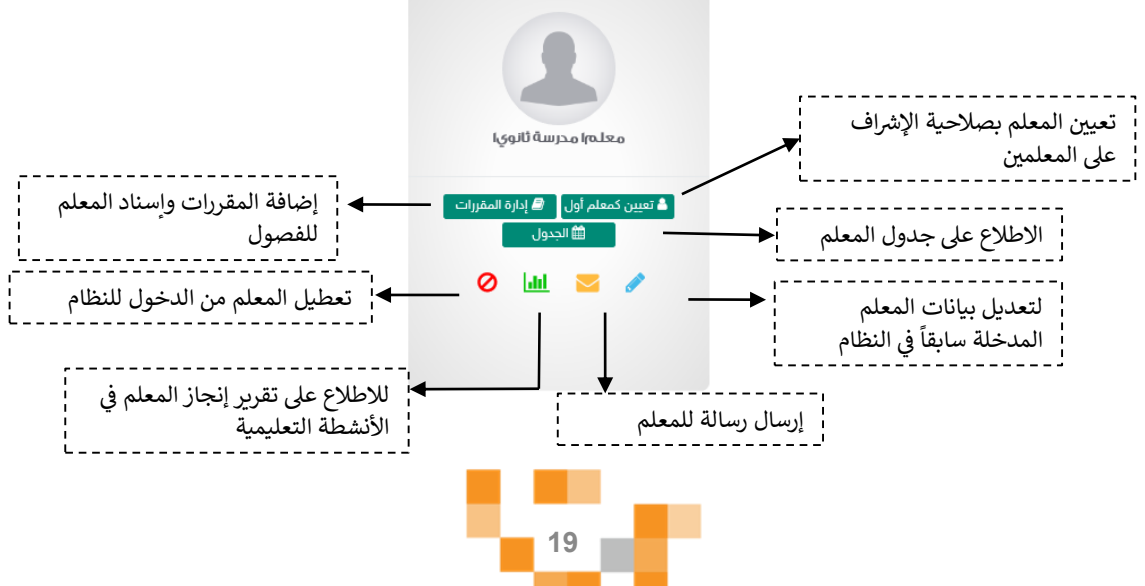

### لإضافة المقررات للمعلم والخطة التربوية الفردية

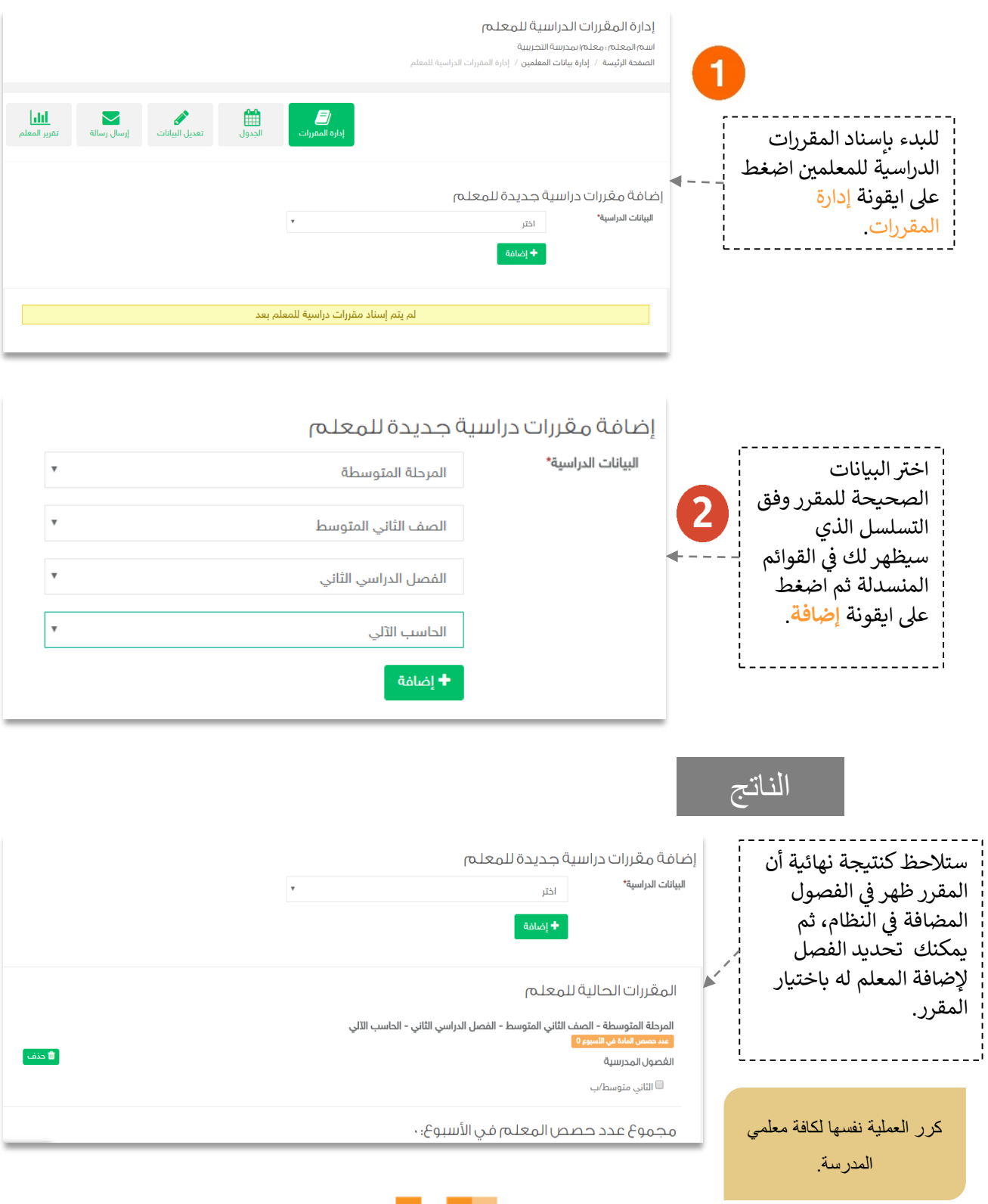

تعديل بيانات معلمي التربية الخاصة

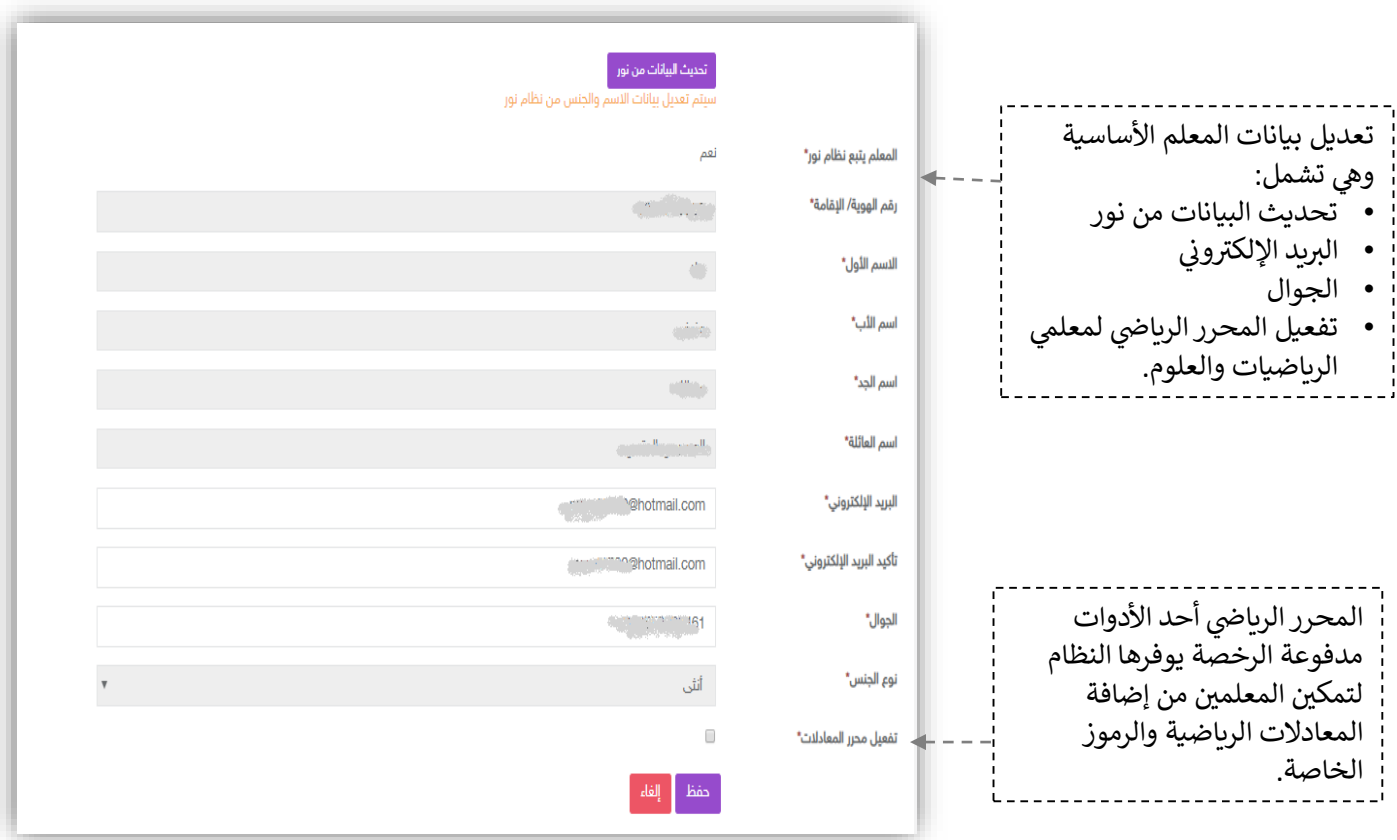

67.20

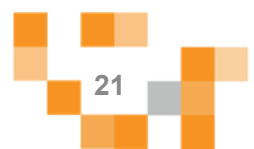

مشاهدة تقارير معلمي التربية الخاصة

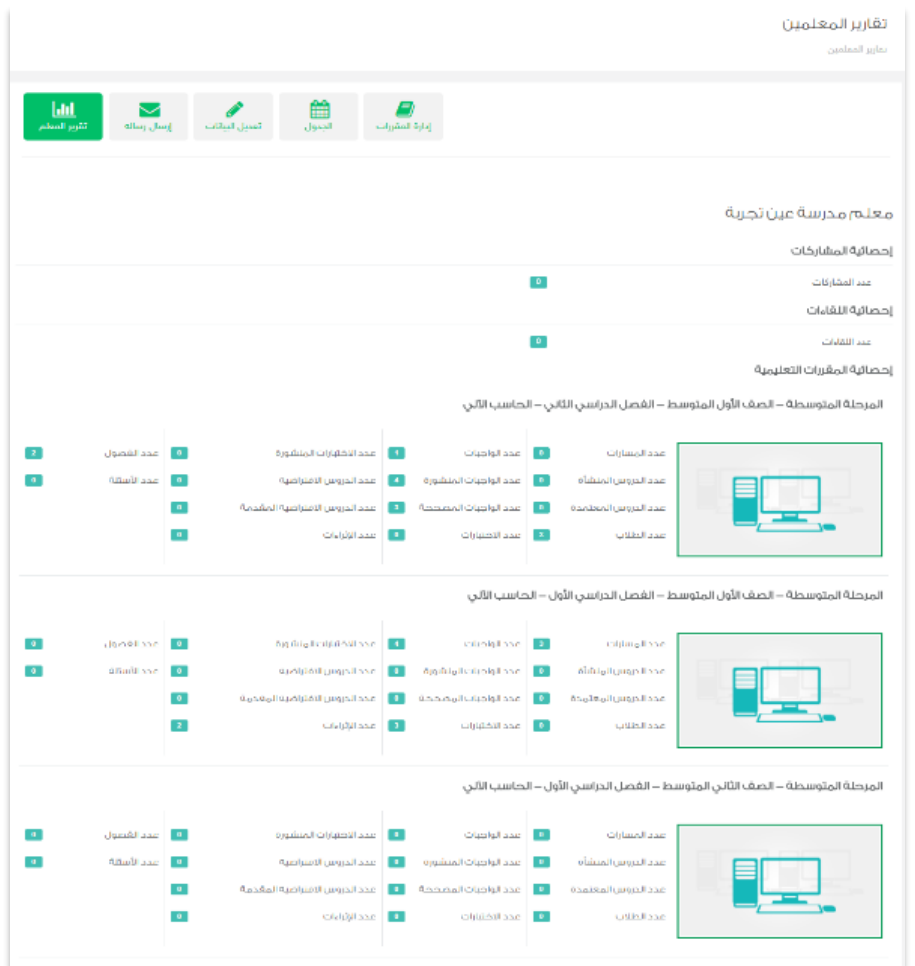

يمكن لقائد المدرسة الاطلاع على تقارير الإنجاز للمعلم من خلال أيقونة تقارير المعلم حيث تستعرض جهوده في اثراء Ş ֦֧֦֧֦֧֢֦֧֦֧֦֧֜֜ المحتوى الرقمي التعليمي (بناء أسئلة، إضافة اثراءات، بناء اختبارات إلكترونية)، وتقدمه في توظيف إمكانات النظام في å i Ş i تقديم الأنشطة التعليمية (تقديم دروس افتراضية، إسناد واجبات إلكترونية للطلاب) ...إلخ.

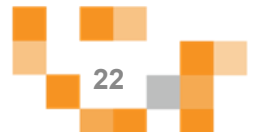

تعيين المعلم كمعلم أول على معلمي التربية الخاصة يتم تعيين المعلم كمشرف على مخرجات معلمي التربية الخاصةً في المدرسة | المعهد | المركز | البرنامج

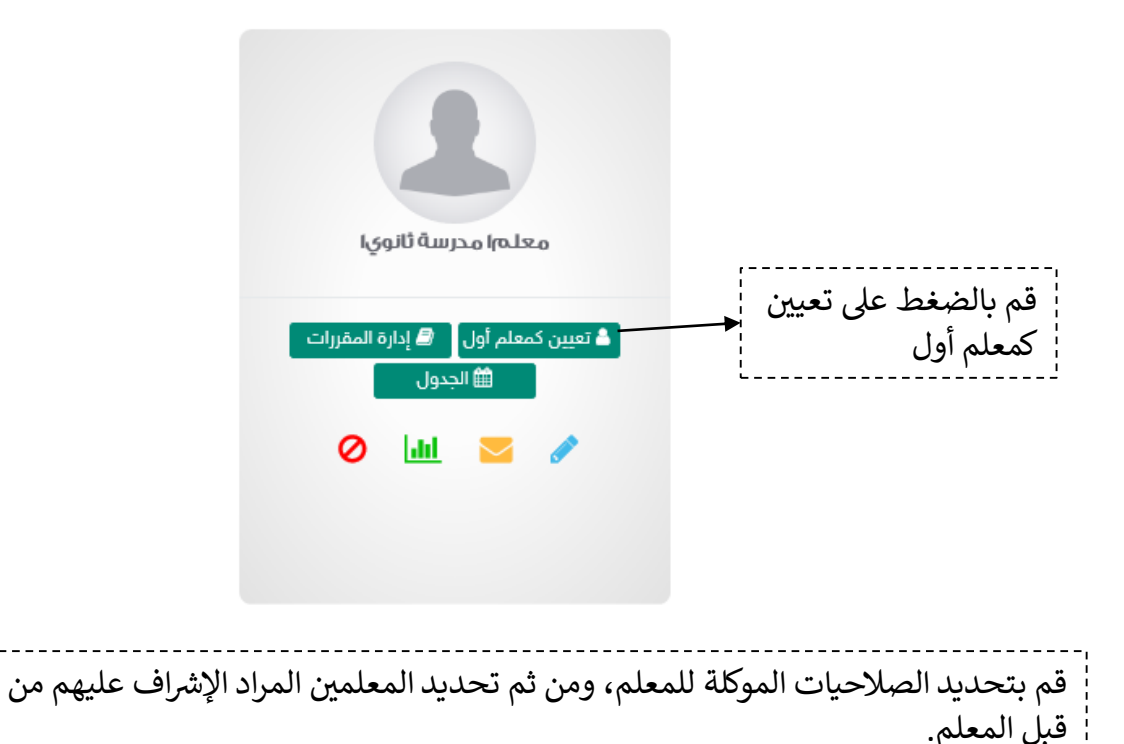

- ملاحظة: ستظهر صلاحية "الإشراف على المعلمين" في القائمة الجانبية التابعة للمعلم.

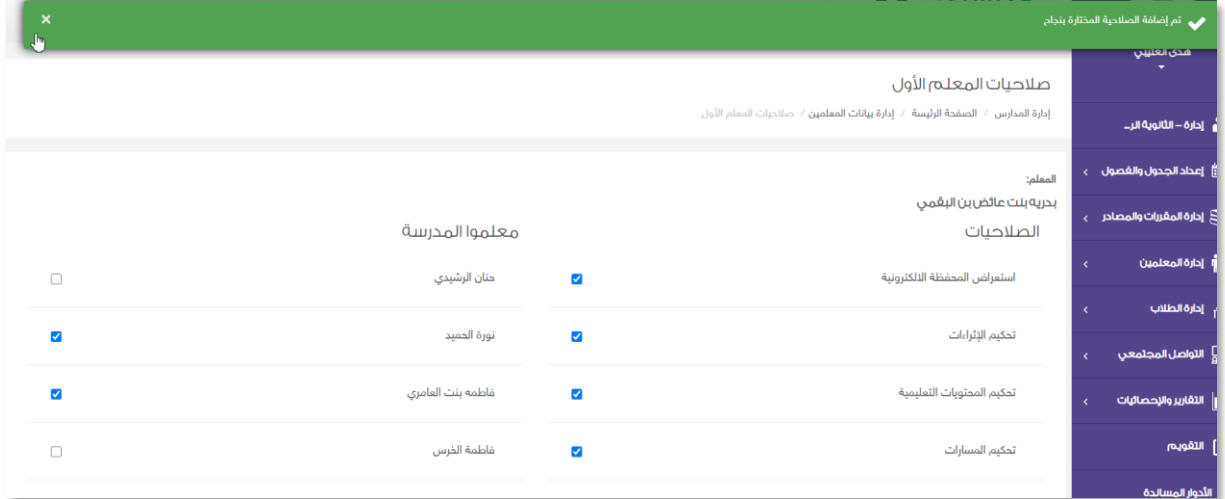

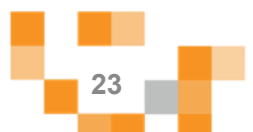

7. إدارة بيانات الطلاب ذوي الاعاقة

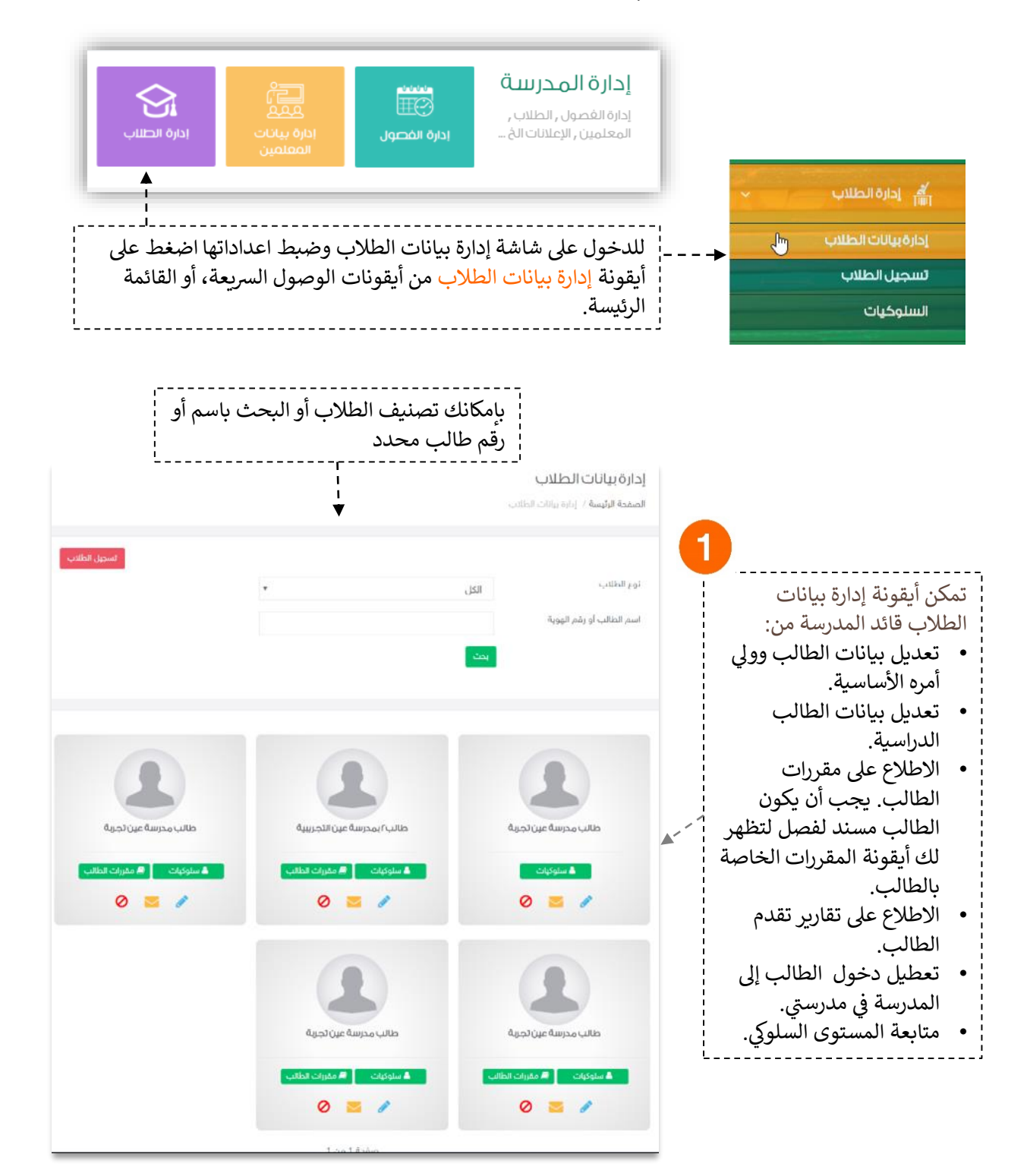

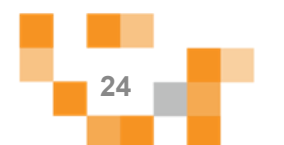

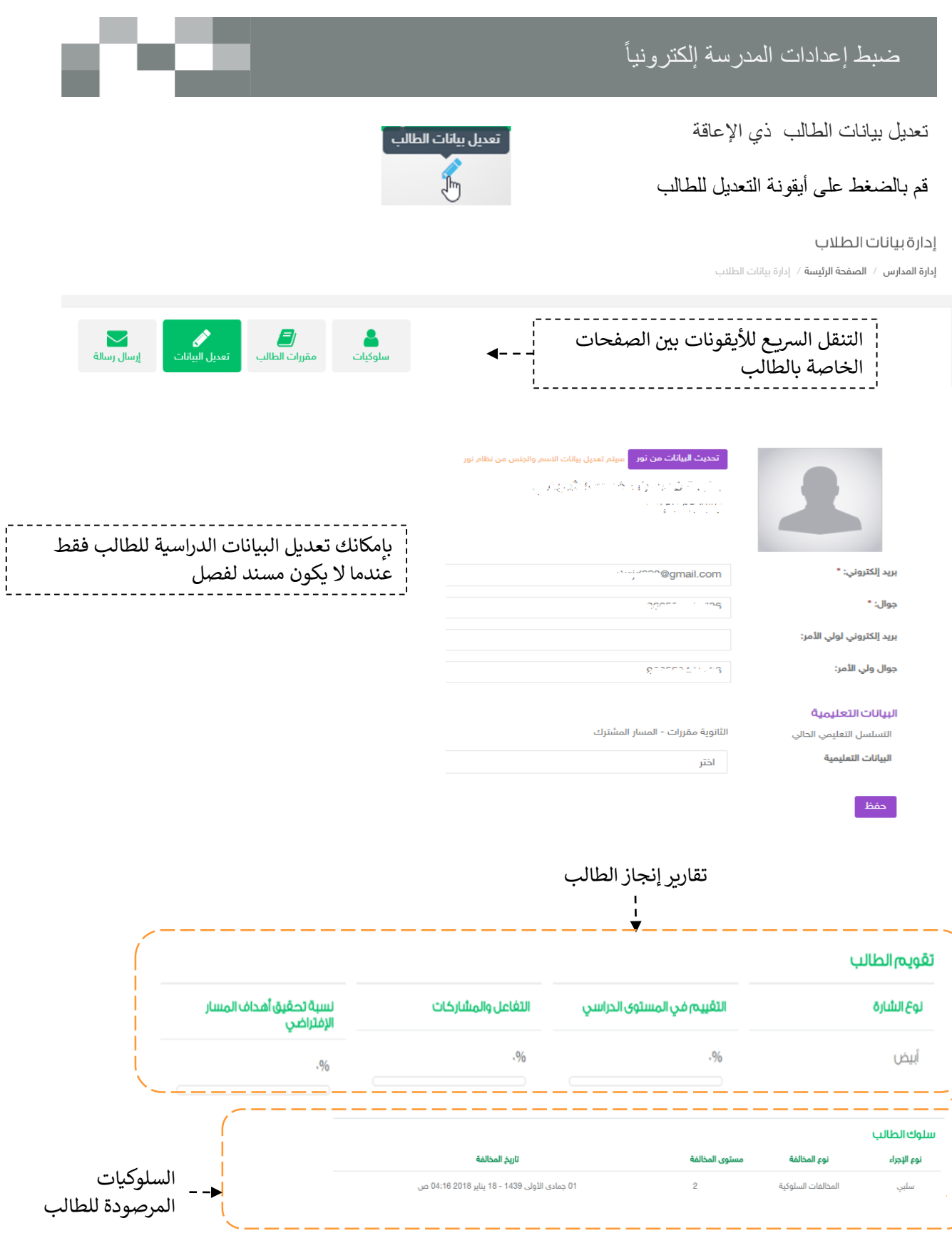

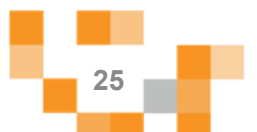

تعديل بيانات الطالب ذي الاعاقة الدراسية

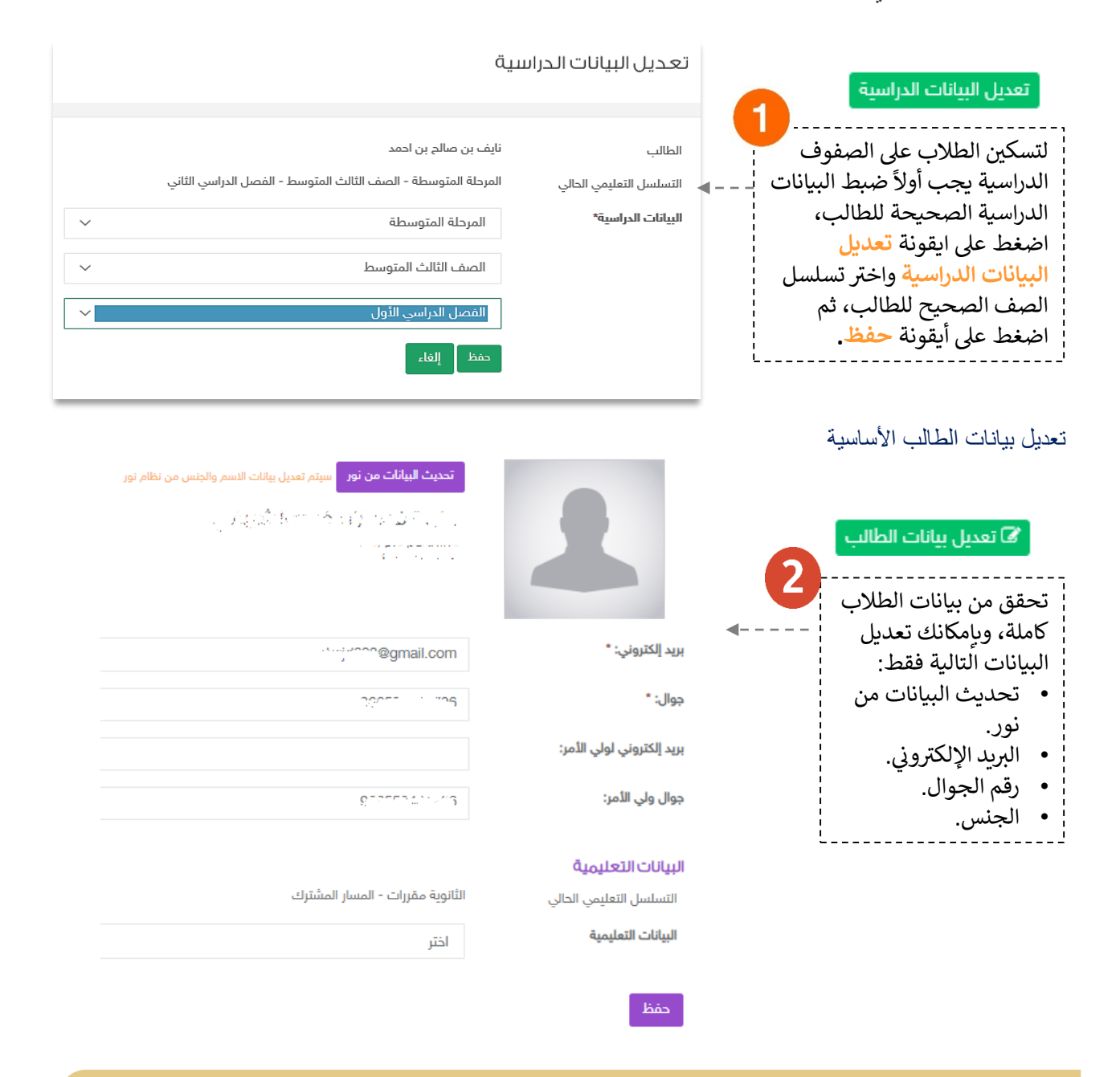

تحقق من تعديل / اكتمال البيانات الدر اسيةً و الأساسية لكافةً طلاب المدرسة. ملاحظة: بعد إضافةً الطالب للفصل لن تتمكن من تغيير البيانات الدراسية الا بعد حذفه من الفصل.

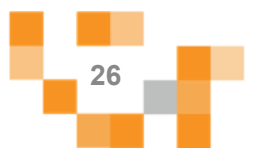

مشاهدة تقرير الطالب ذي الإعاقة ل<mark>ـ ها</mark> تقرير الطالب |

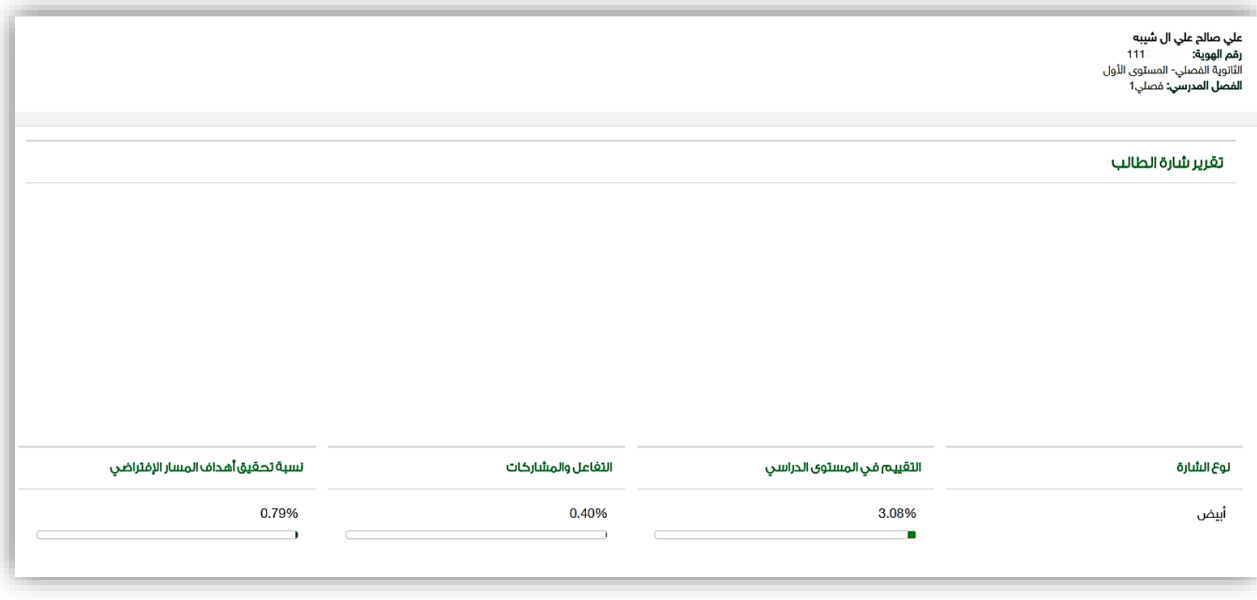

œ

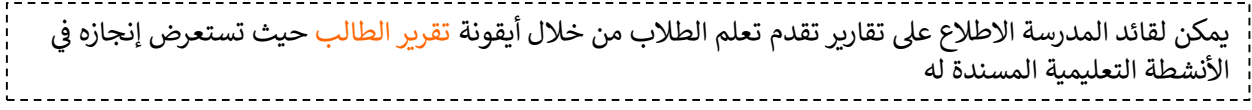

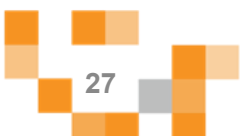

8. تسجيل معلمي التربية الخاصة والطلاب ذوي الإعاقة

بالدخول على صفحة التسجيل كما هو موضح بإمكانك تسجيل مجموعةً من المعلمين والطلاب عبر تعبئةً او تصدير بياناتهم في الملفات الموفرة لك.

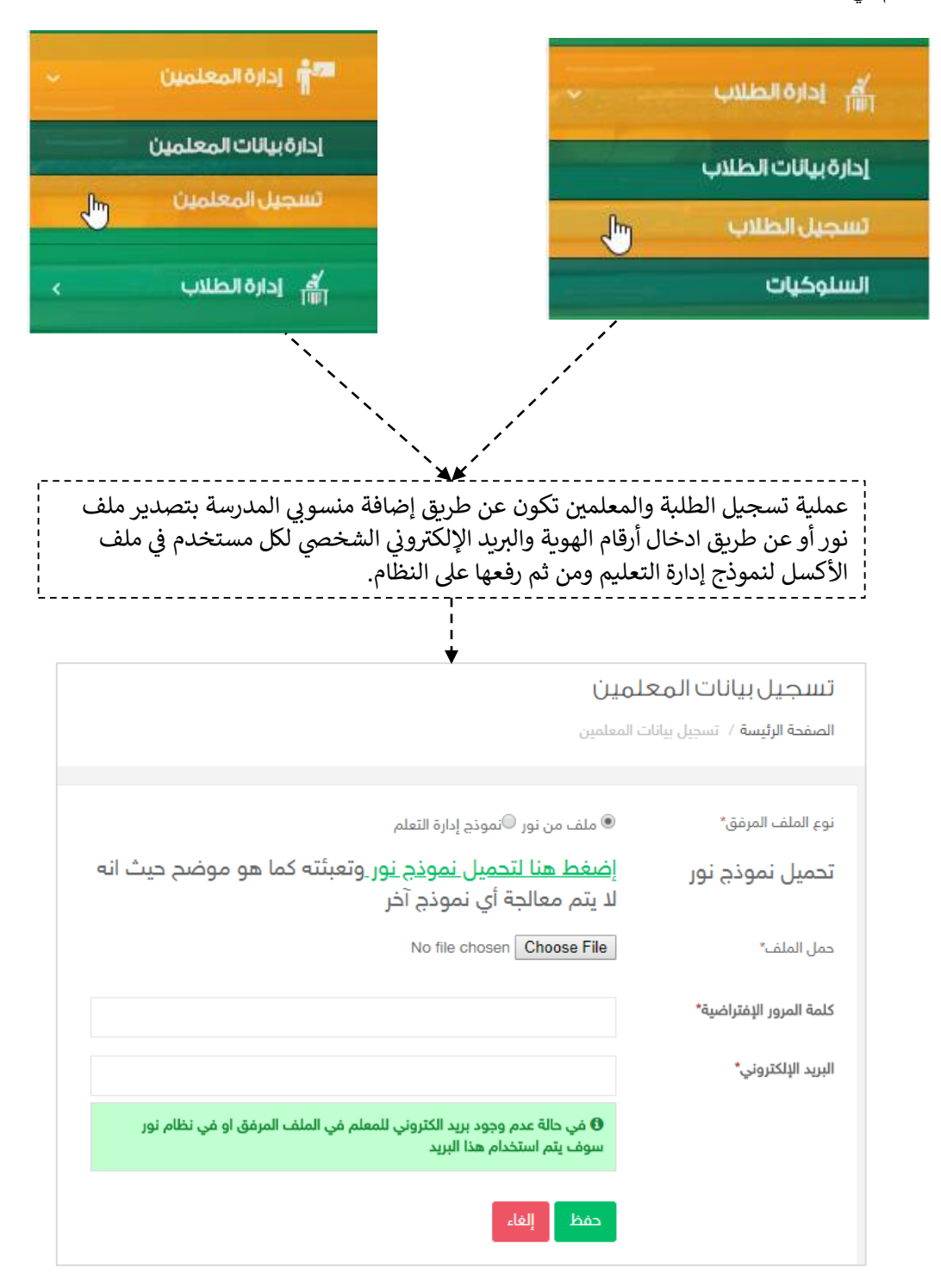

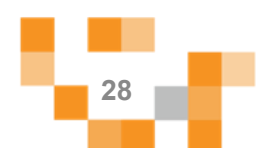

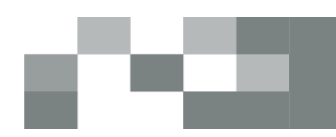

-الطريقة الأولى: إضافةً منسوبي المدرسةً عن طريق نظام نور:

لتصدير<sub>.</sub> بيانات منسوبي مدرستك قم بالدخول على نظام نور لحسابك الشخصي كقائد، ثم الذهاب إلى ا**لتقارير** من القائمةًالرئيسةً،قمًبالضغطًعلىً**تقارير الطالب** أوً**تقارير المعلمين** التيًتريدًأنًتقومًبتصديرهاً،ومنًقائمةً تقاريرًالطالبًوالمعلمينًاضغطًعلىً**كشف بيانات الطالب** أوً**كشف بيانات المعلمين**.

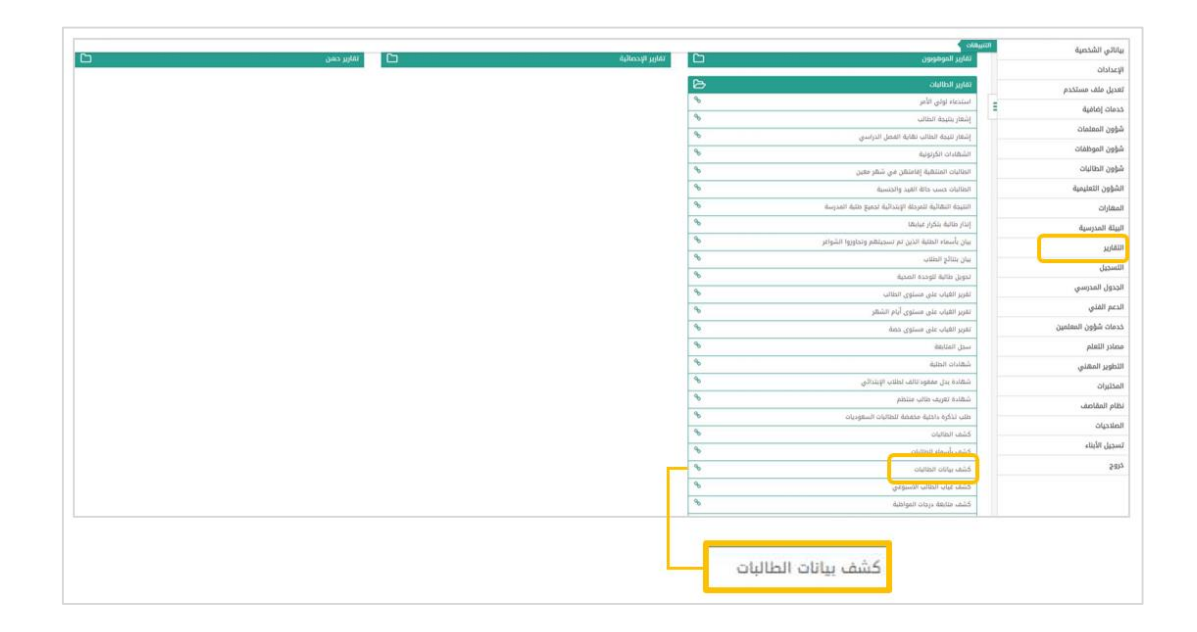

----------------------<br>¦ قم بالضغط على <mark>عرض</mark>

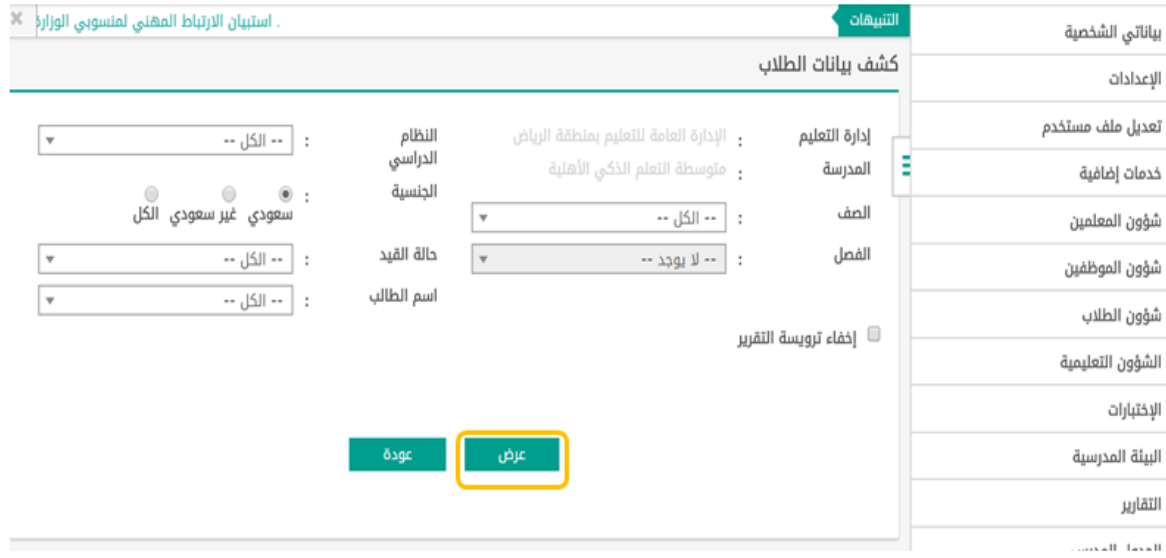

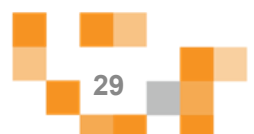

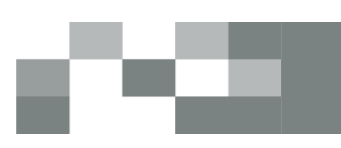

-ستظهر بيانات منسوبي المدرسة قم بحفظها كملف Excel على جهازك الشخصبي.

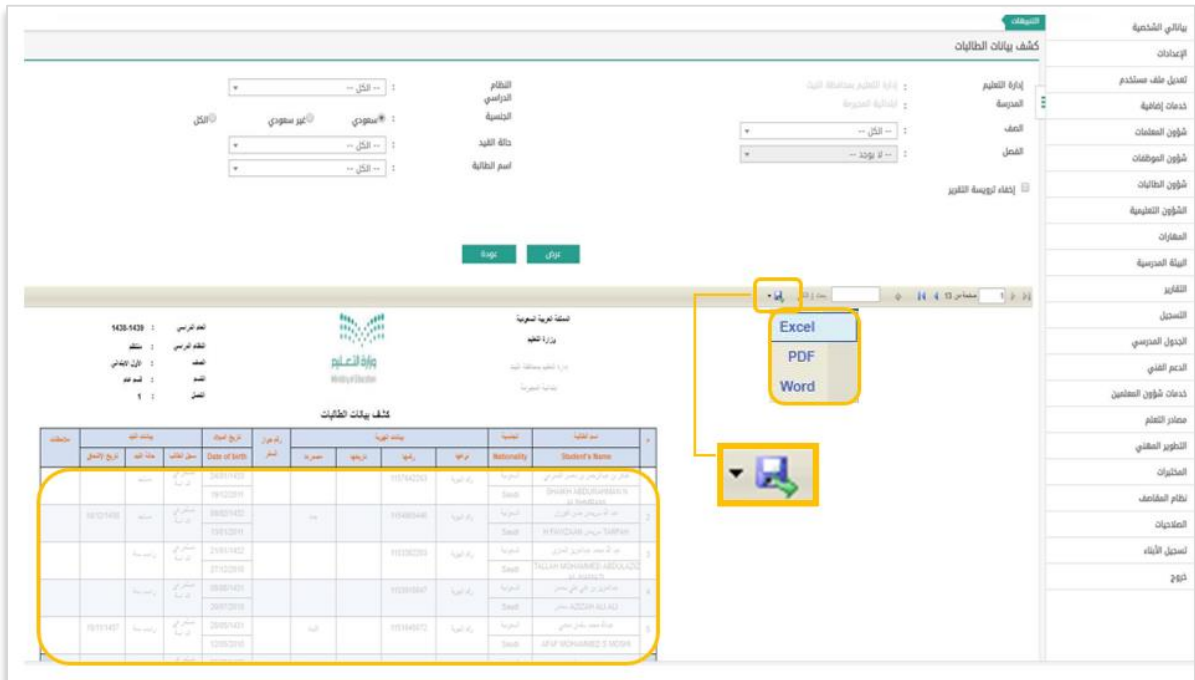

#### تسجيل بيانات المعلمين

الصفحة الرئيسة / تسجيل بيانات المعلمين

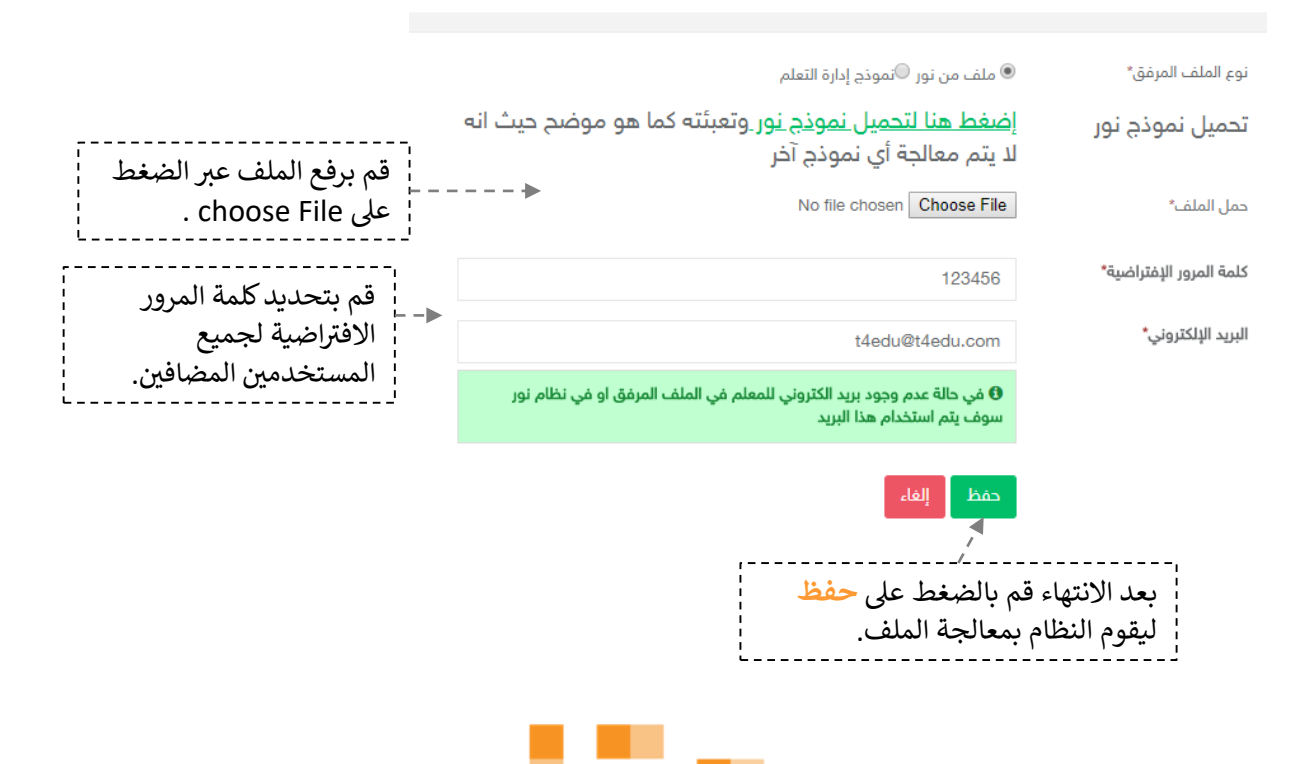

-الطريقة الثانية: إضافةً منسوبي المدرسة بتعبئةً نموذج مدرستي:

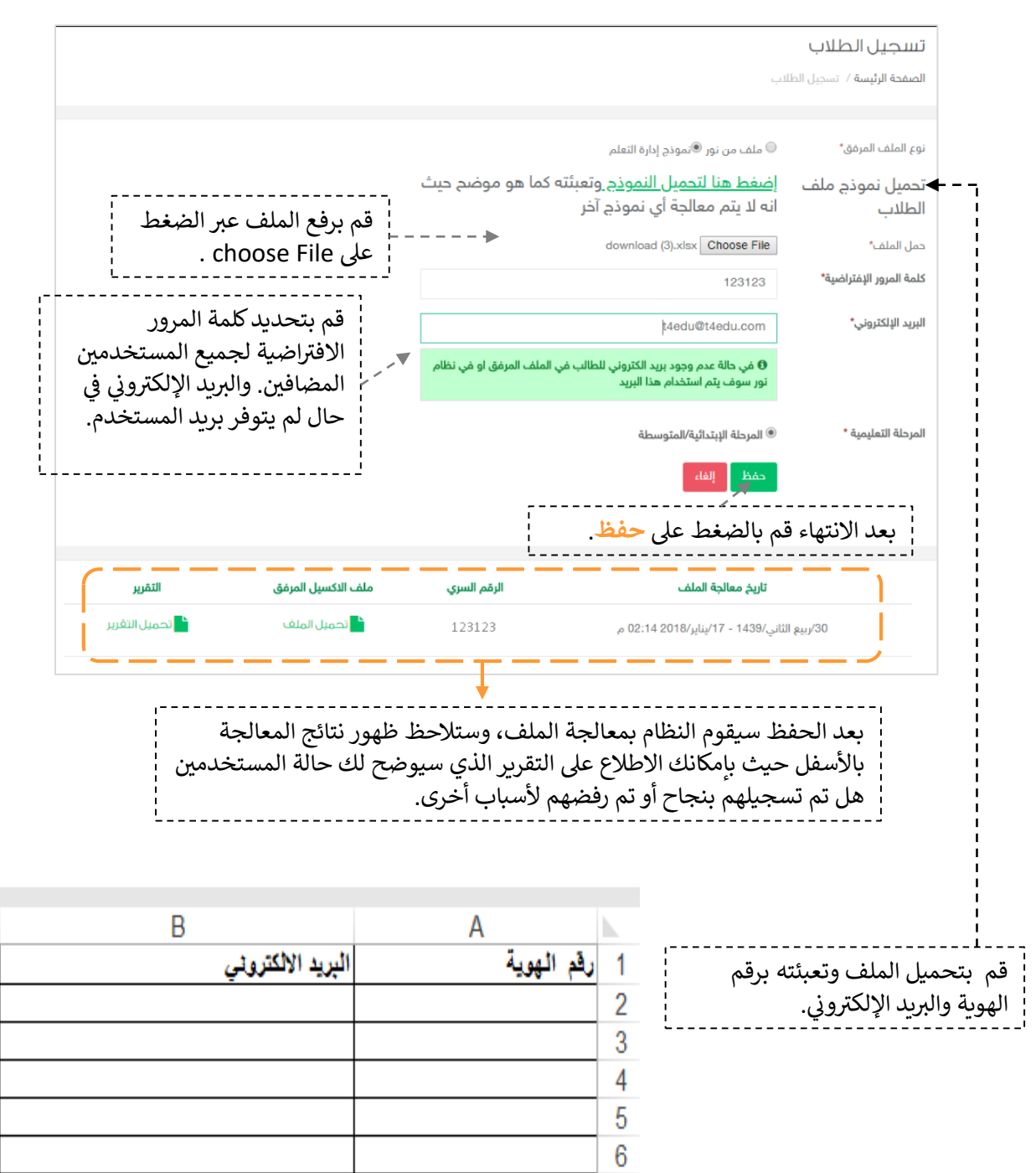

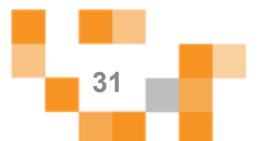

7

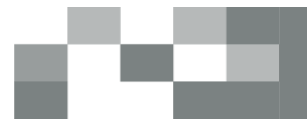

8. الأدوار المساندة

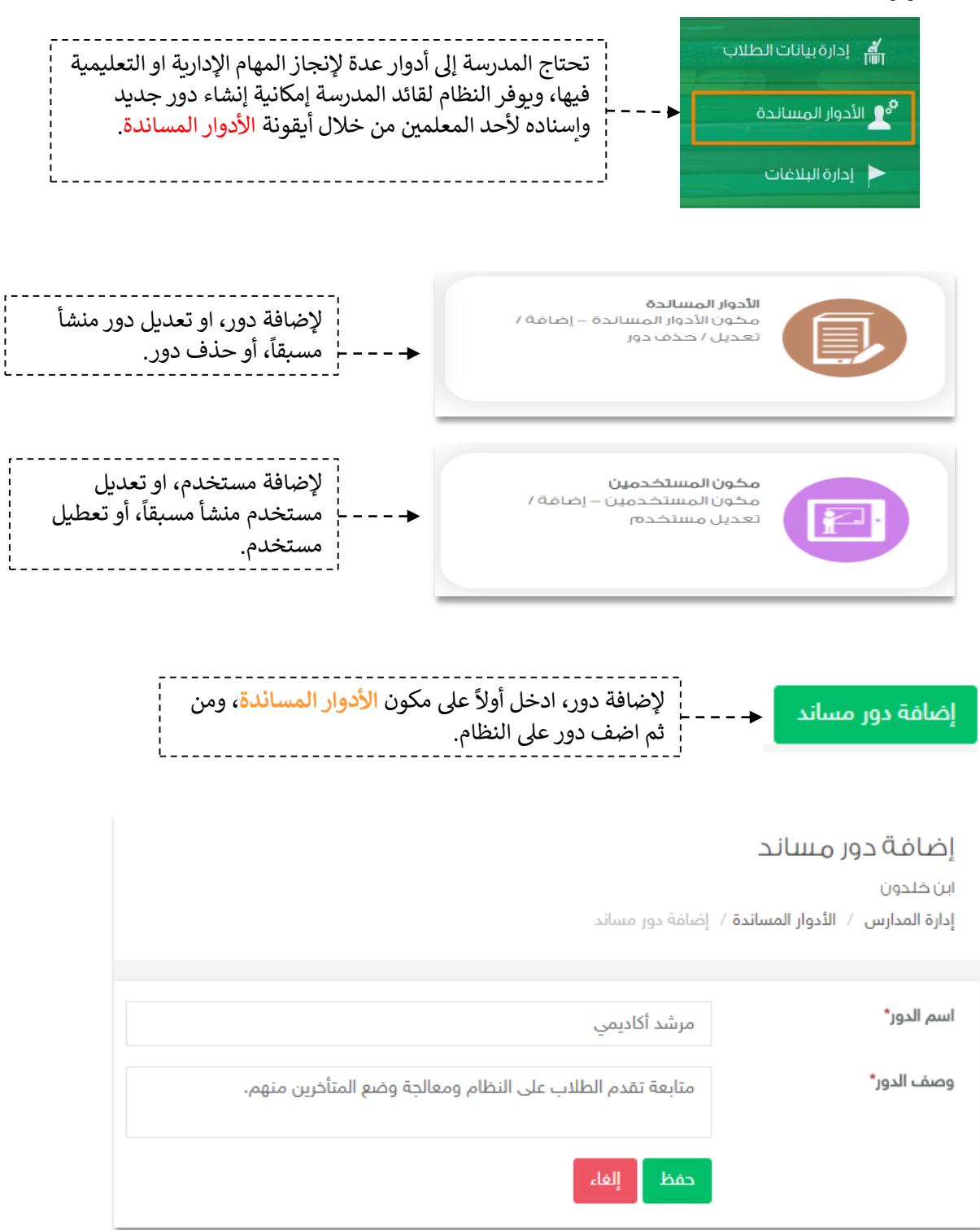

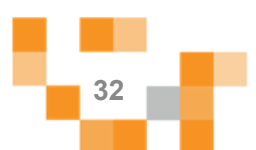

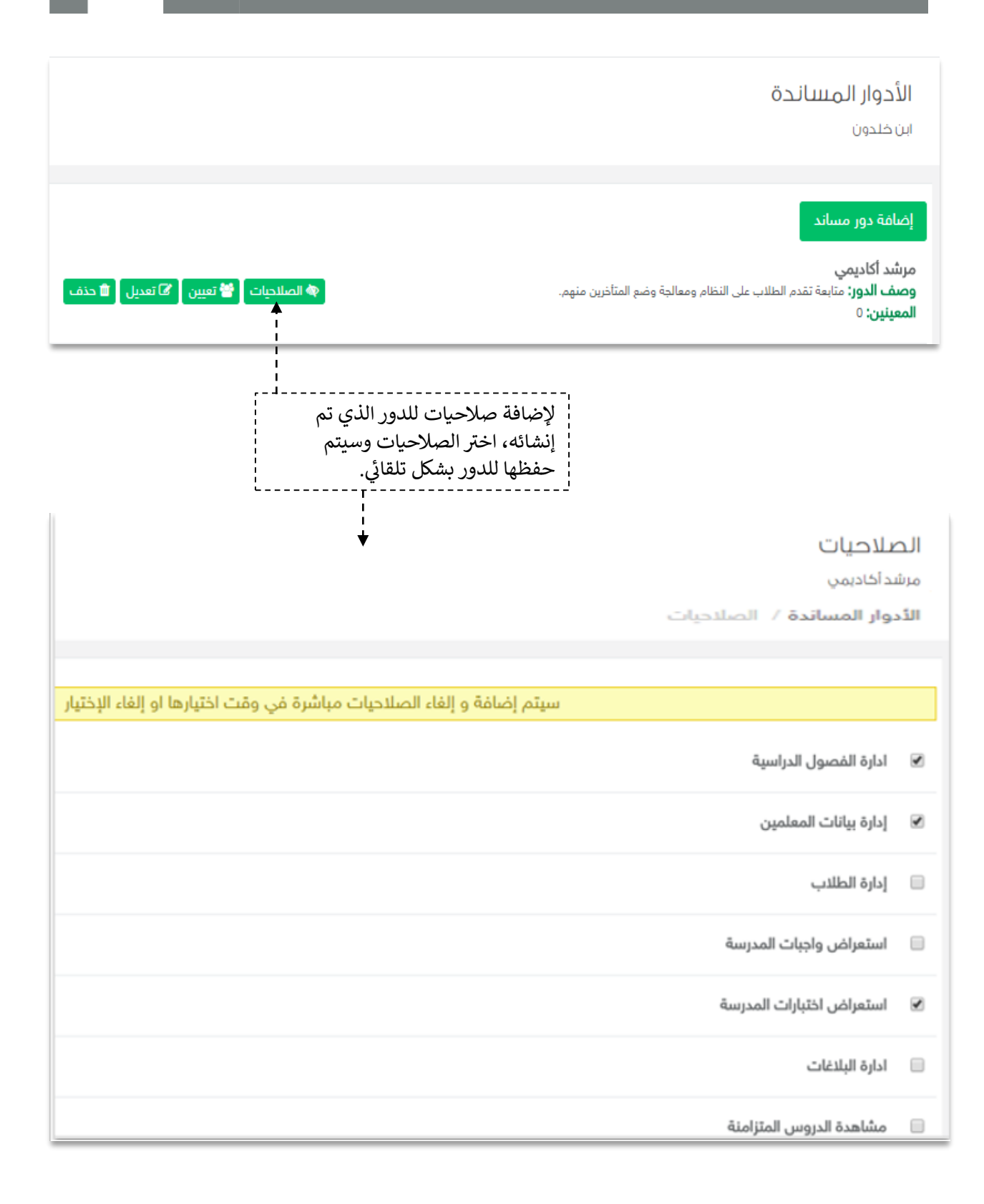

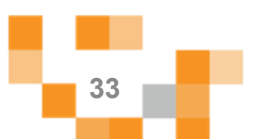

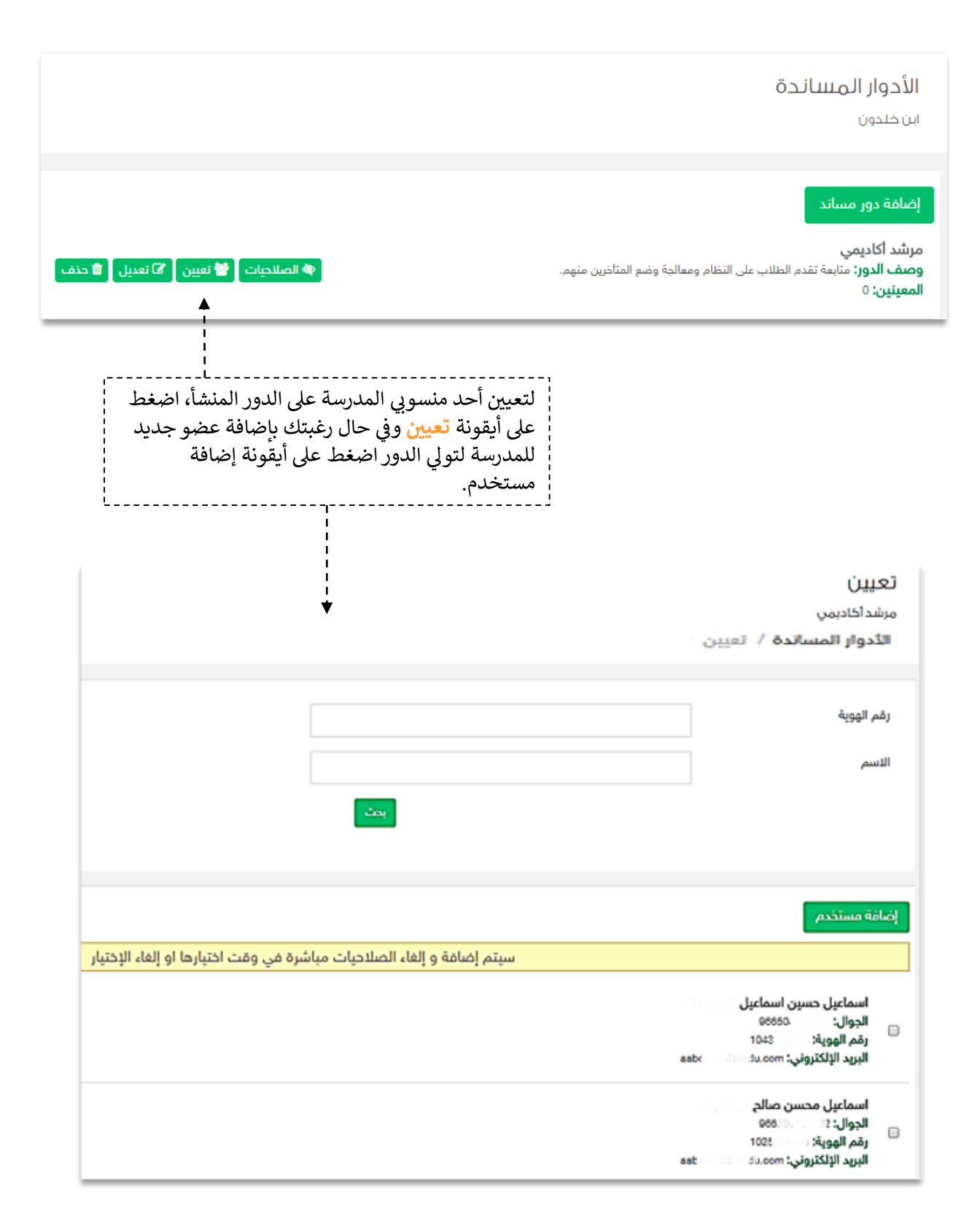

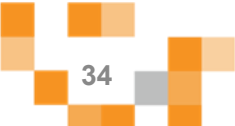

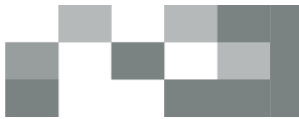

9. إعدادات سجل الدرجات والمقررات ونتائج الجلسات التربوية الفردية

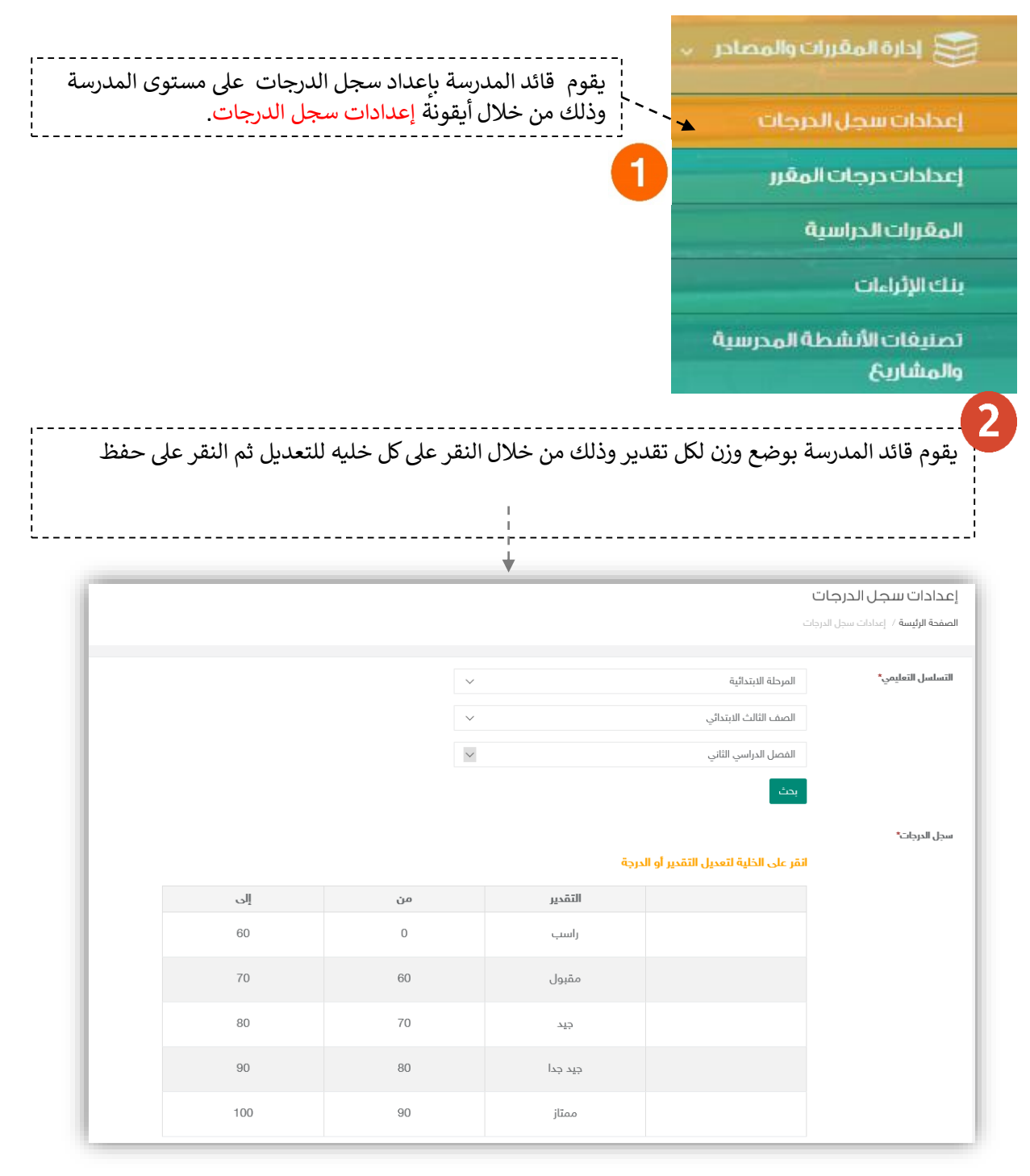

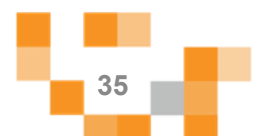

#### 10. إعدادات درجات المقرر وطرق االتقييم

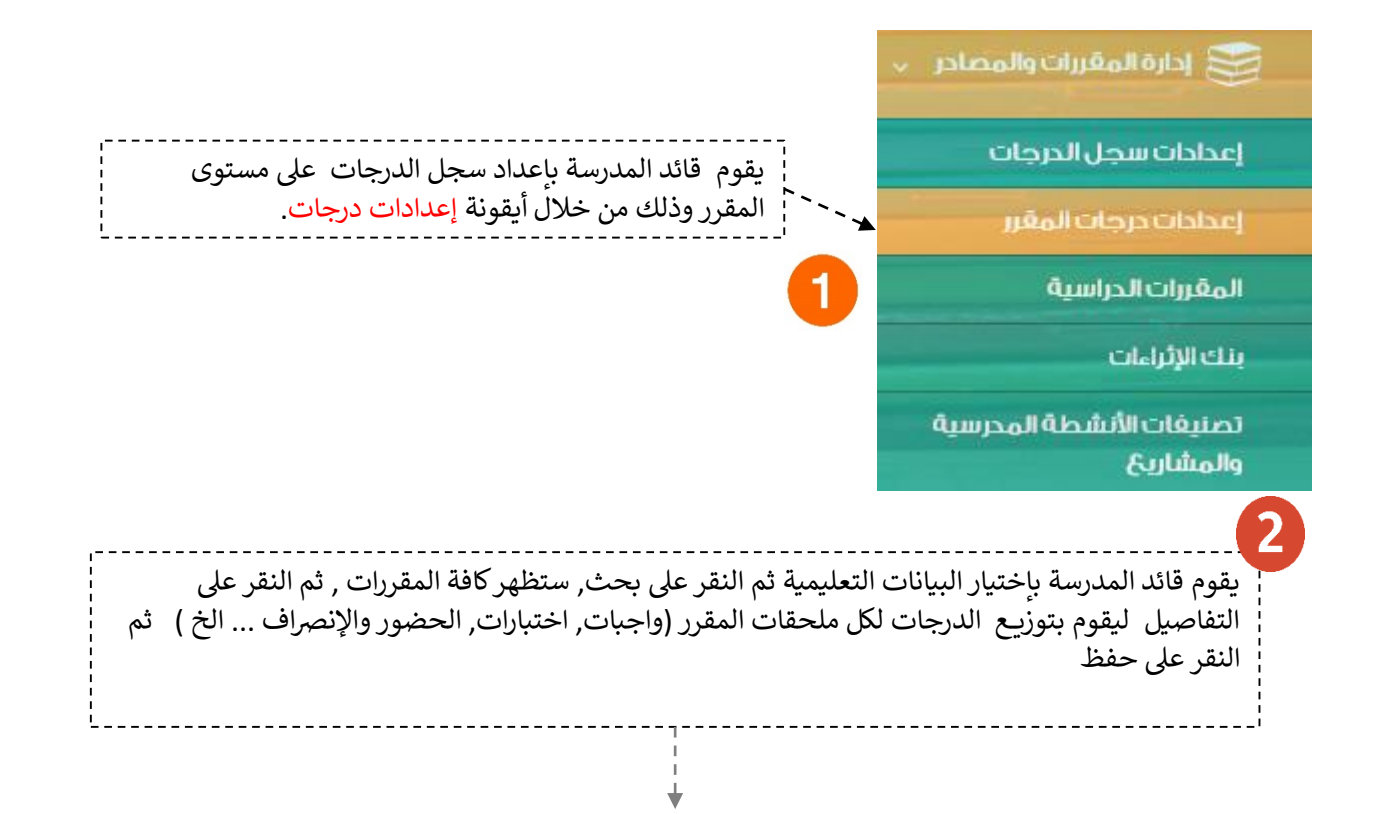

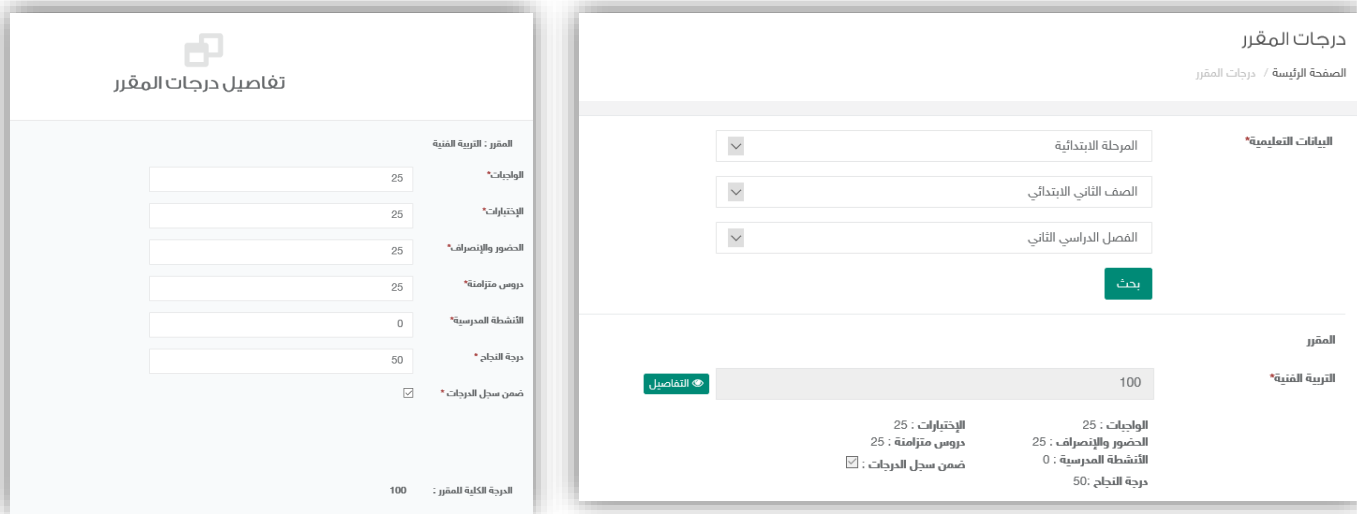

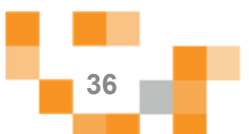
### ضبط إعدادات المدر سة إلكتر ونباً

11. إعتماد سجل الدرجات وتحقق أهداف الخطة التربوية الفردية

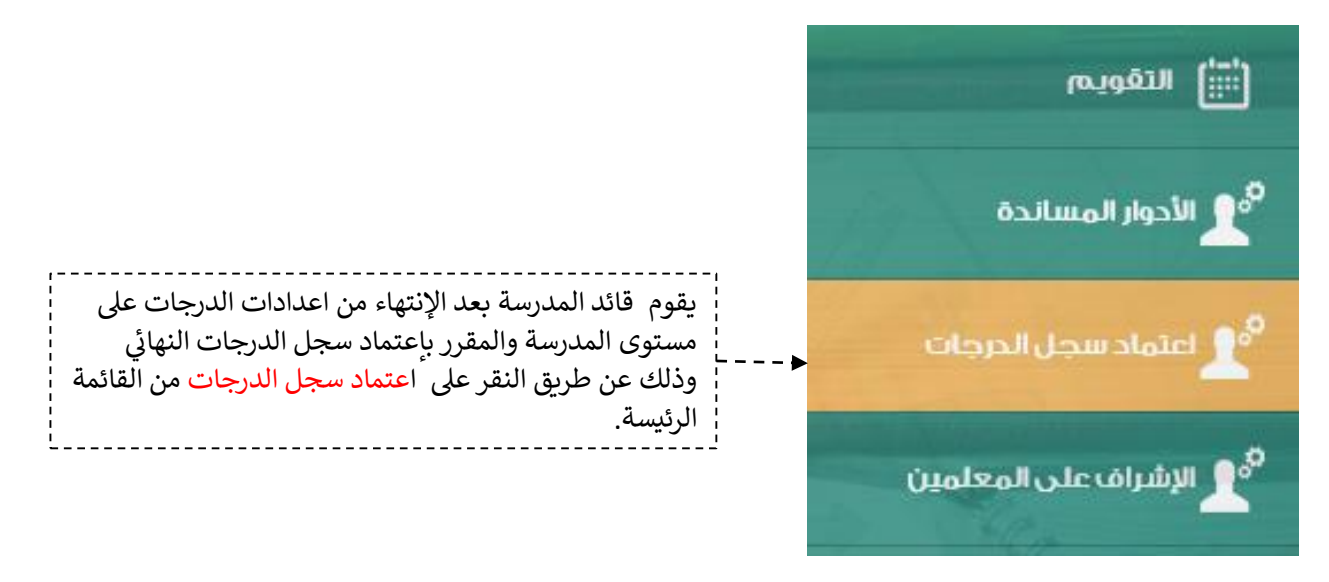

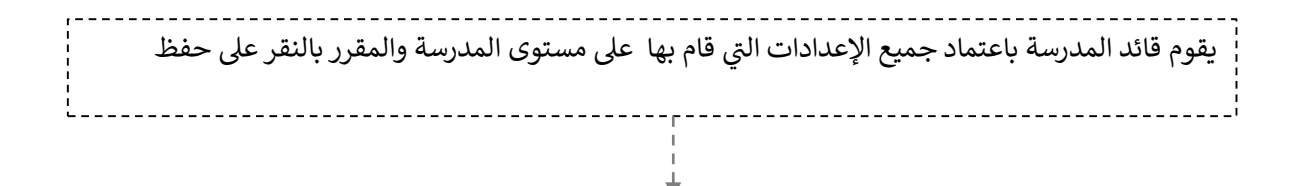

#### اعتماد سجل الدرجات

**الصفحة الرئيسة** / اعتماد سجل الدرجات

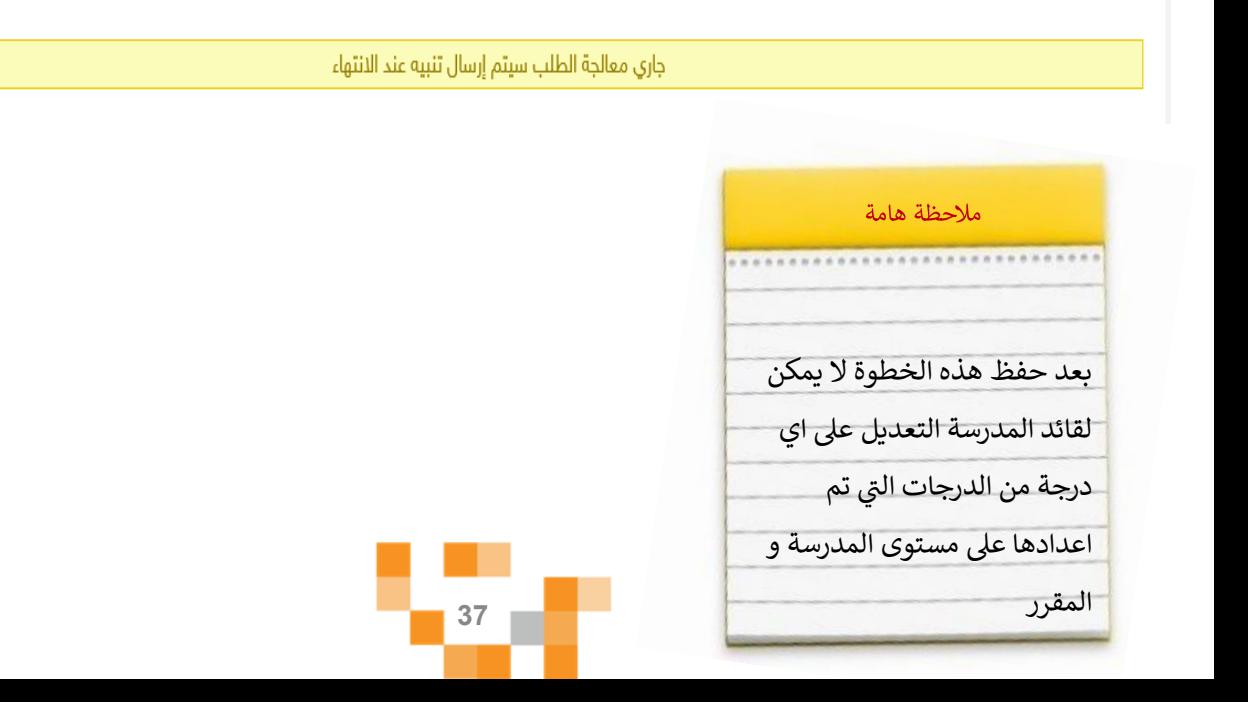

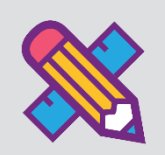

# المجتمع التفاعلي للمدرسة

التفاعل بين منسوبي المدرسة أحد الأدوات التي يوفر ها نظام إدارة التعلم حيث يتيح للقائد المدرسي عرض إعلانات عامة على مستوى المدرسة والفصول وكذلك نشر منشورات تثقيفيةً أو تعليميةً ويسمح للتفاعل من خلالها، كما يمكنه إضافةً أحداث على التقويم المدرسي.

1. إضافة المنشورات والتفاعل معها في المجتمع المدرسي.

قم بالدخول على شاشةً المجتمع المدرسي كما هو موضح في الشكل التالي:

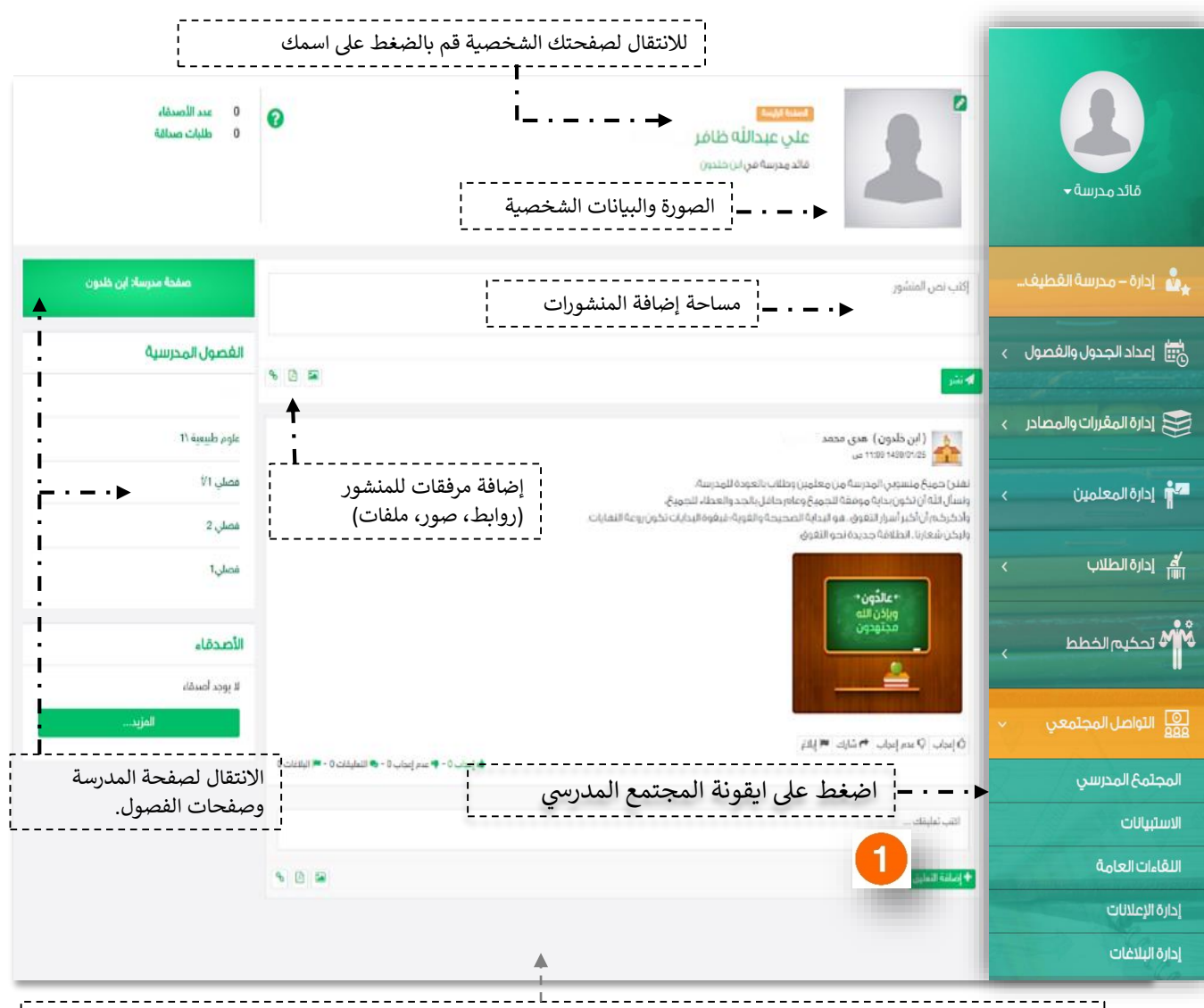

 س ينقلك النظام افت <sup>ر</sup> الصفحة الجتماعية لقائد المدرسة: اض عند الضغط عىل أيقونة المجتمع المدر إىل الصفحة يا الرئيسة للمجتمع المدرسي.

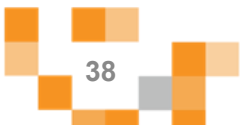

### المجتمع التفاعلي للمدرسة

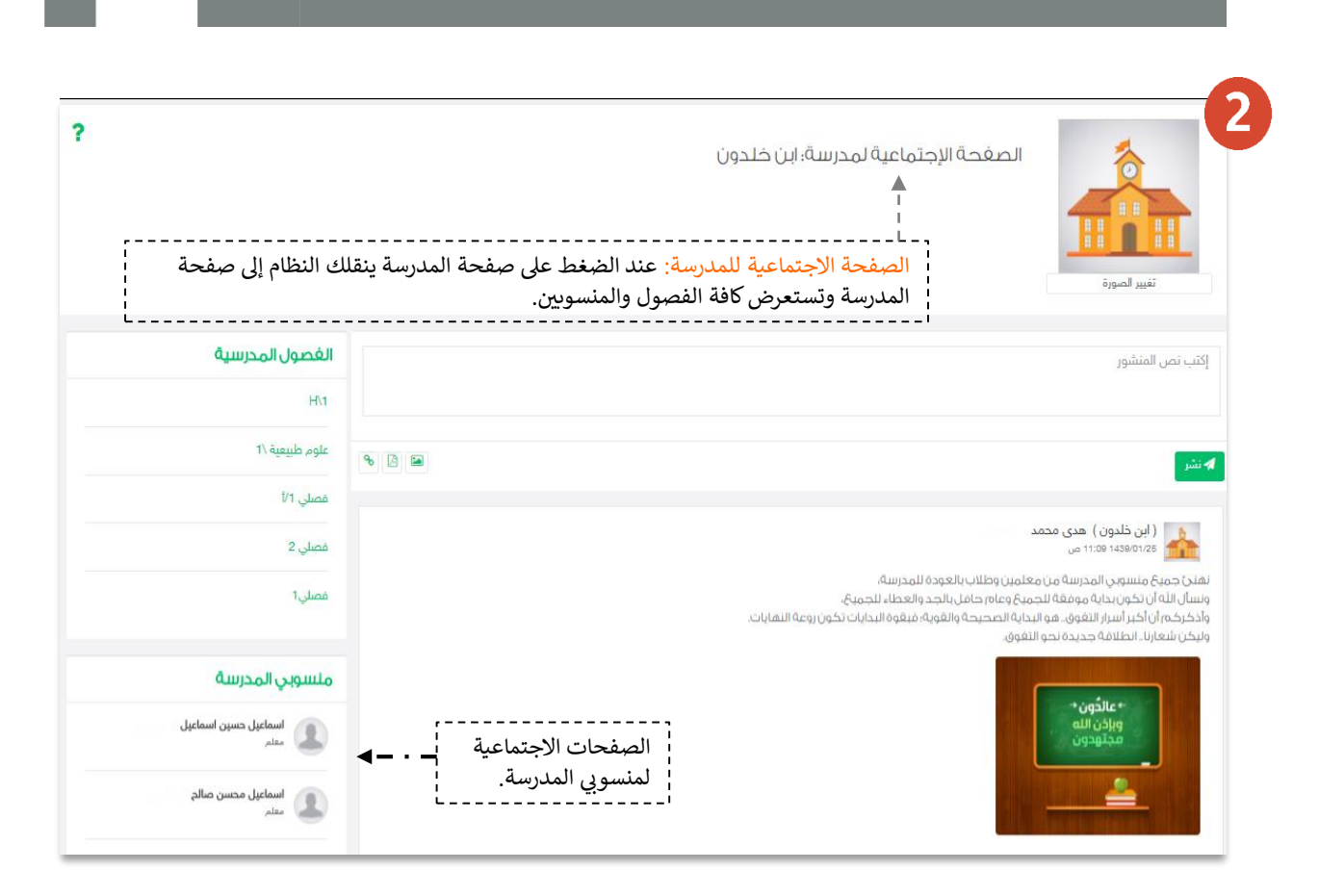

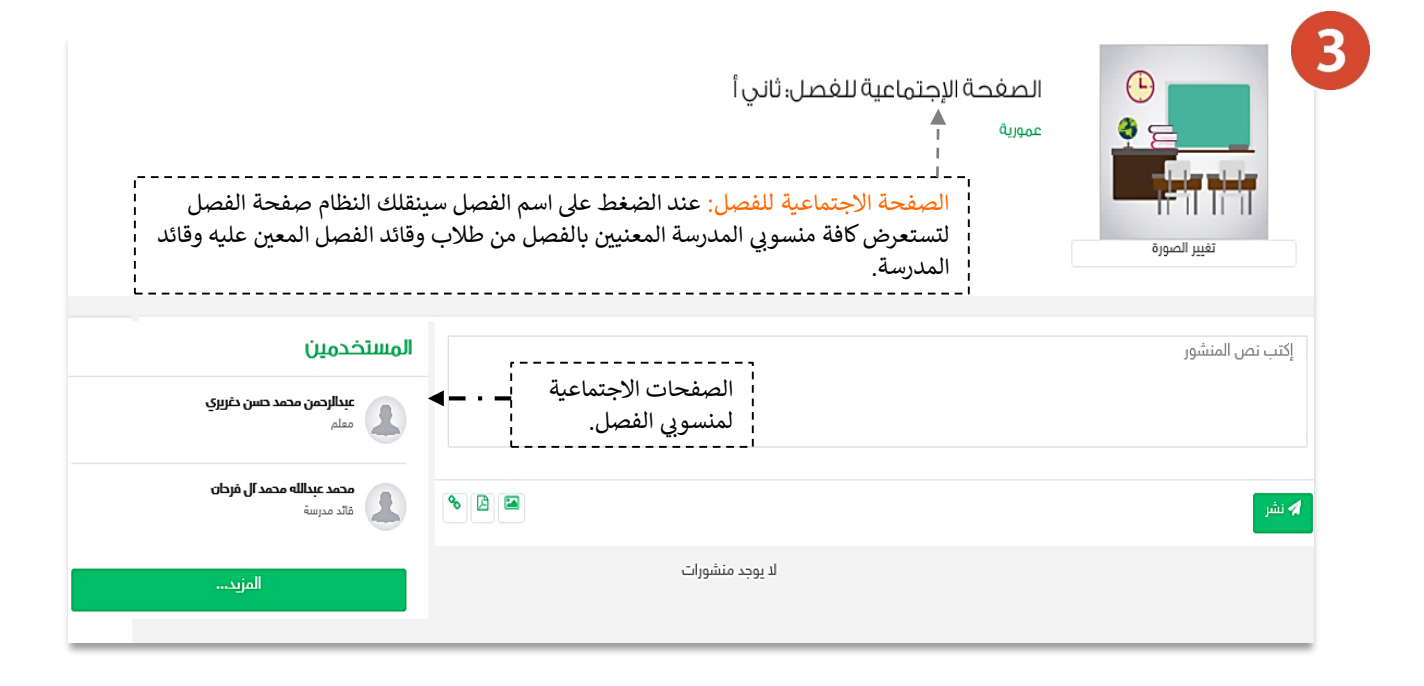

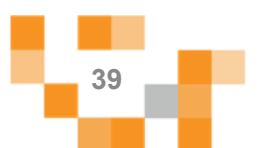

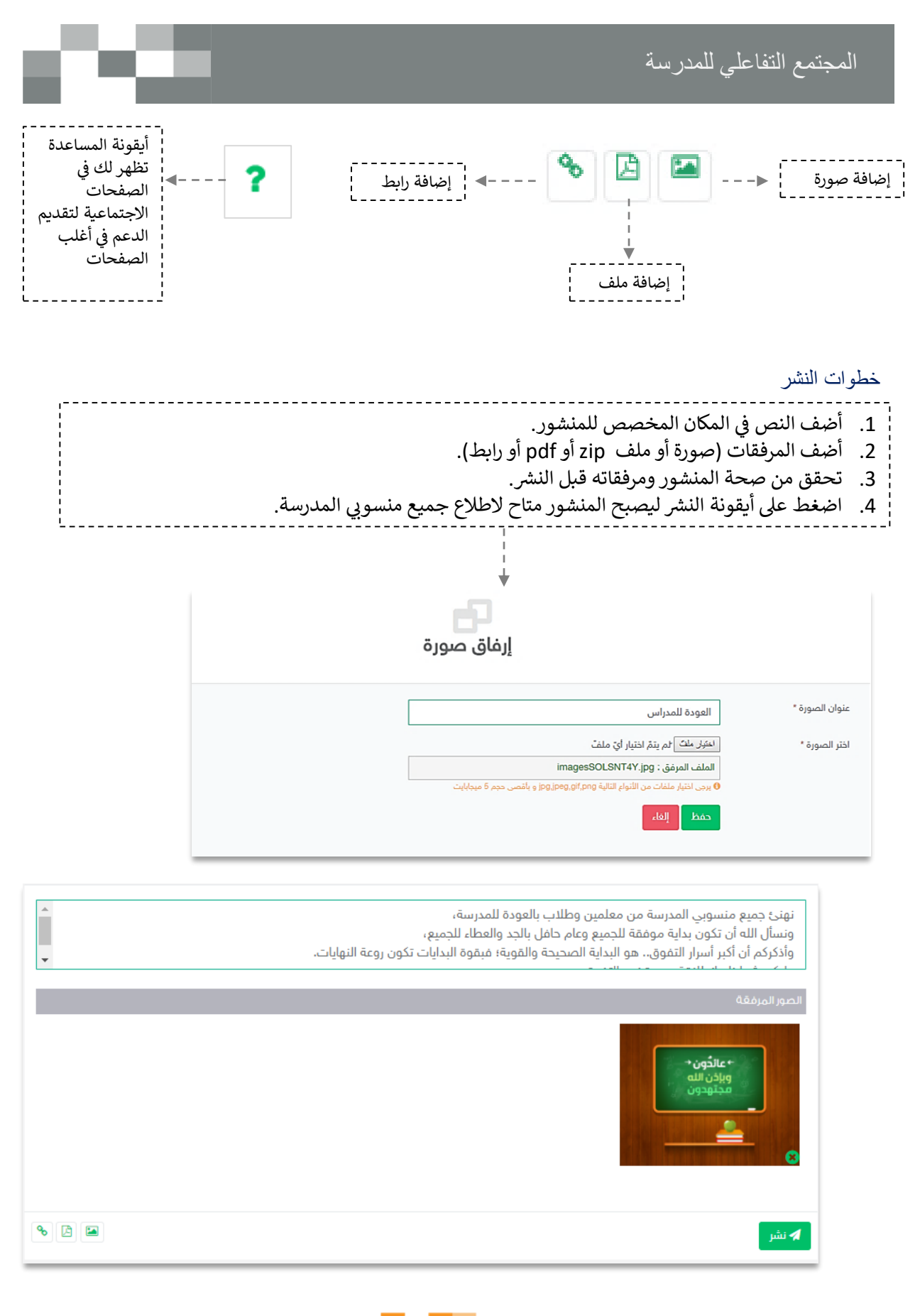

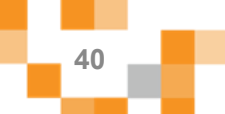

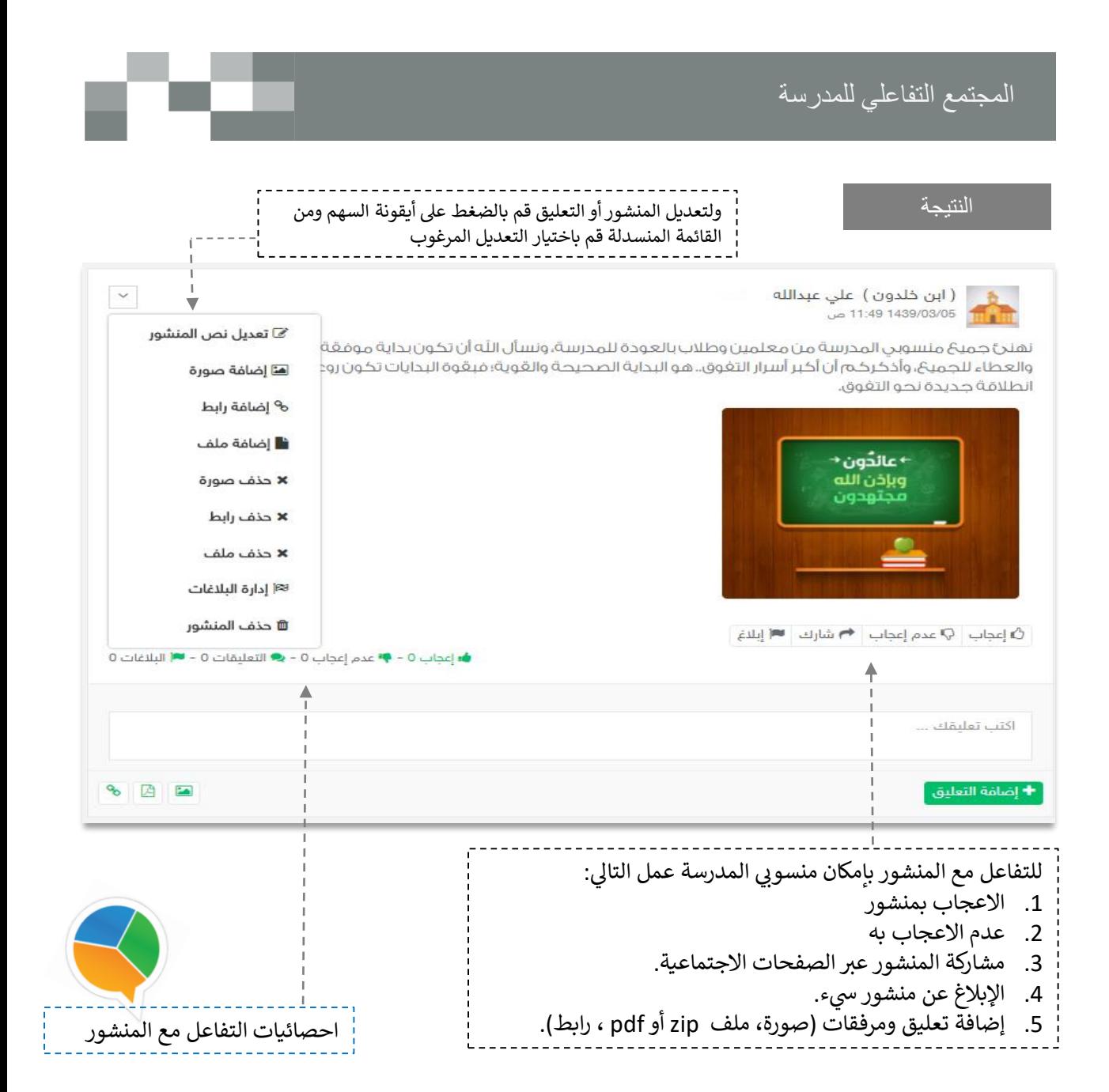

يمكنك اتباع نفس الخطوات إلضافة منشور عىل الصفحة الشخصية، أو الفصل وكذلك بإمكانك التفاعل مع المنشورات المضافة من منسوبي المدارس على صفحات الفصول أو صفحاتهم الشخصية.

> تذكر : أنك قدوة في التفاعل ومحفز له. Ş ֦֧֢֦֧֦֧֦֧֦֧֦֧֦֧֦֧֦֧֚֚֚֬֜֓֓֡֬֜֓֓֡֬

لابد من اطلاعك على آداب السلوك الرقمي وسياسات المشاركات والنشر الاجتماعية وحث منسوبي مدرستك

بالطالع عليها.

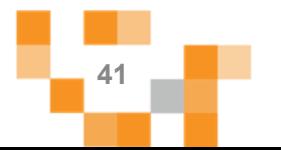

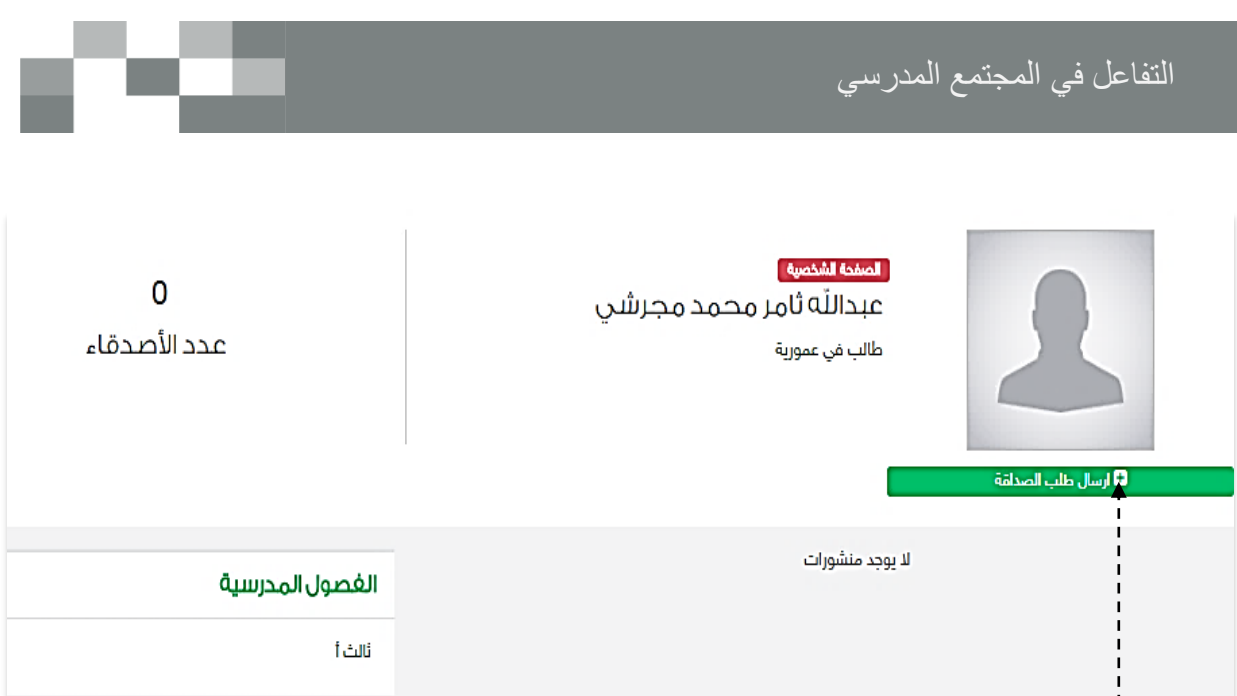

إرسال طلبات الصداقة يتم عبر الدخول على الصفحة الشخصية للطالب أو المعلم أو قائد المدرسة الذي تطلب صداقته، ثم الضغط عىل **ارسال طلب صداقة**.

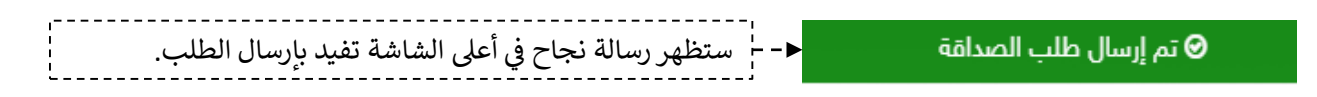

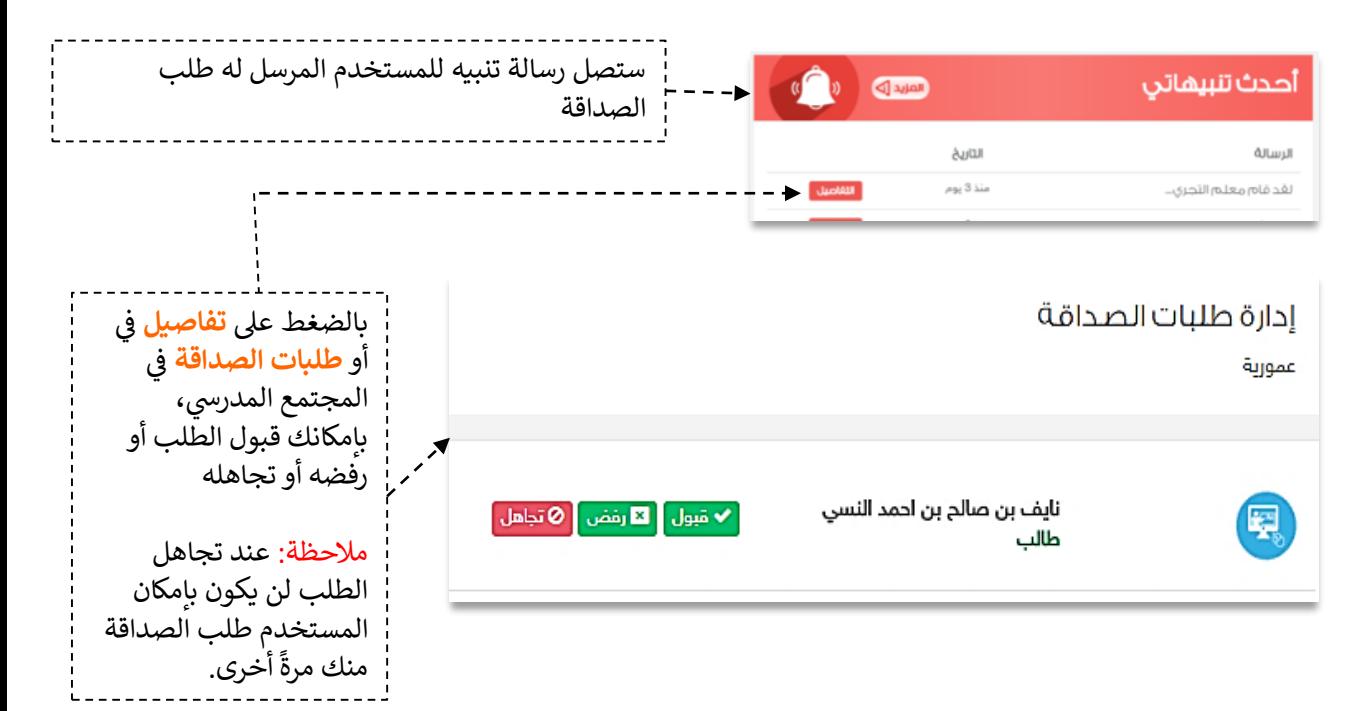

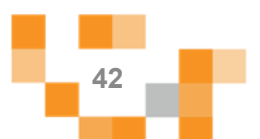

التفاعل في المجتمع المدرسي

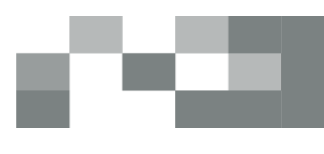

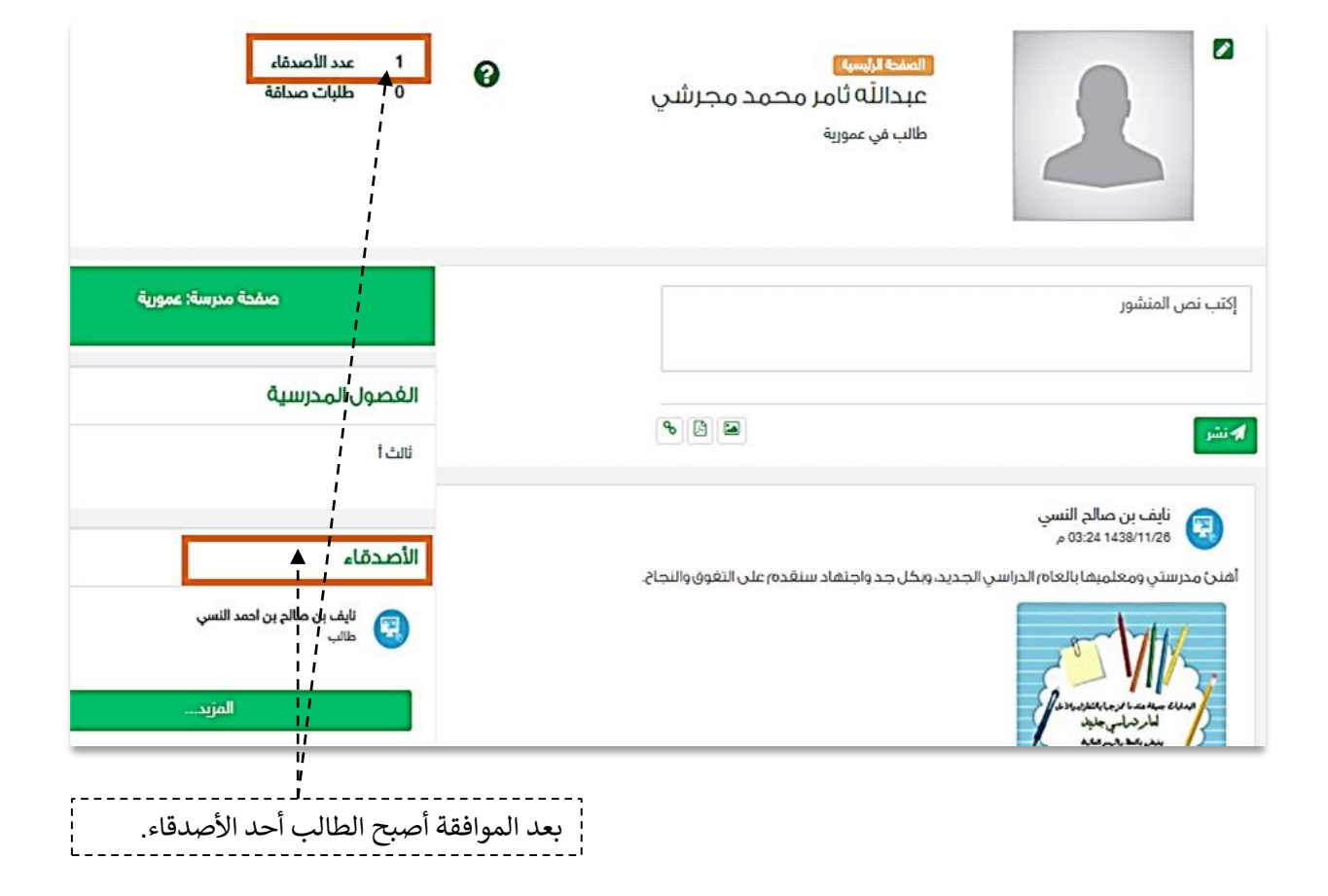

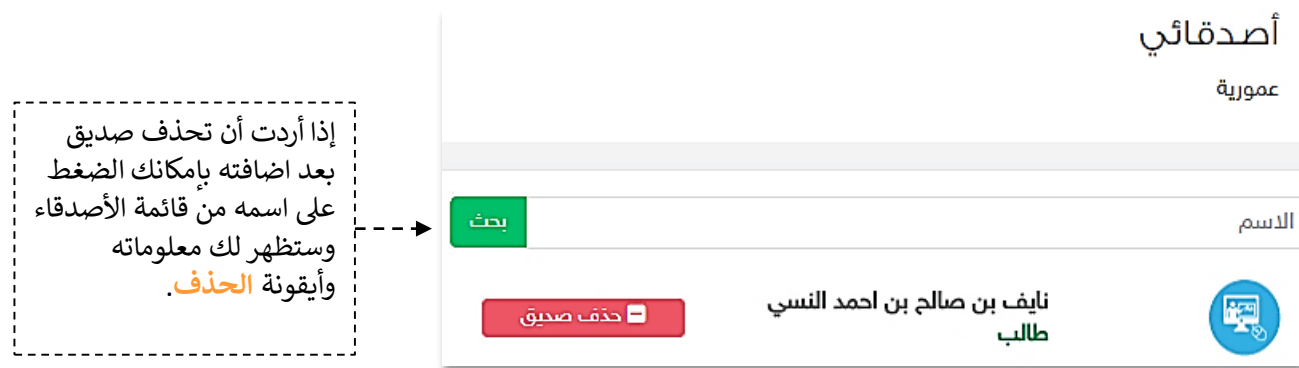

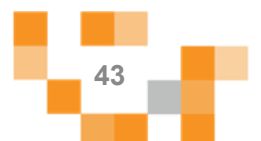

### 2. إضافة الإعلان.

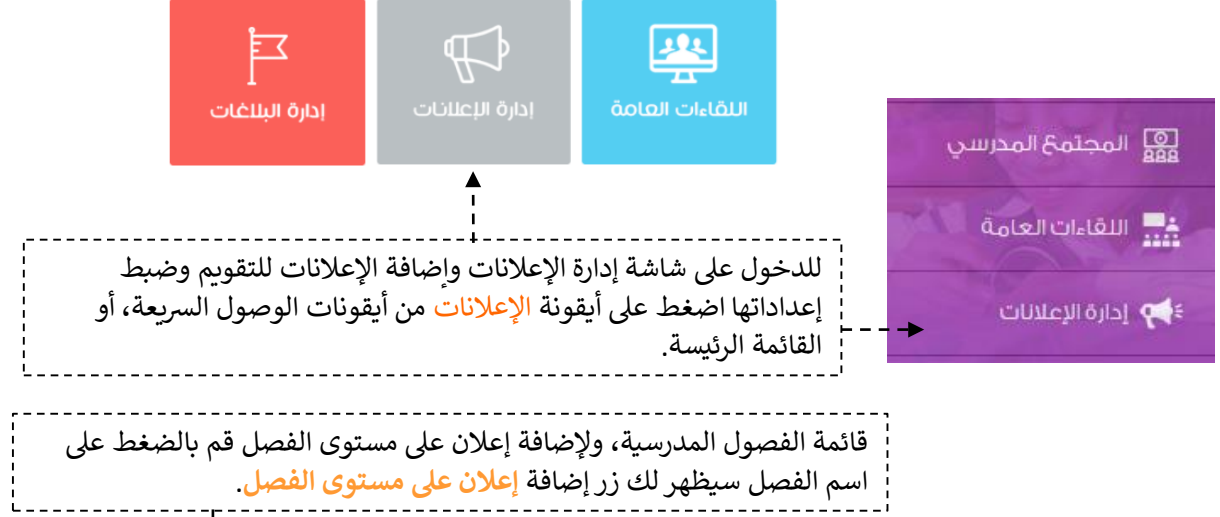

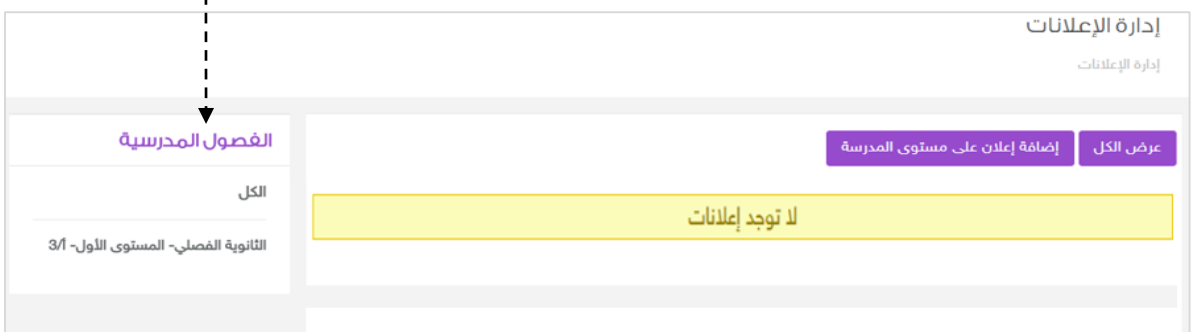

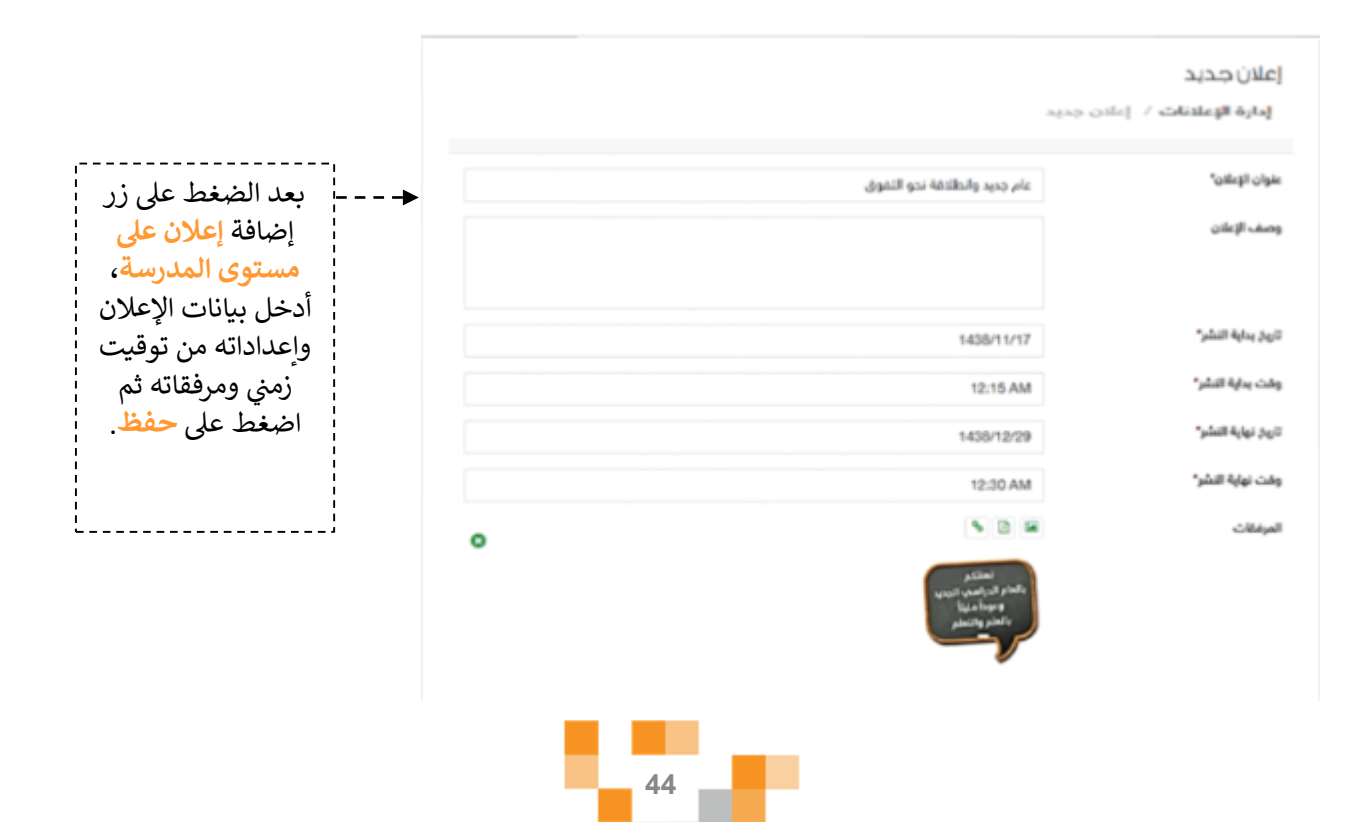

المجتمع التفاعلي للمدرسة

النتيجة

#### إدارة الإعلانات

إدارة الإعلانات

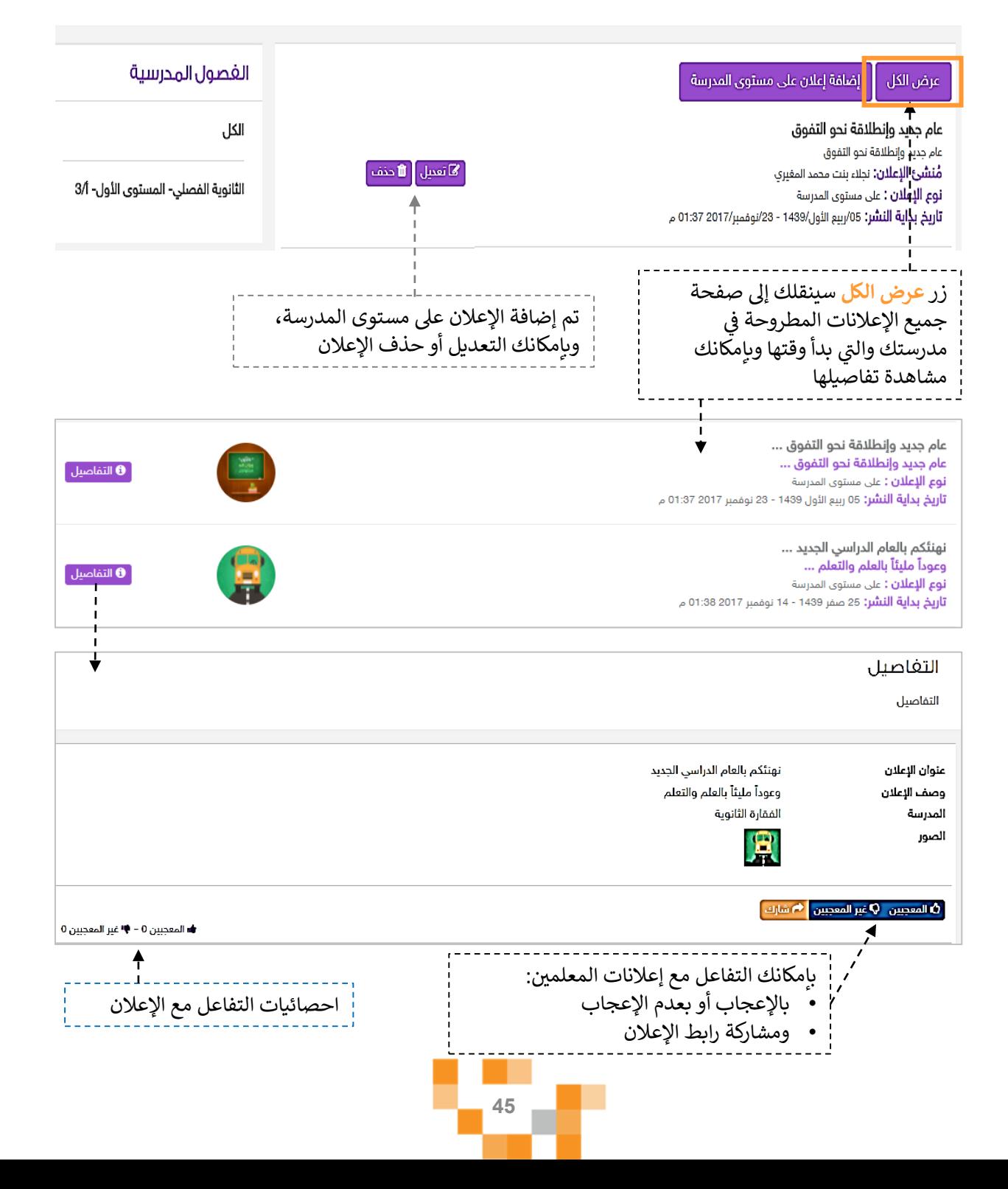

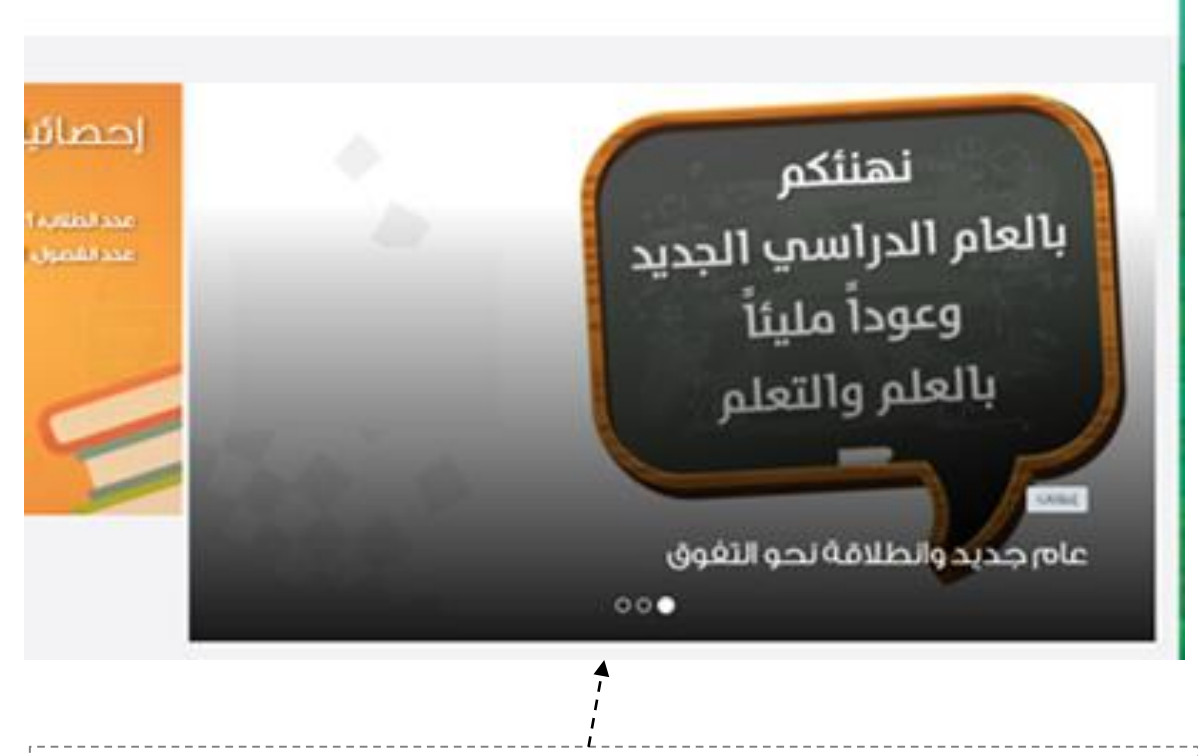

ستلاحظ عند بداية وقت إعلان المدرسة ظهوره على شاشة إعلانات المدرسة في الصفحة الرئيسة للمدرسة Ĵ ֖֖֚֚֚֚֚֚֚֚֚֚֡֝֝֝֝֝֓֝֬֝֝֬֝֬֝֝֬֝֝֬֝֝֬֝֝֬֝֓֬֝֓֬֝֓֬

مالحظة هامة............................... بإمكانك كقائد مدرسة التعديل على إعلانات معلمي مدرستك بما .<br>تراه مناسباً أو حذفها.

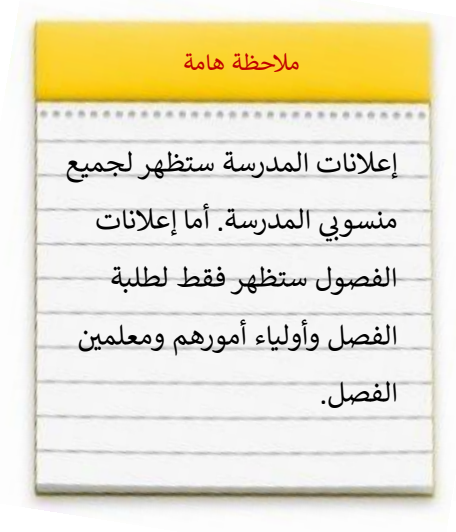

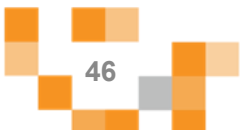

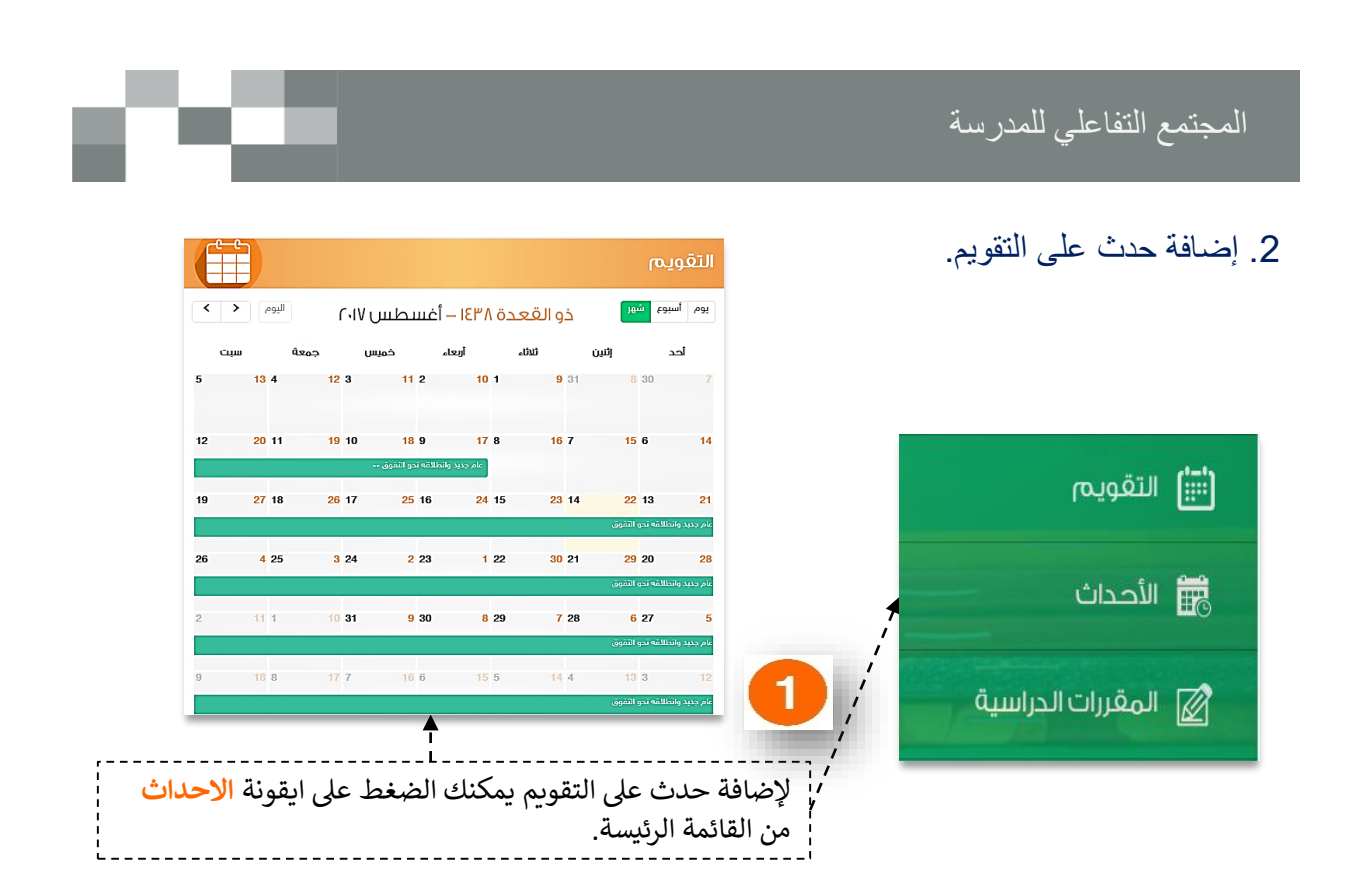

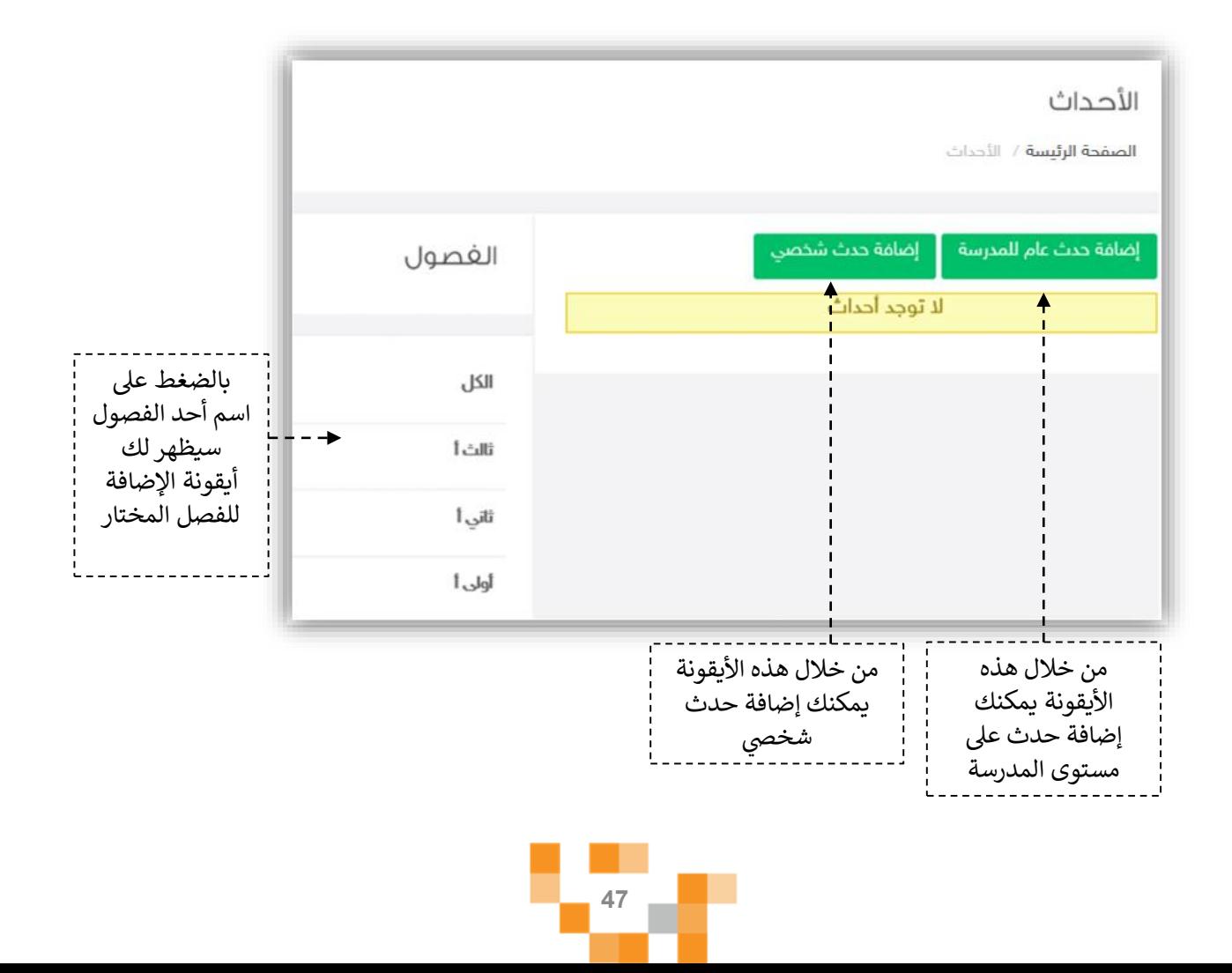

### المجتمع التفاعلي للمدرسة

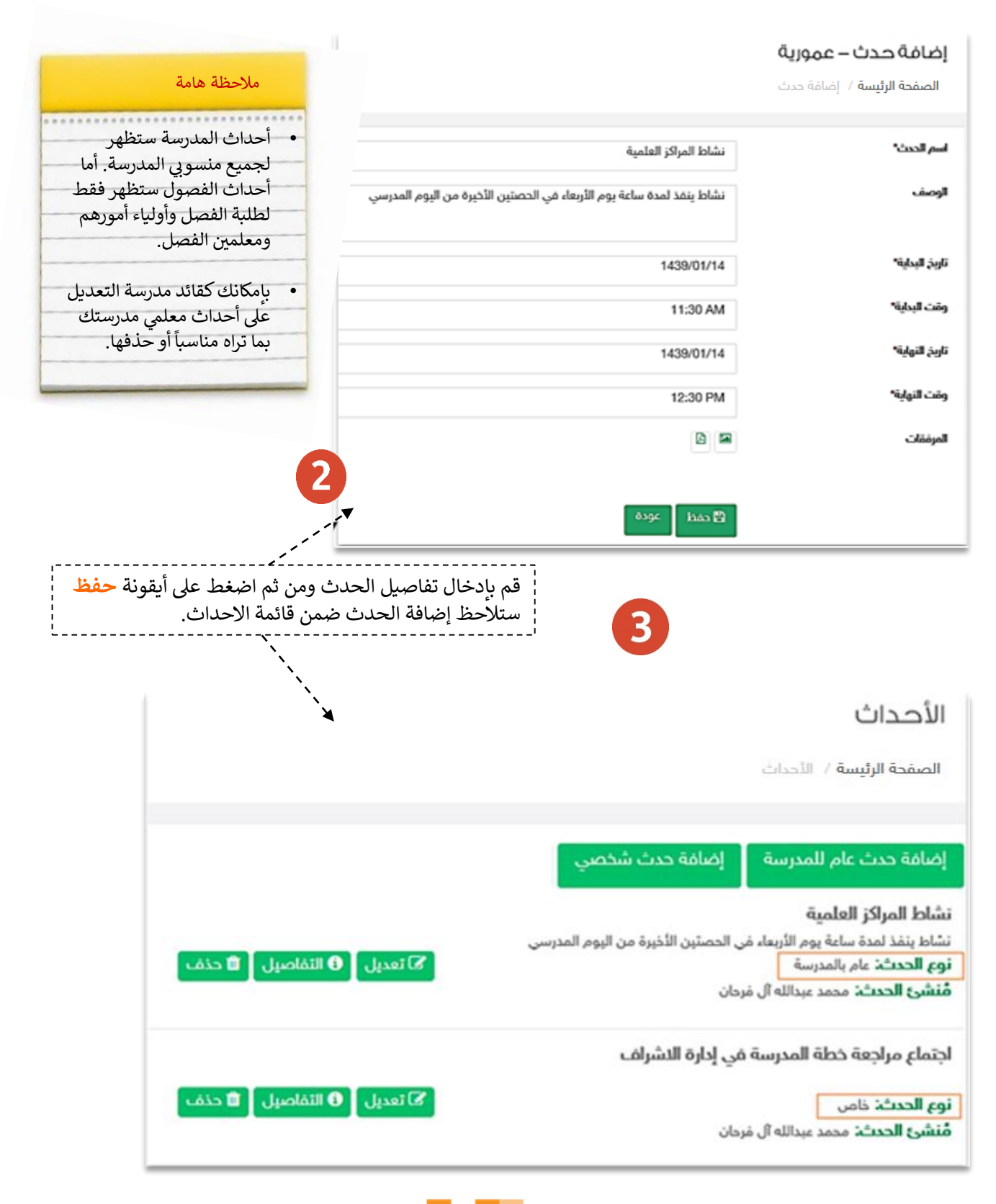

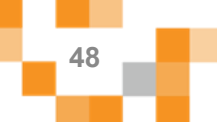

### المجتمع التفاعلي للمدرسة

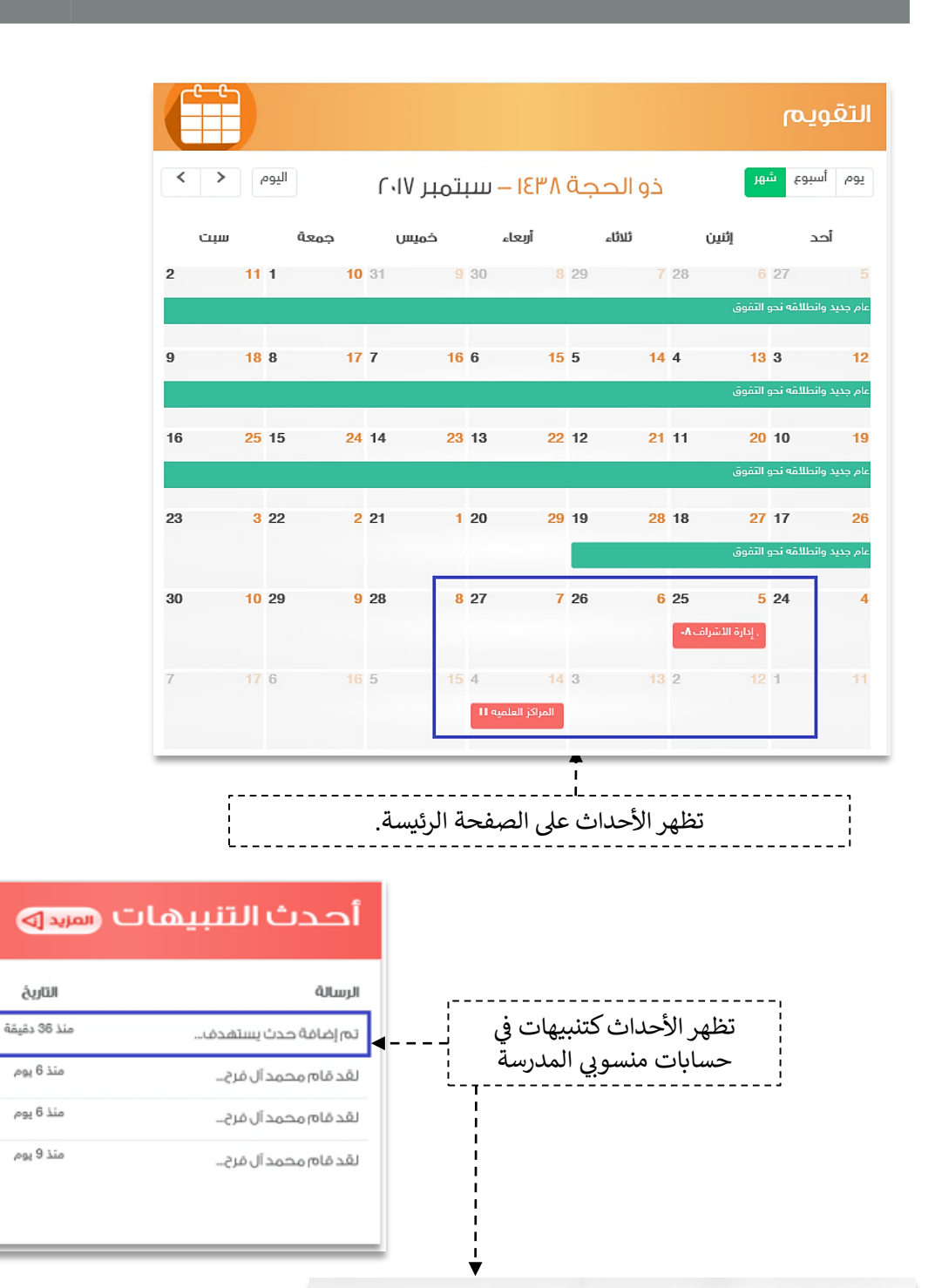

تم إضافة حدث يستهدفك باسم نشاط المراكز العلمية و ذلك في تاريخ PM 1-: 0V:17 //12/T-1V

سم نشا... أو إضافة حدث يستهدفك باسم نشا...  $\hat{\mathcal{O}}$ 

منذ 40 دقيقة

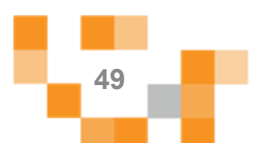

 $\alpha$ 

التفاصيل

€

(X

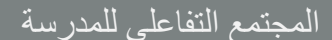

3. إدارة البلاغات.

مراقبةً المحتوى مسؤوليةً كبيرةً على الهيئة الإداريةً والهيئة التعليميةً وعليه تم إنشاءً خدمةً البلاغات على المحتوى لتسهم في تيسيرٍ هذه العملية عليهم، عن طريق إدارة البلاغات والاطلاع عليها، ومن خلال هذا الدليل سيتعرف قائد المدرسة على كيفية إدارة البلاغات.

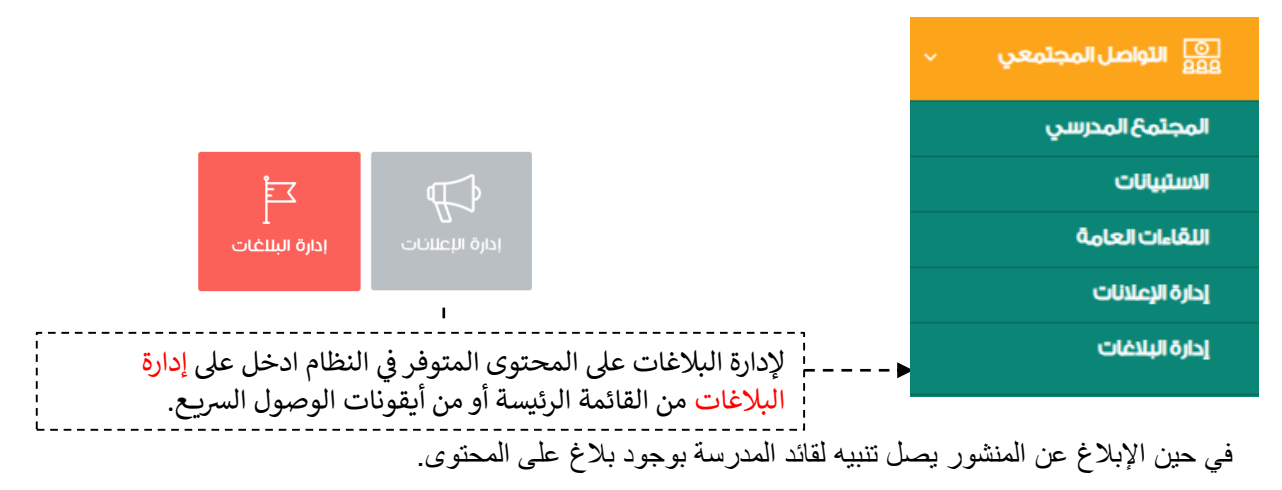

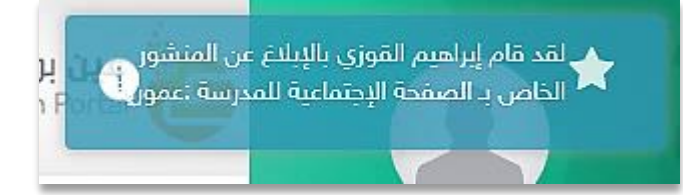

من خلال صفحةً إدارة البلاغات يمكن الدخول واختيار نوع البلاغ من القائمة المنسدلة.

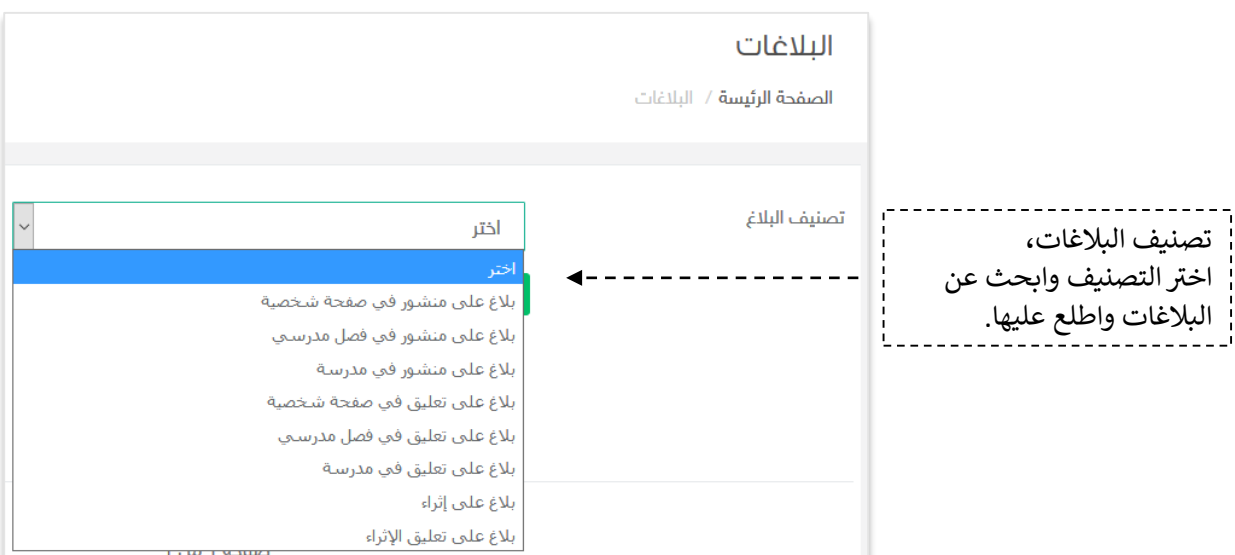

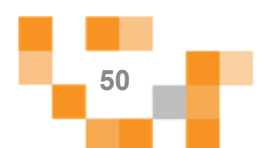

المجتمع التفاعلي للمدرسة

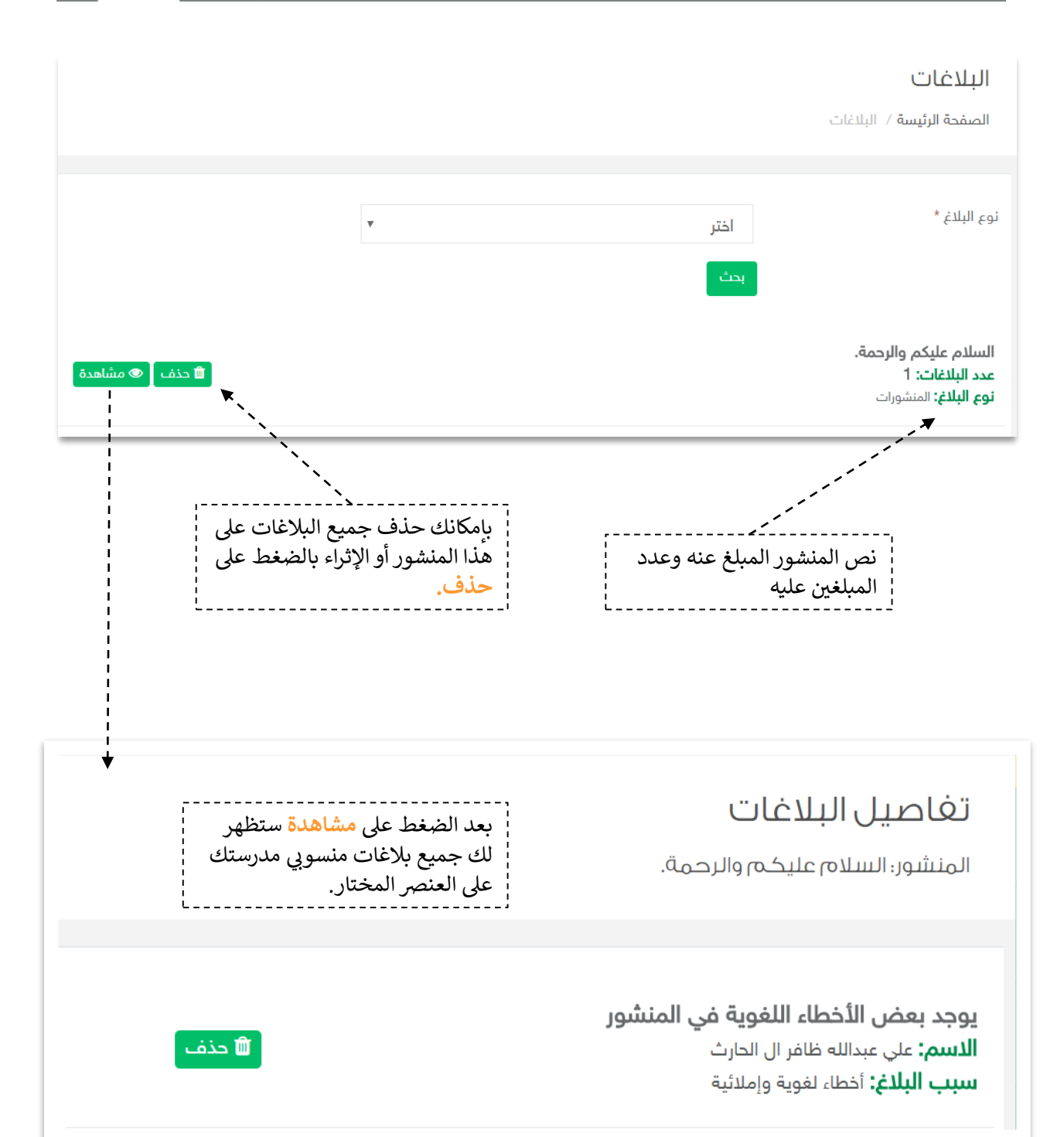

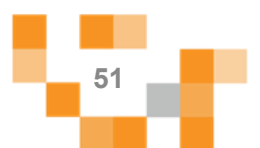

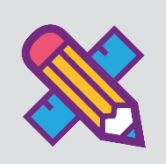

# الأنشطة التعليمية

لتحقيق التميز في مخرجات التعليم لابد أن تكون أساليب واستراتيجيات التعلم التي يبذلها ًمعلمي التربية الخاصةً مع طلابهم متجددةً ومتنوعةً، وتعد أحدً مسؤوليات قائد المدرسة متابعةً هذا الأمر وحث المعلمين على التنافس عليه، ولذلك متابعةً هذا الإنجاز يتطلب وجود أدوات تيسر ذلك على القائد وهذا ما يوفره له نظام مدرستي.

ويساعد هذا الدليل قائد المدرسة على التعرف على الأدوات التي تساعده في متابعة انجاز المعلمين وتقدم الطلاب في الأنشطة التعليمية الإلكترونية على النظام.

من مكون المقررات الدراسية يمكنك الطالع عىل جميع مقررات المراحل واختباراتها، وواجباتها، .<br>والإثراءات والتقييم الذاتي التابع لكل مقرر. ì

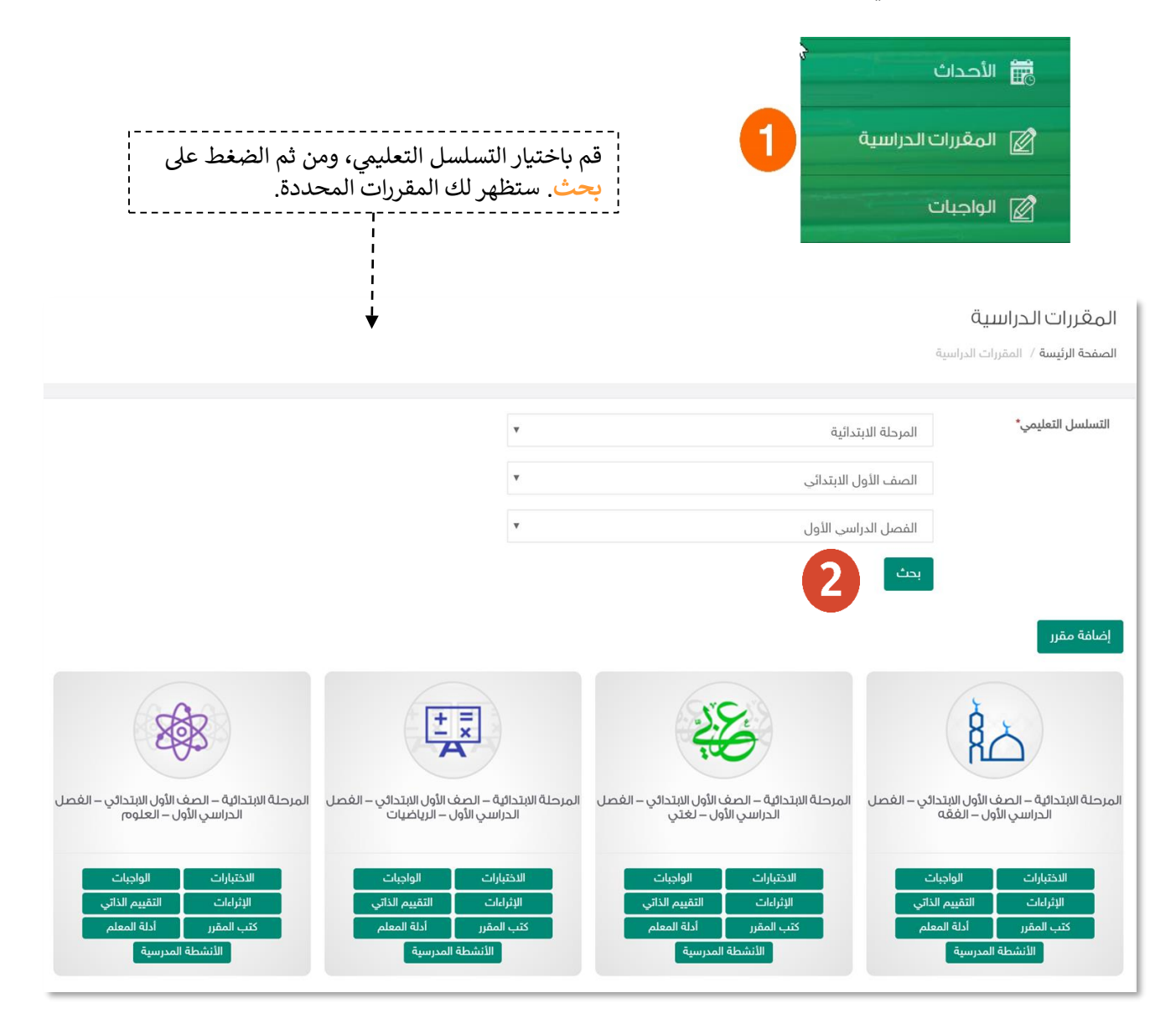

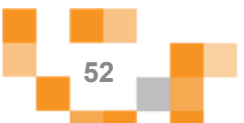

### 1. الواجبات الإلكترونية المنشأة

أدخلً على أيقونة الواجبات من القائمة الرئيسةً كما هو موضح في الشكل التالي:

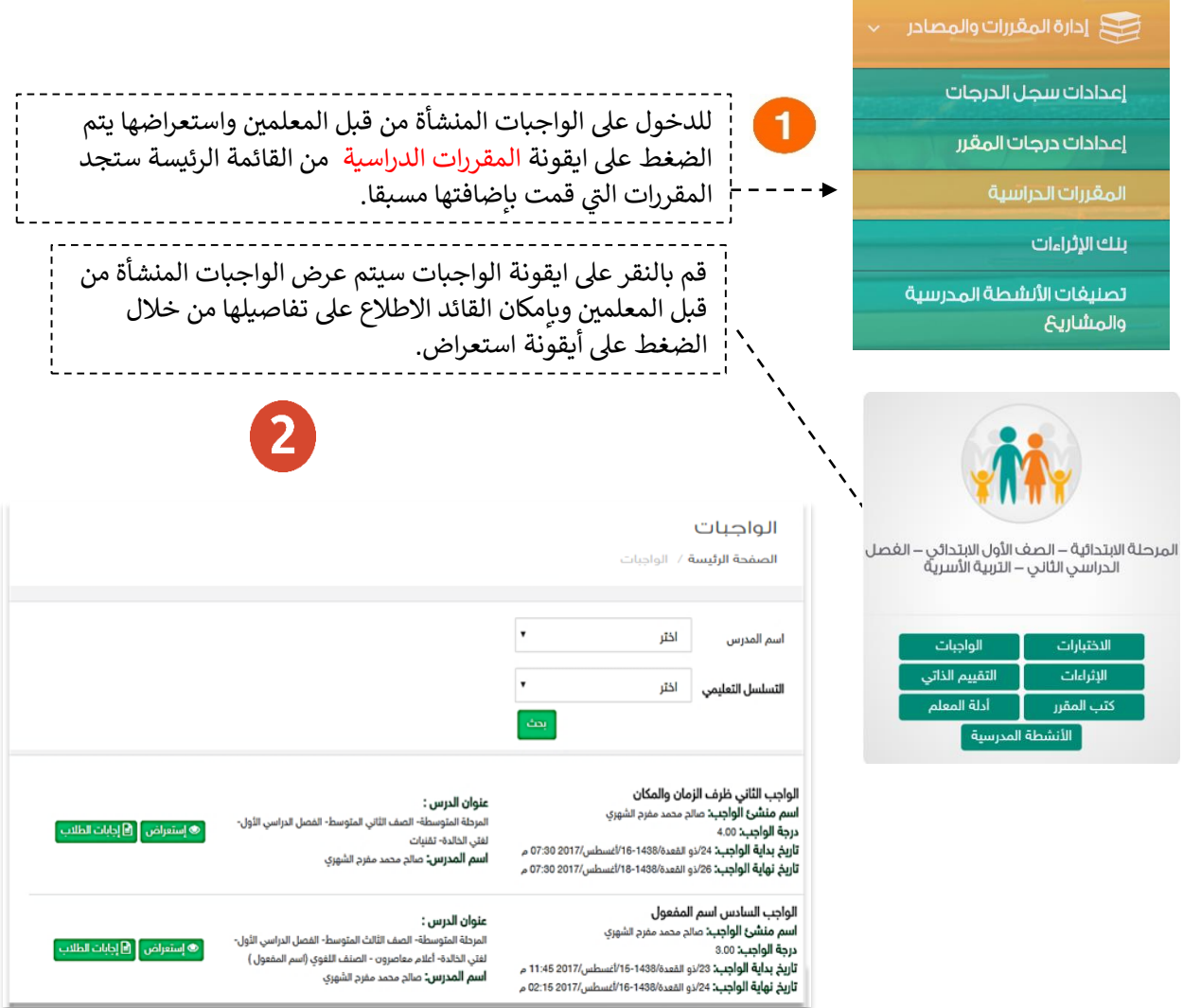

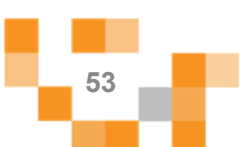

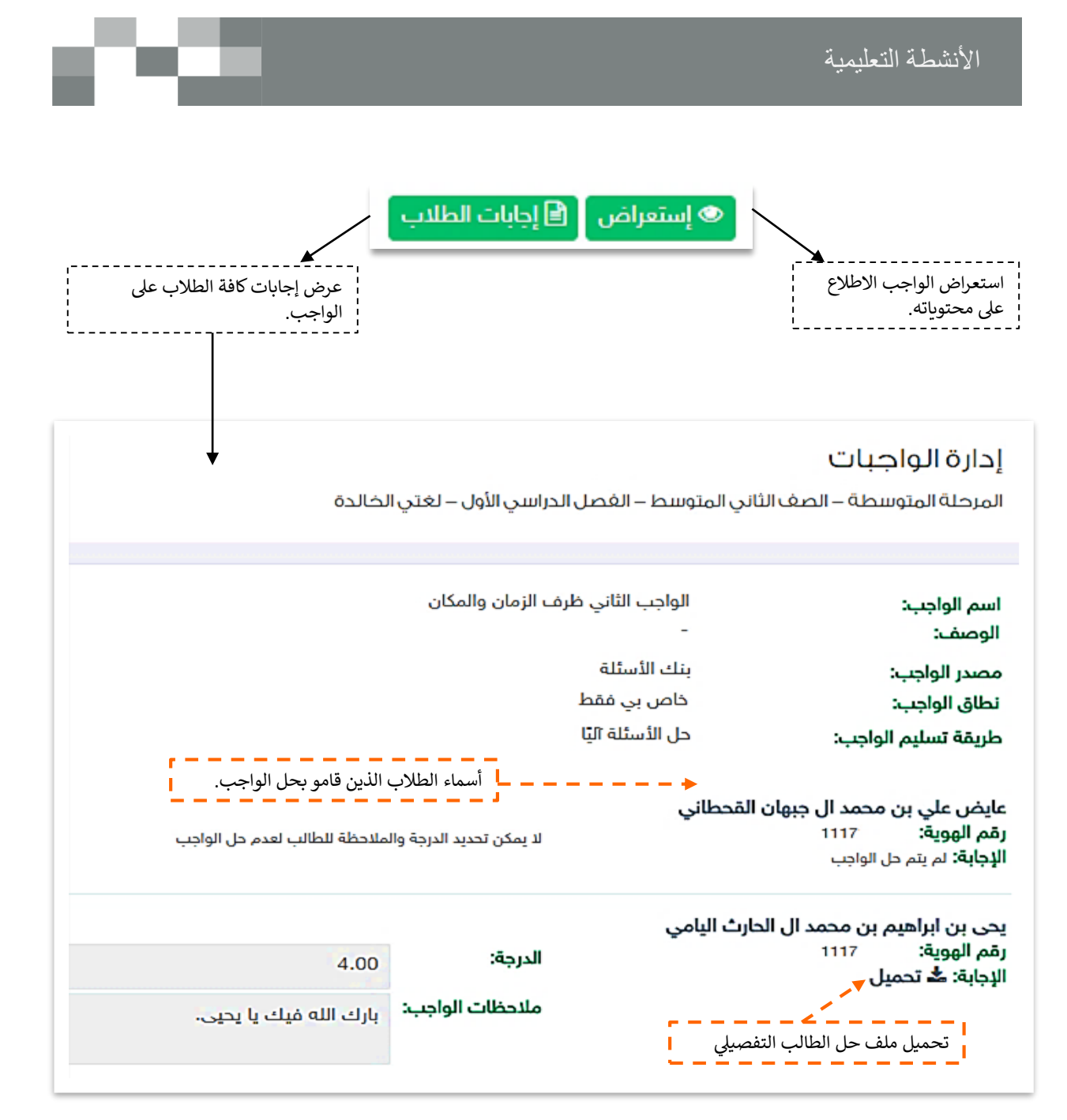

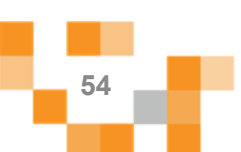

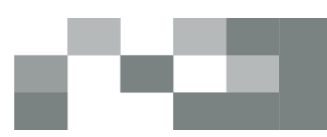

#### 2. الاختبارات الإلكترونية المنشأة

أدخل على أيقونة الاختبارات من القائمة الرئيسة كما هو موضح في الشكل التالي:

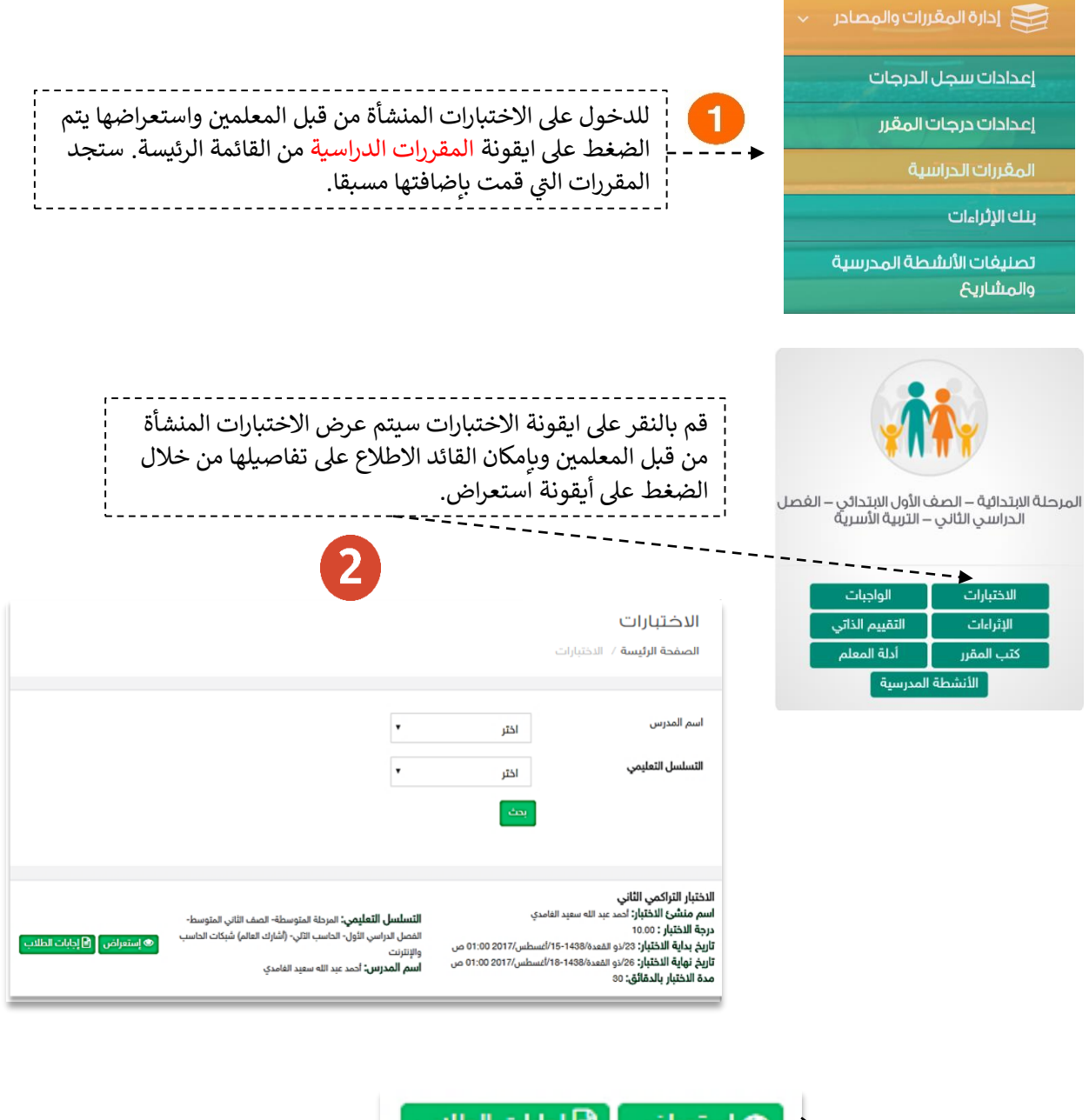

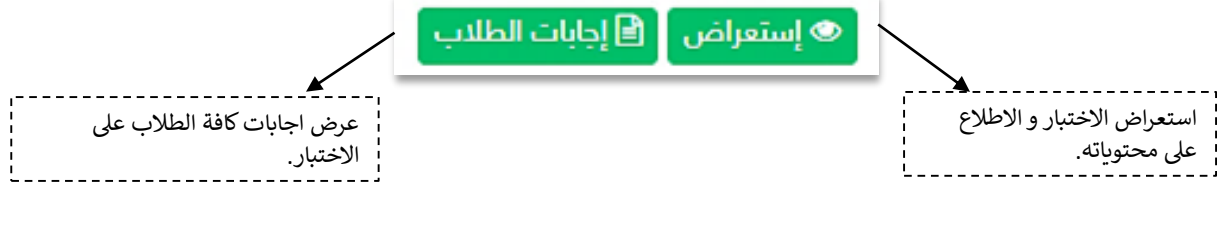

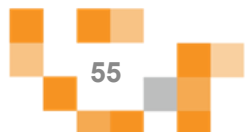

#### الأنشطة التعليمية

#### 3. إضافة / تعديل الأنشطة المساندة

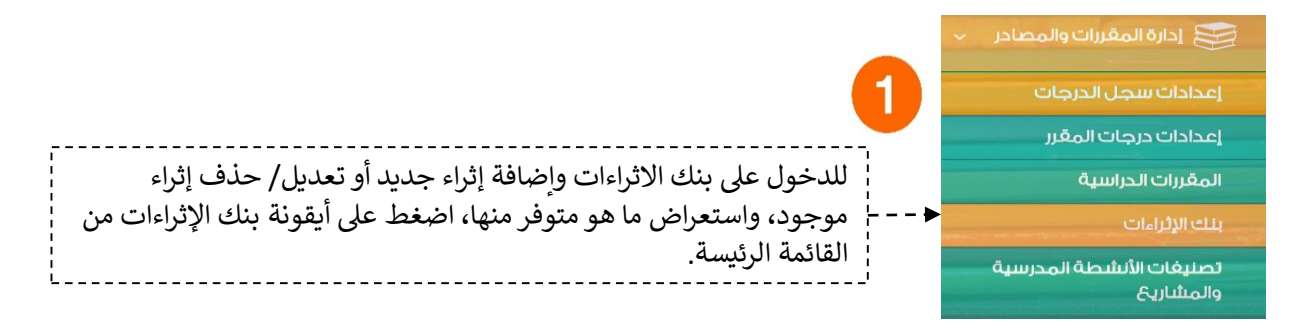

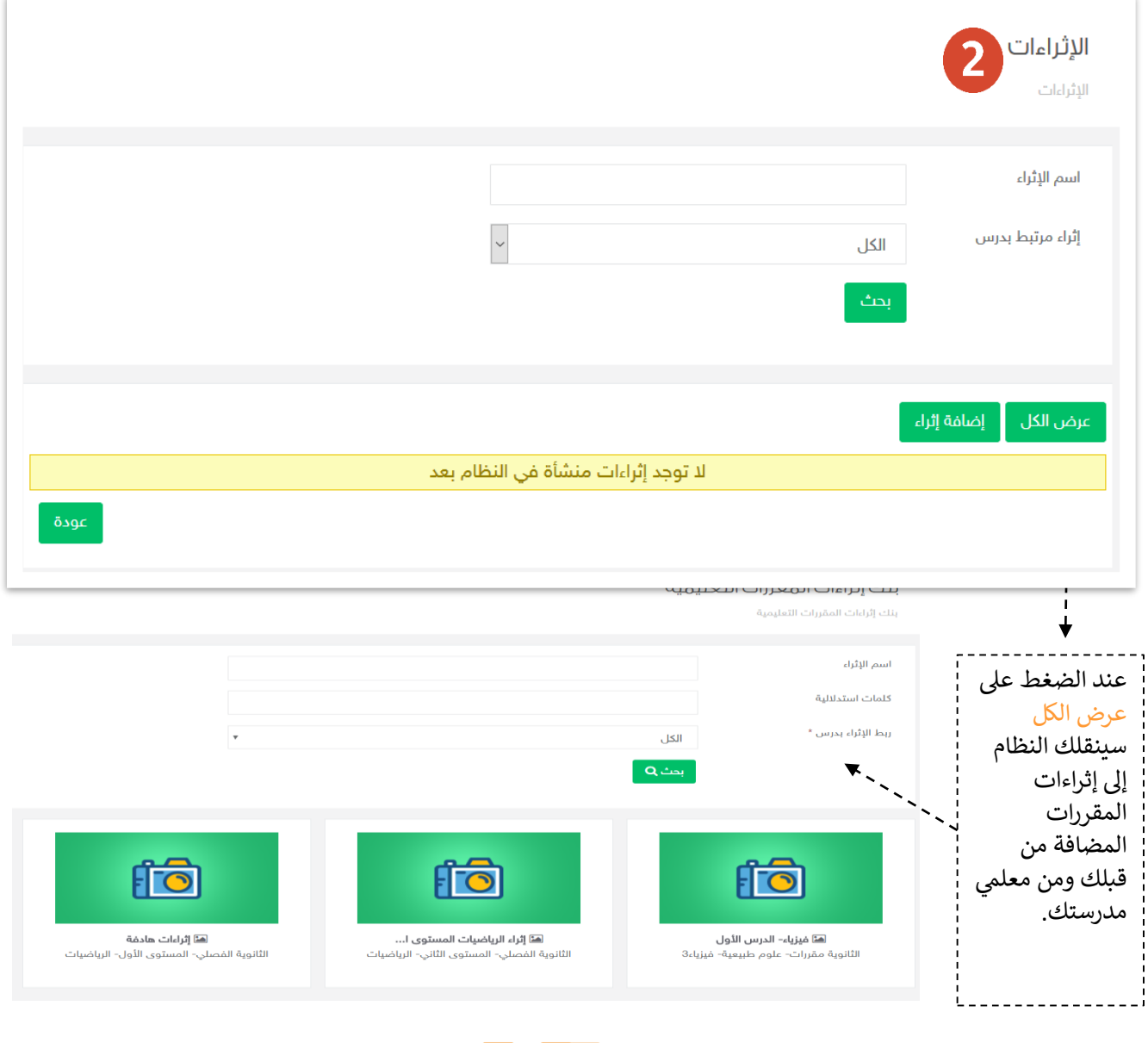

**56**

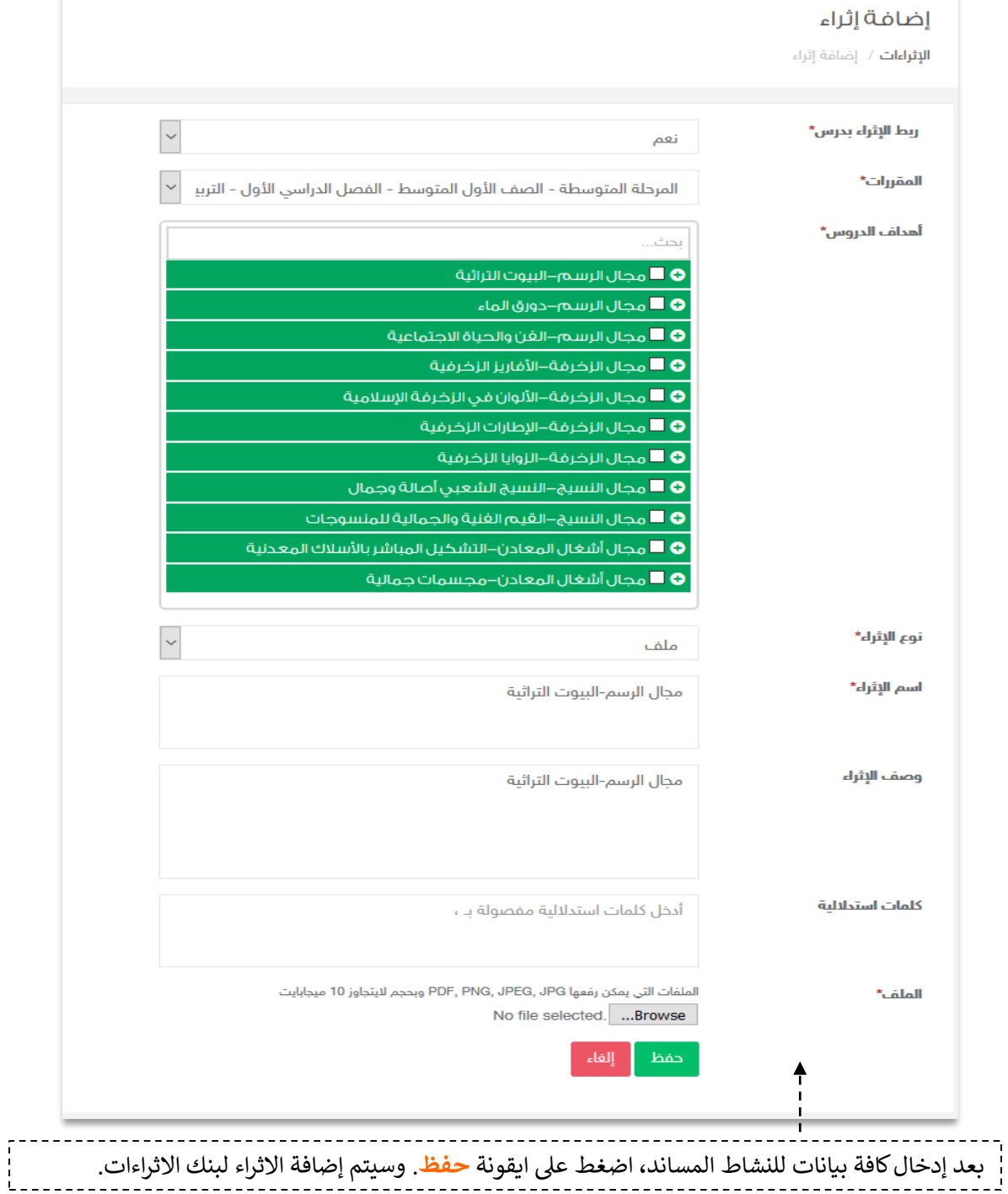

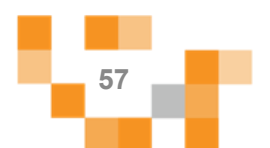

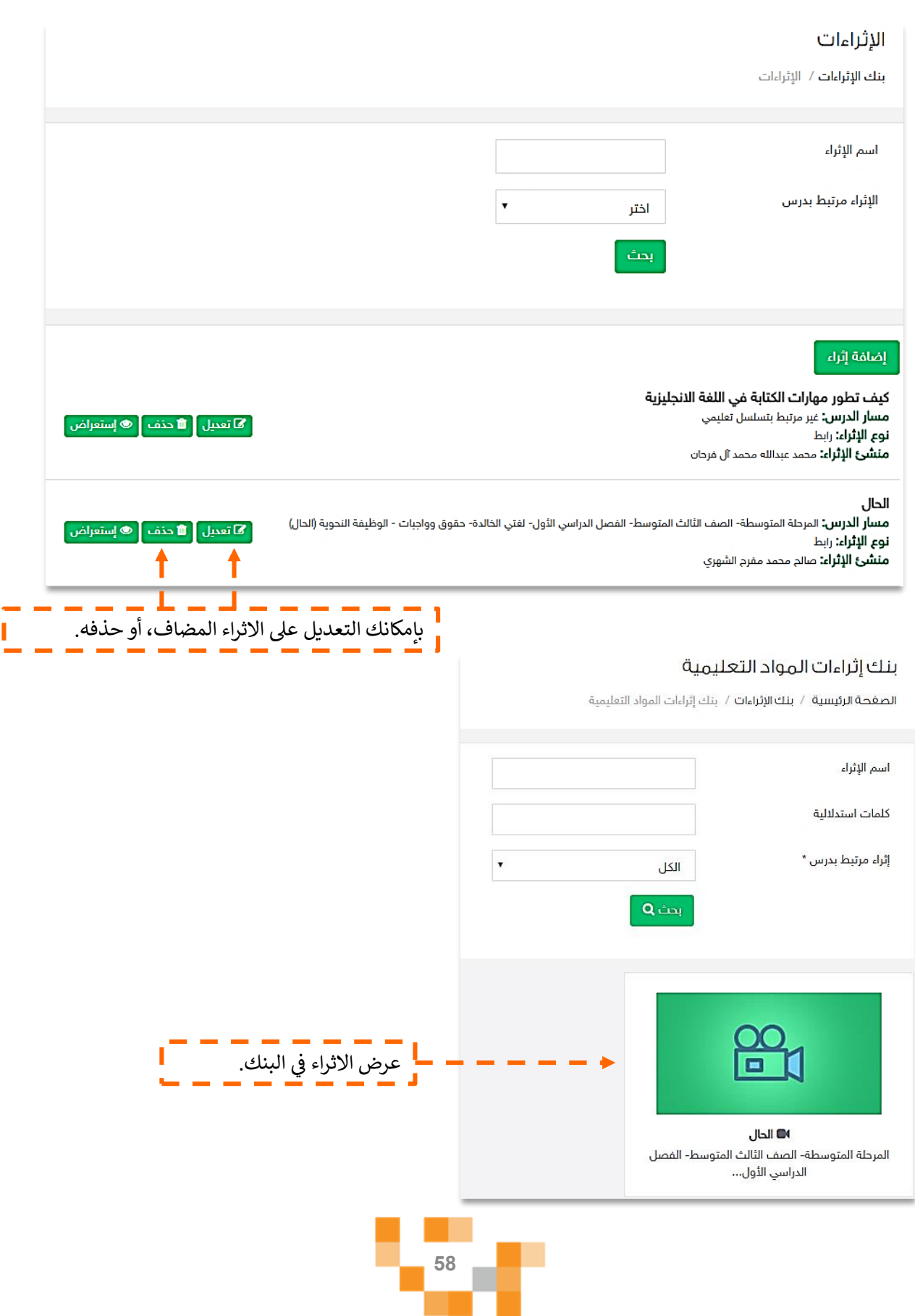

чu,

₽

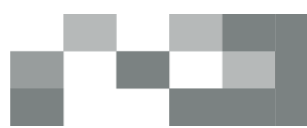

### كيف تطور مهارات الكتابة في اللغة الانجليزية

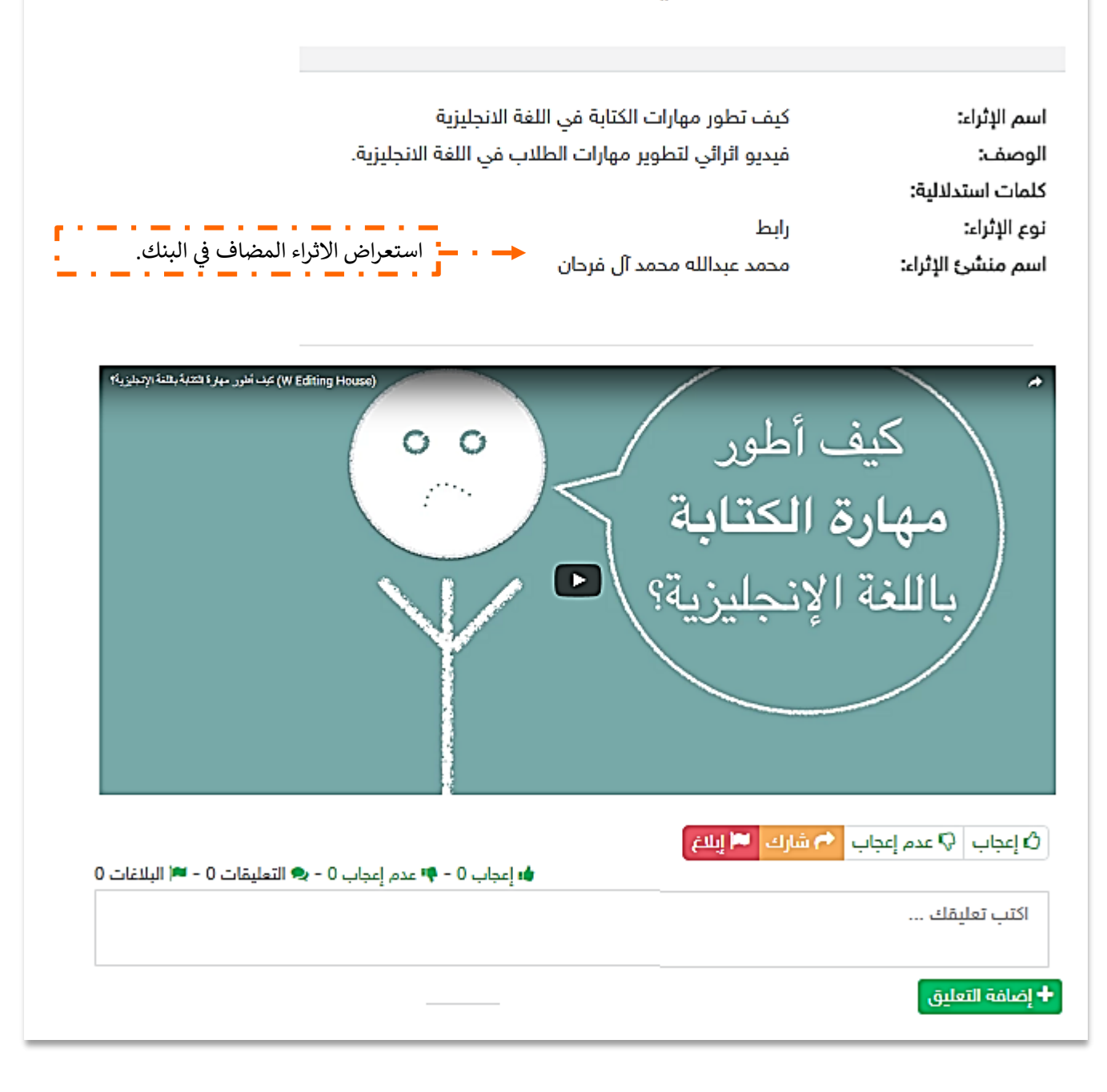

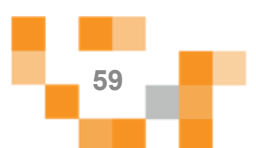

4. الاطلاع على التقييم الذاتي بمساعدةً ولي الأمر أدخل على المقررات الدراسية من القائمة الرئيسة:

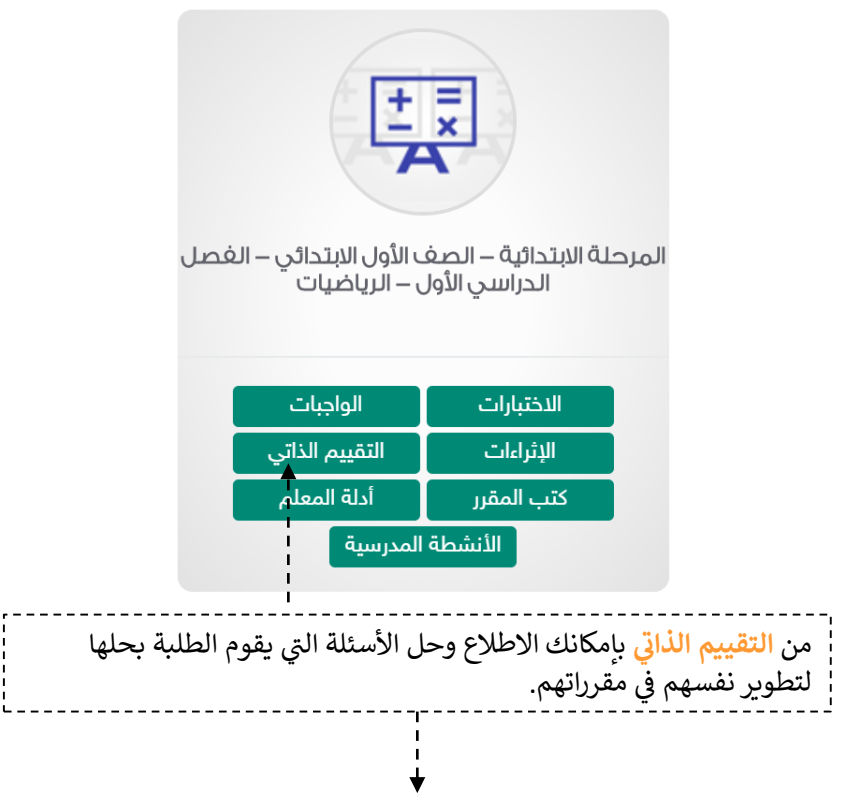

#### تقييم ذاتى للمقرر

المرحلة الابتدائية – الصف الأول الابتدائي – الغصل الدراسي الأول – الرياضيات الصفحة الرئيسة / المقررات الدراسية / تقييم ذاتي للمقرر

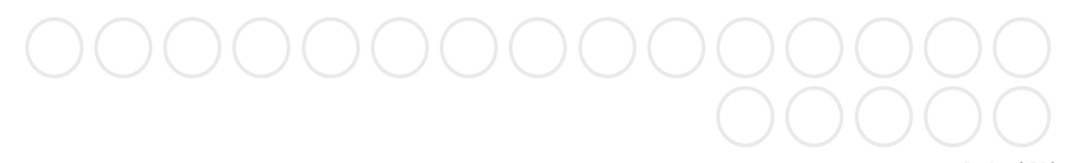

#### إختيار من متعدد

عد العصافير في المجموعة الآتية ؛

- اصد $\lhd$
- نلاثة

اثنان  $\circ$ 

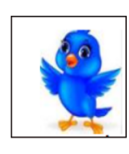

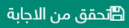

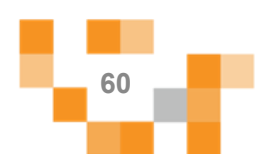

## 5. الاطلاع على كتب المقرر

أدخلً على المقررات الدراسيةً من القائمة الرئيسة:

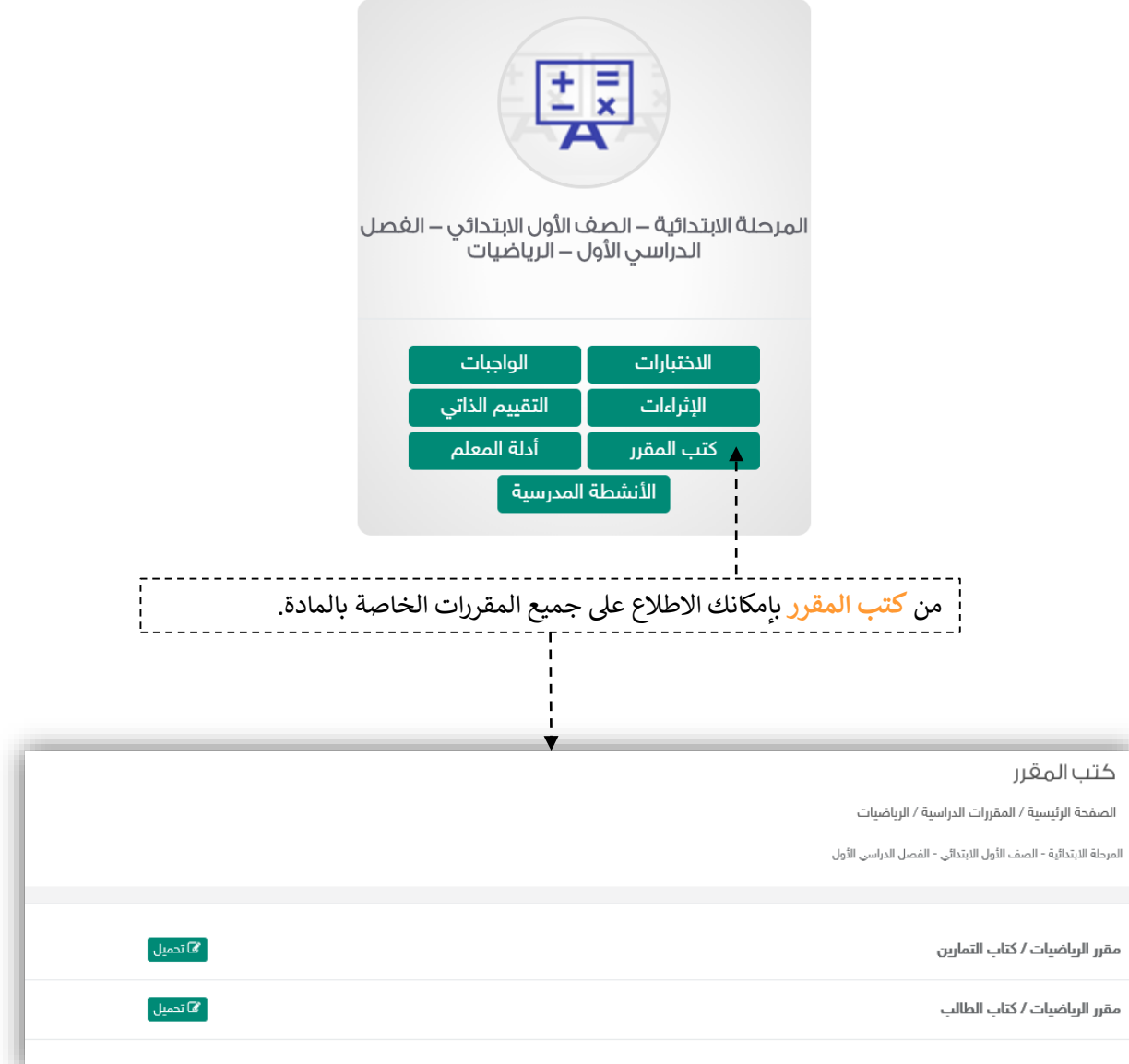

▬

u.

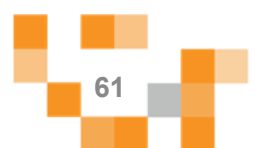

6. الاطلاع على أدلةً معلم التربية الخاصة أدخل على المقررات الدراسية من القائمة الرئيسة:

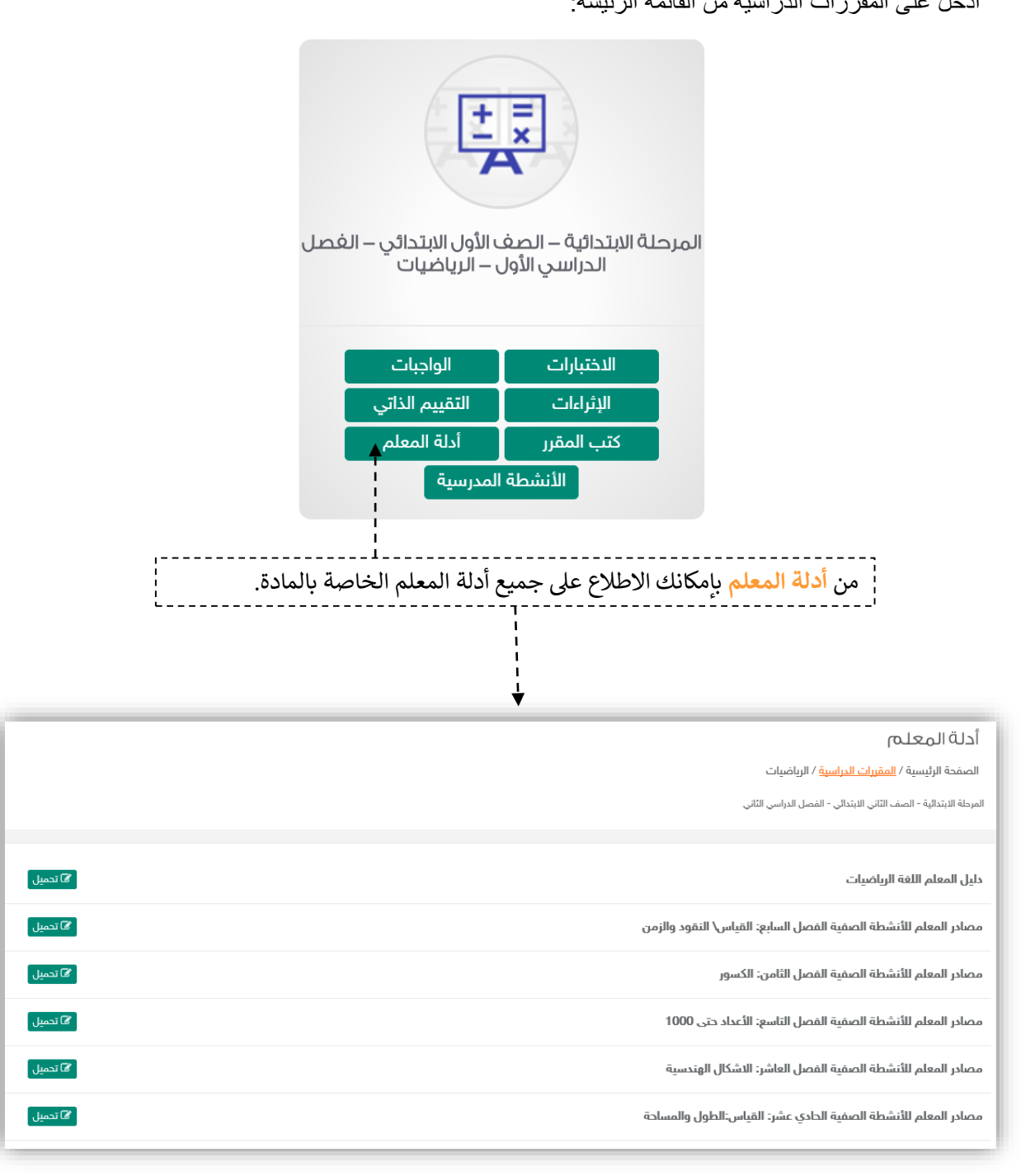

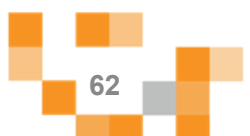

### 8. الاطلاع على الأنشطة المدرسية

أدخلً على المقررات الدراسيةً من القائمة الرئيسة:

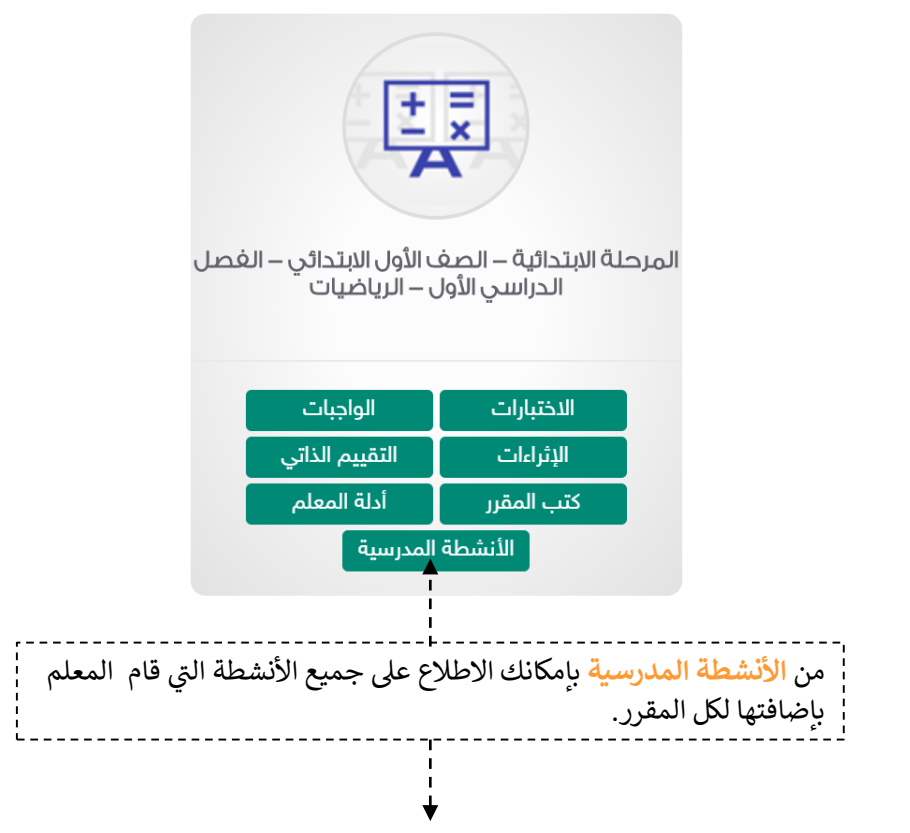

#### الأنشطة المدرسية

ا<mark>لصفحة الرئيسة</mark> / الأنشطة المدرسية

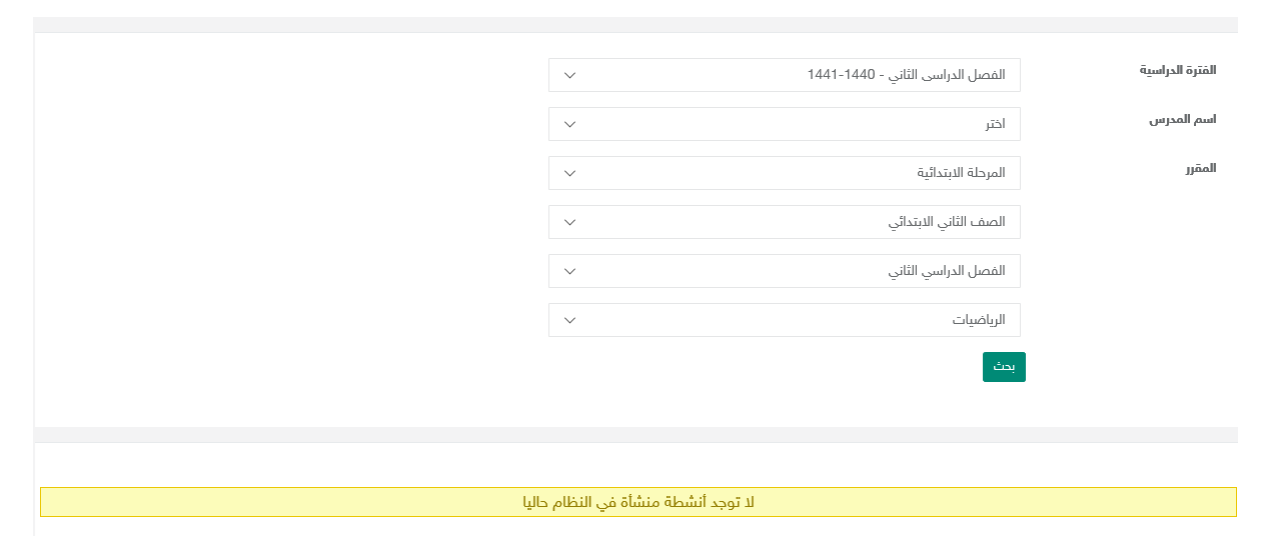

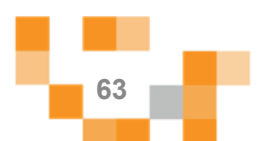

#### ادارة الأنشطة المدرسية

أدخل على تصنيفات الأنشطة المدرسيةً والمشاريعٍ من القائمة الرئيسة:

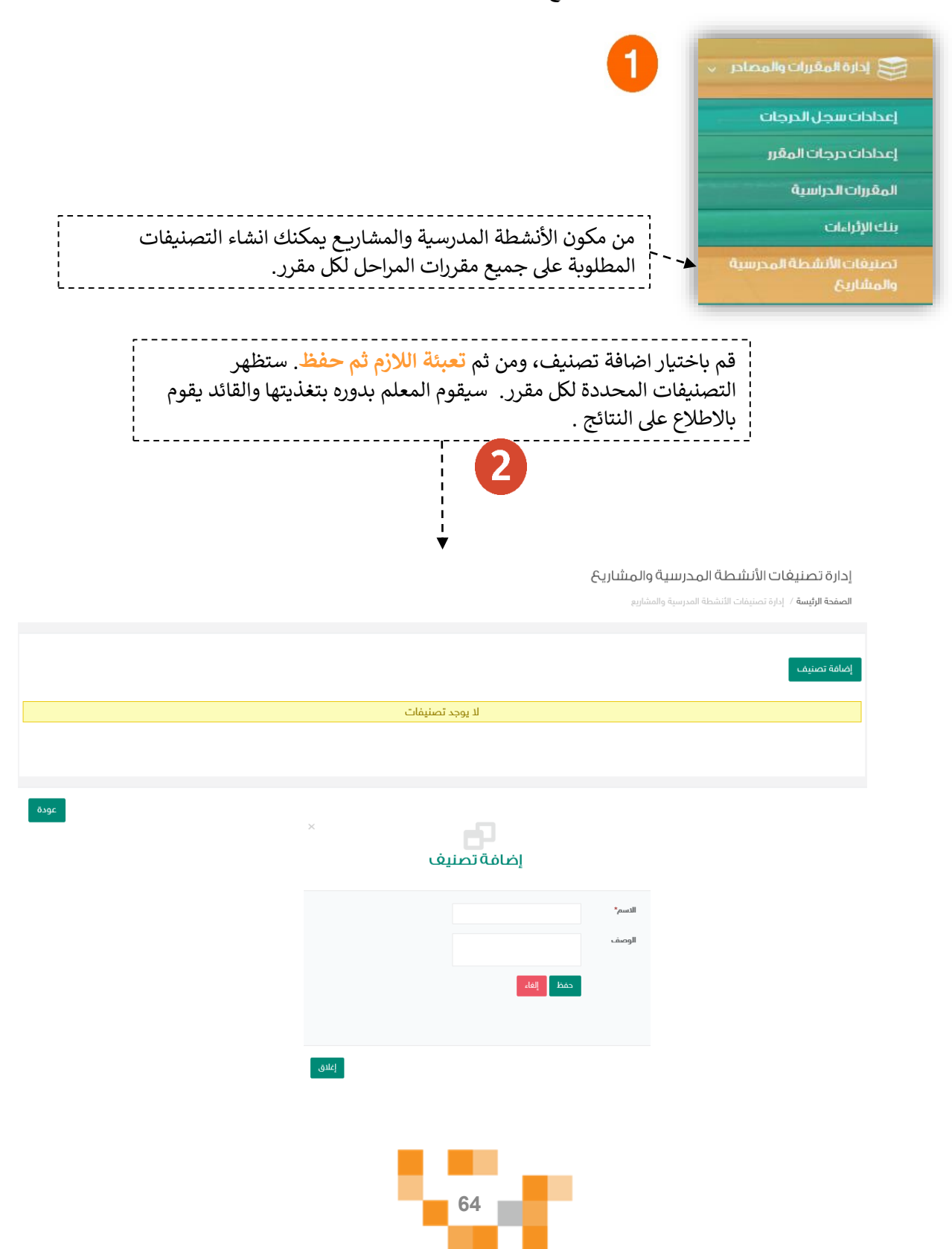

#### الأنشطة التعليمية

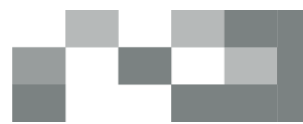

أدوات التعلم الماتع للطلاب. ( الأنشطة الداعمة للطلاب ذوي الإعاقة )

لكي يكون التعلم أكثر متعةً تمت إضافةً مجموعةً من العناصر المتنوعةً والشيقة؛ لتسهم في تنميةً مهارات الطالب ذي الإعاقة خارج اطار المنهج وبأساليب جاذبةً وطرقٍ واستراتيجيات تناسب الفروق الفرديةً ويتمكن المعلم من توظيفها في التخطيط للدرس أو المسارات التعليميةً وهي:

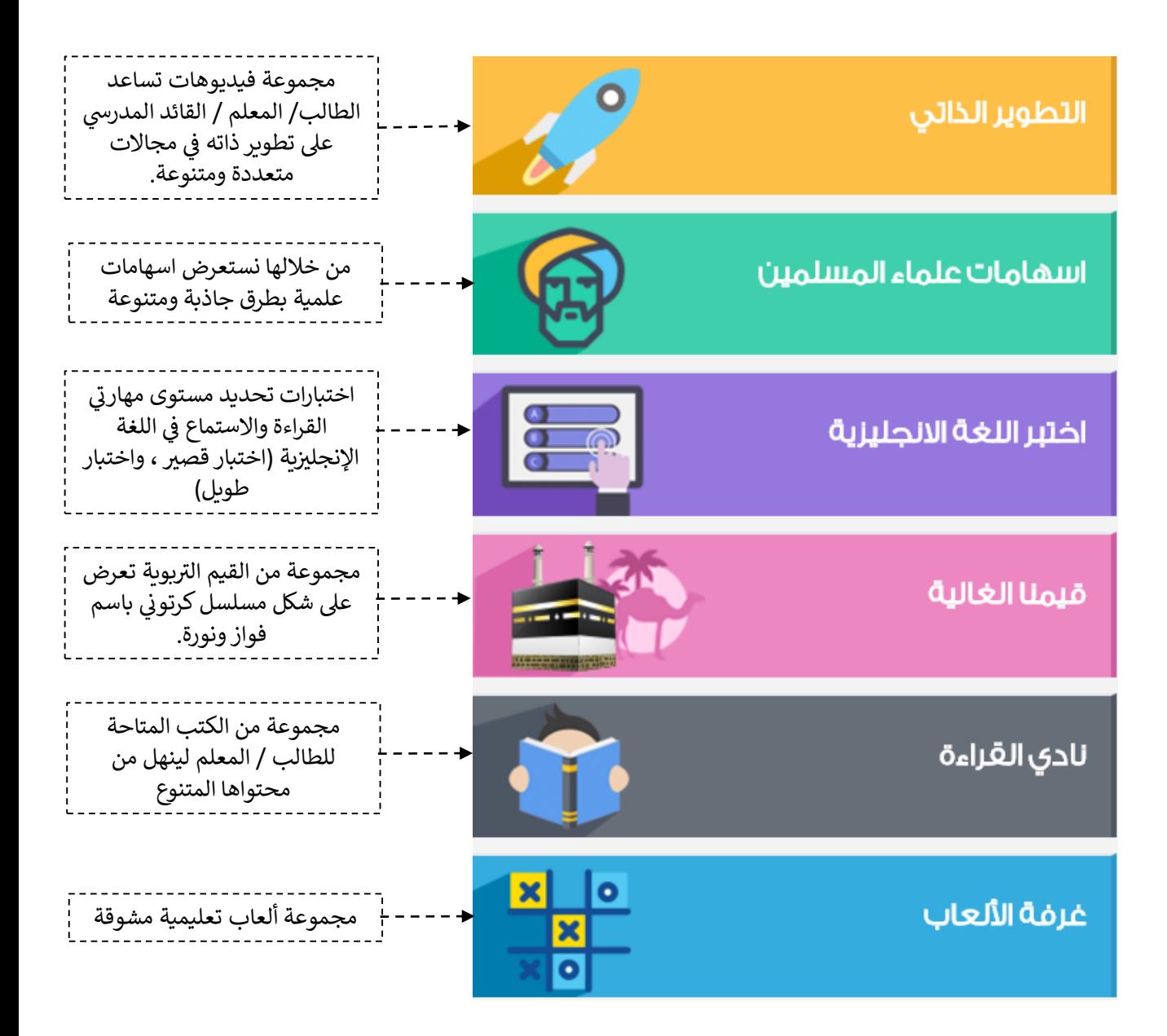

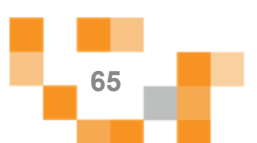

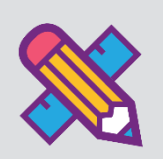

# اللقاءات الإفتر اضية

التحسين والتطوير مطلب لأي مؤسسةً تعليمية؛ وكي يتحقق ذلك لابد لقائد المدرسة أن يلتقي بمنسوبي مدرسته في لقاءات متعددة سواءً كانت فردية أو جماعية لمناقشة وضع قائم أو اجراء أو تطوير مقترح أو إدارة أنشطة تعليمية وتربوية بالمدرسة , واجتماعٍ ولي الأمر مع المعلم في لقاء اقتراضي يديره قائد المدرسة

ويساعد نظام إدارة النعلم القائد من خلال تيسير إقامة هذه اللقاءات افتراضياً بما يرفع مستوى ضمان تحقيق الهدف منها وكذلك عدم تخلف الكثير عن حضور ها.

#### 1. إنشاء اللقاءات الافتراضيةً وحضورها والتفاعل فيها.

قم بالدخول على شاشةً المجتمع المدرسي كما هو موضح في الشكل التالي:

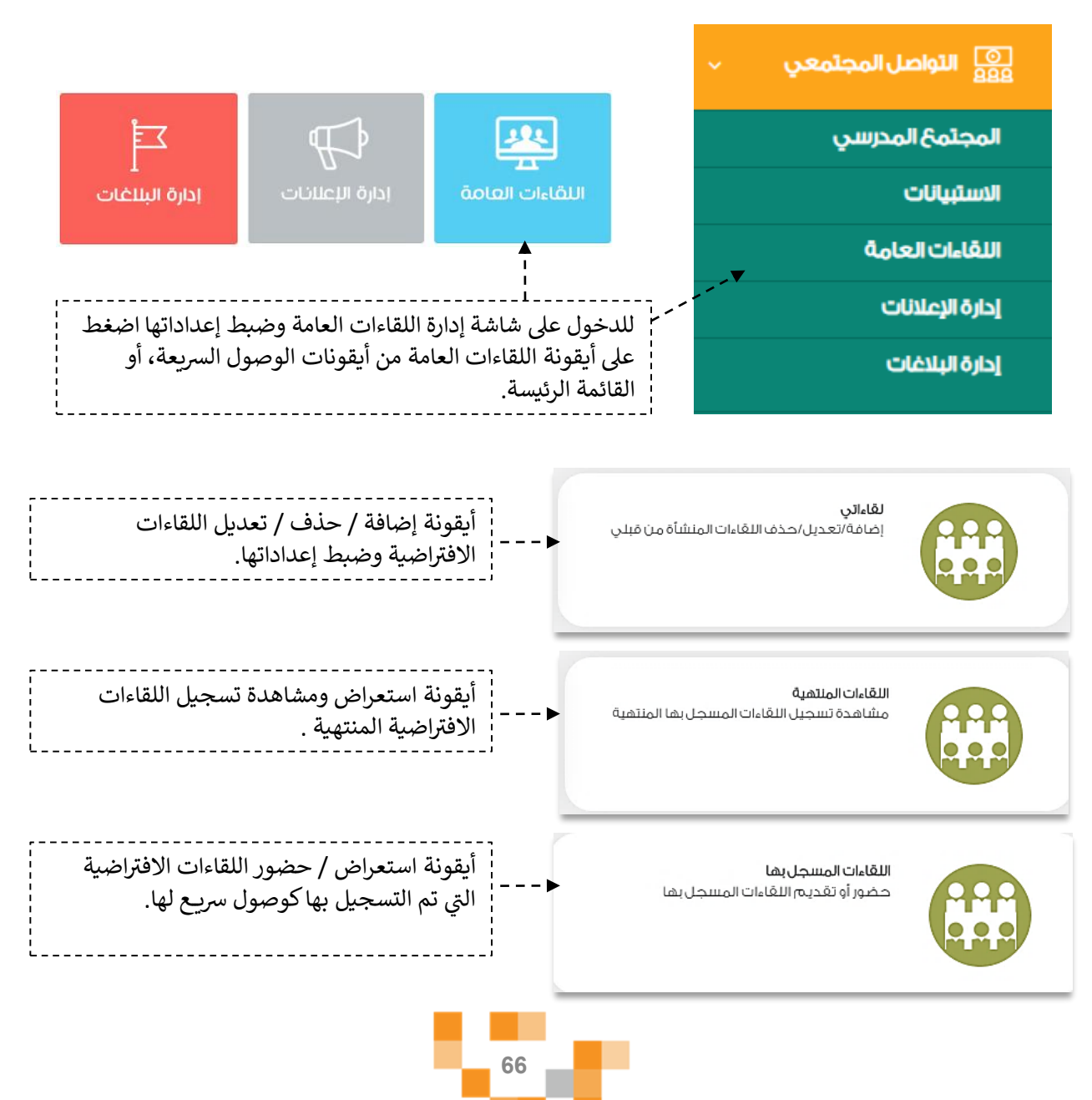

اللقاءات الافتراضية

## لقاءاتي

.<br>اللقاءات العامة / القاءات

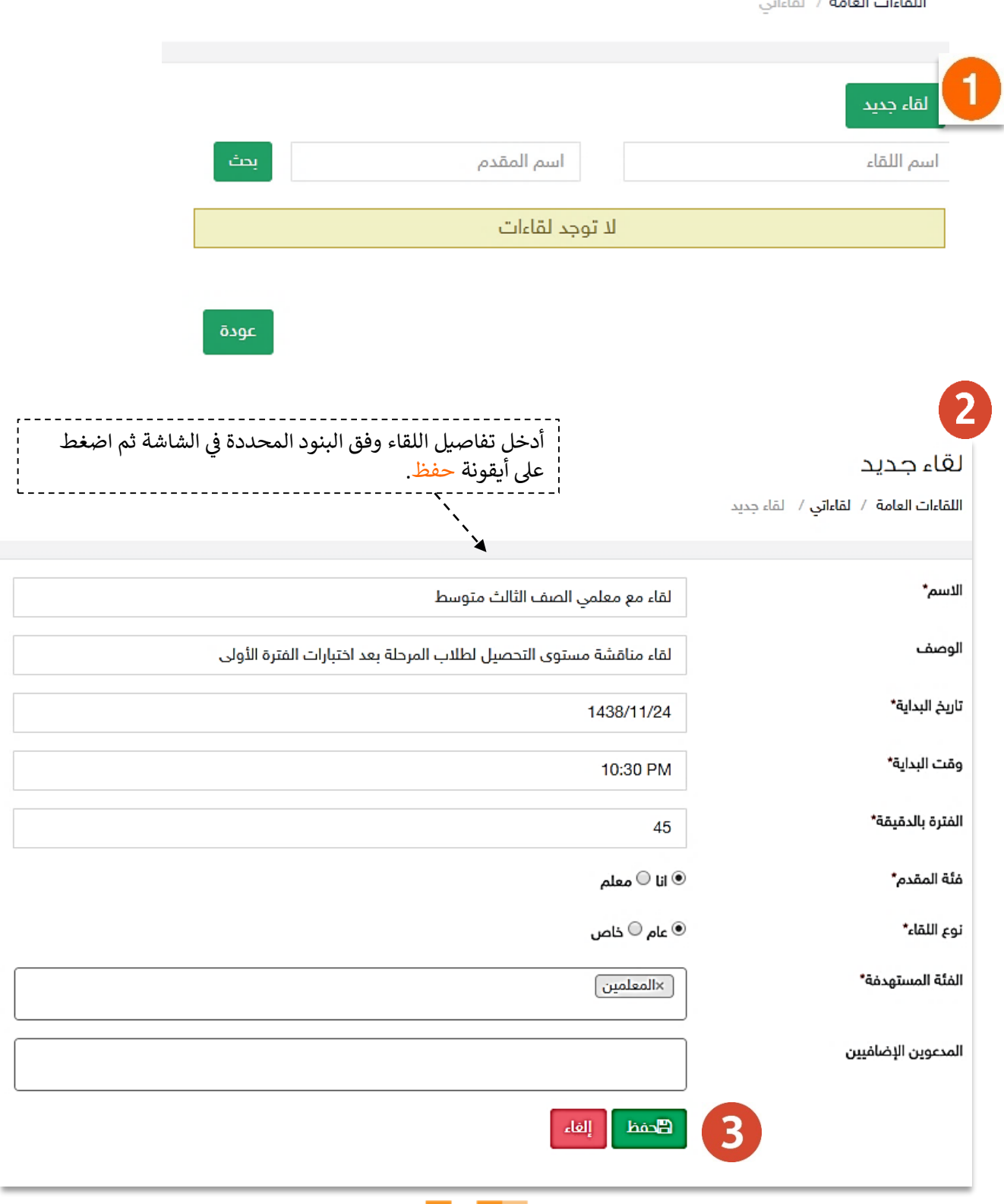

**The Co** 

n a

a la **67**

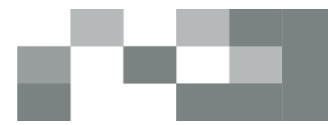

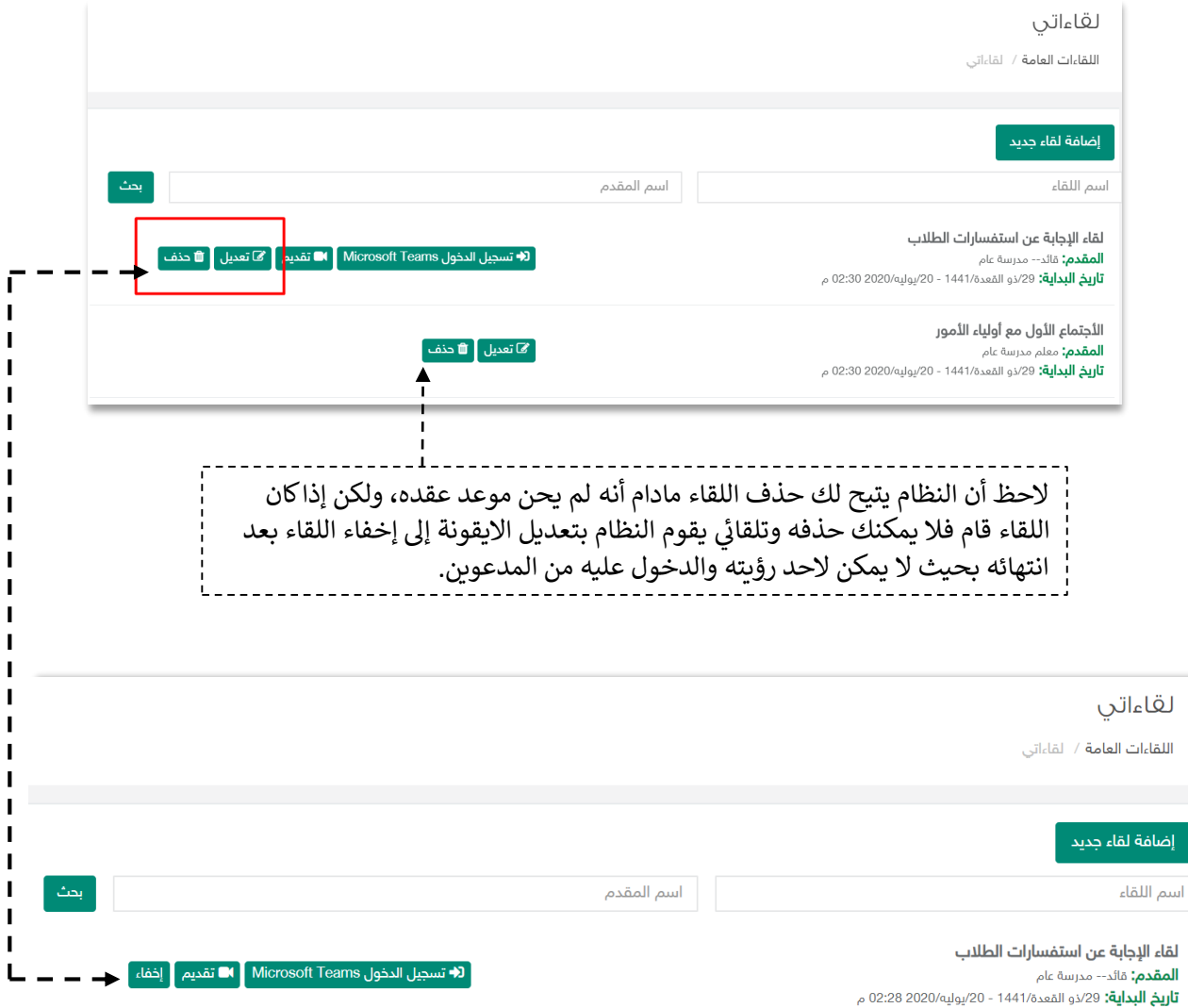

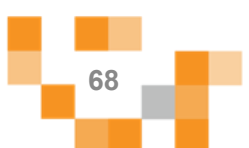

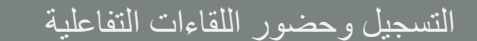

### متطلبات الأجهزة للعمل على Microsoft Teams سواء للحاسب المحمول أو أجهزة الحاسب المكتبي:

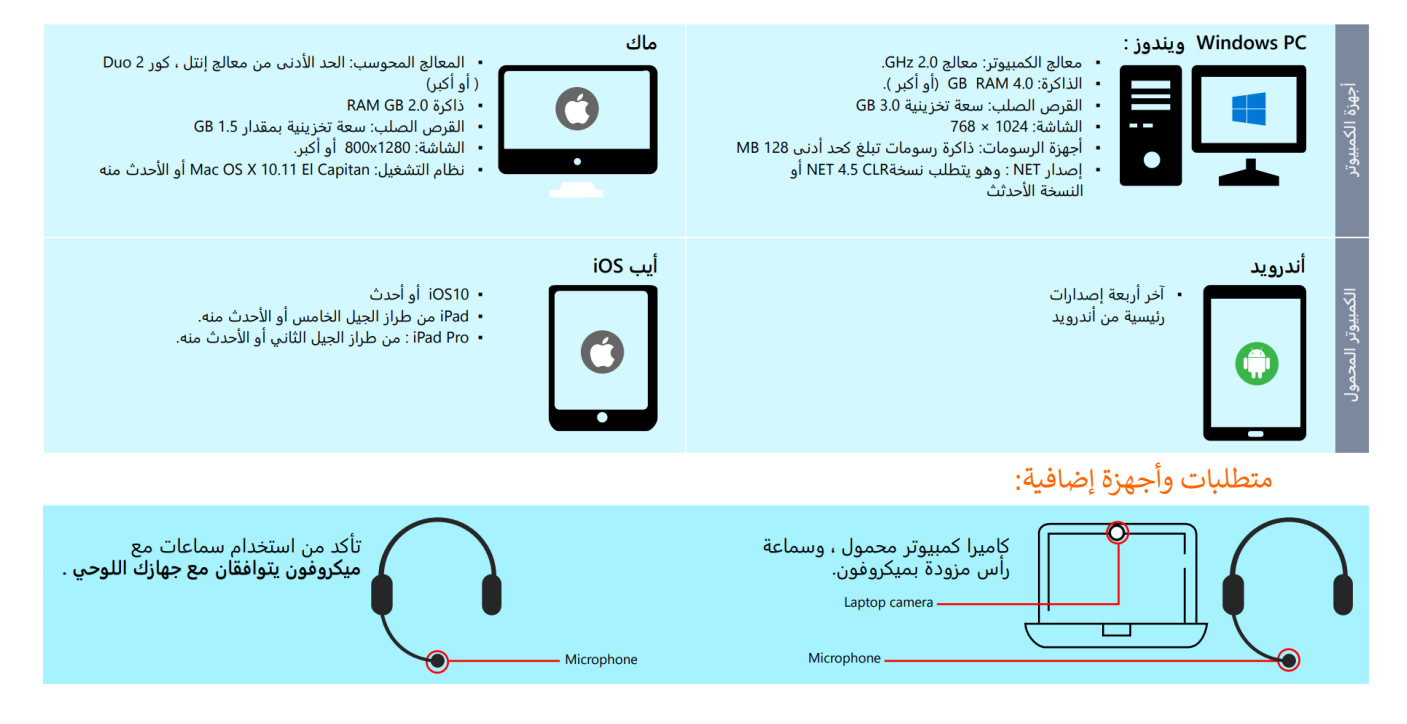

#### إرشادات تثبيت Teams Microsoft:

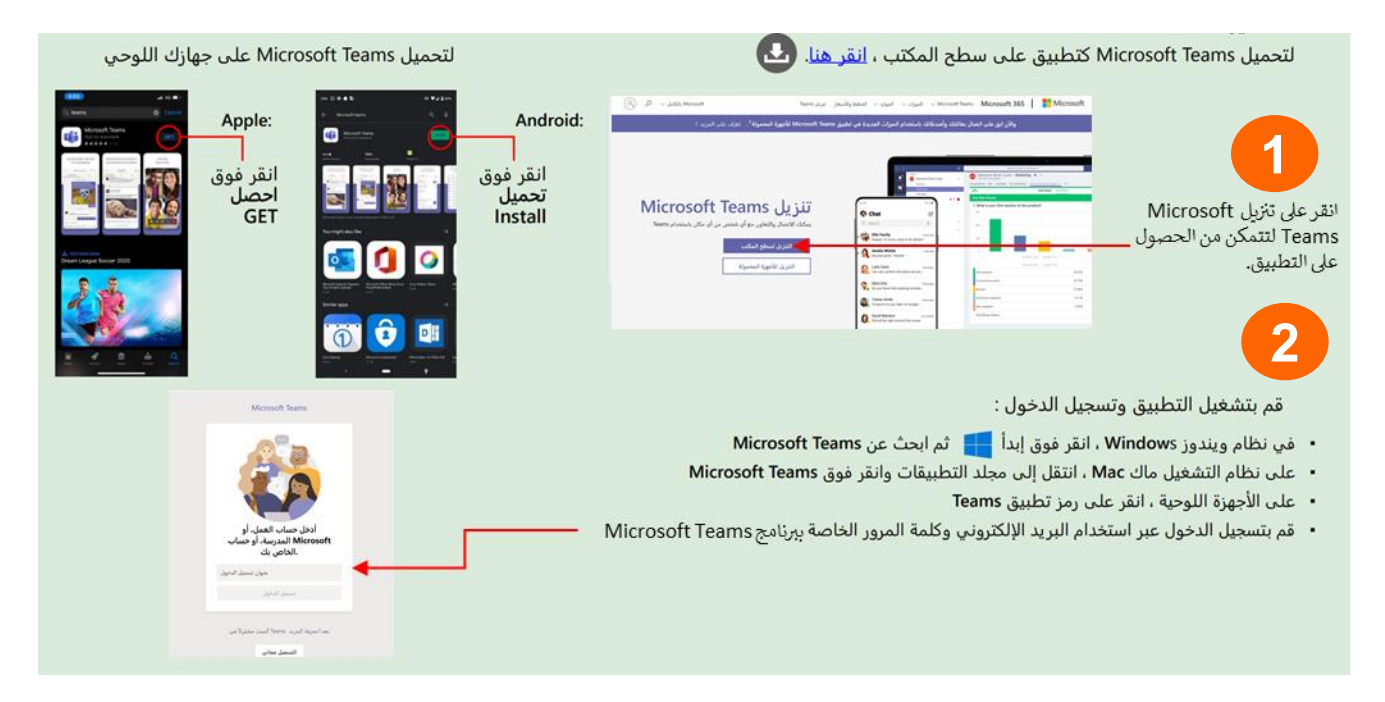

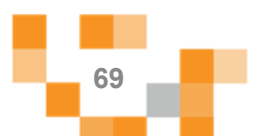

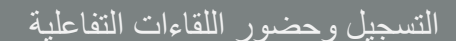

- اذاً كنت من الحضور ، قم بالضغط على "حضور " من نافذة اللقاءات المسجل بها واختيار الإكمال عبر التطبيق ثم قم بتسجيل الدخول.
	- إذا كنت مقدم اللقاء قم بإتباع الخطوات التالية:
	- 1. قم بالضغط "تسجيل الدخولّ Microsoft Teams".
	- 2. قم بإدخال بيانات الدخول الخاصةً بـ Microsoft Teams في خانة تسجيل الدخول والضغط على تسجيل.
	- 3. قم بالعودة إلى نافذة لقاءاتي، ومن ثم الضغط على "تقديم" واختيار خيار الأكمال عبر التطبيق.

ملاحظة: يفضل استخدام التطبيق المثبت على الجهاز.

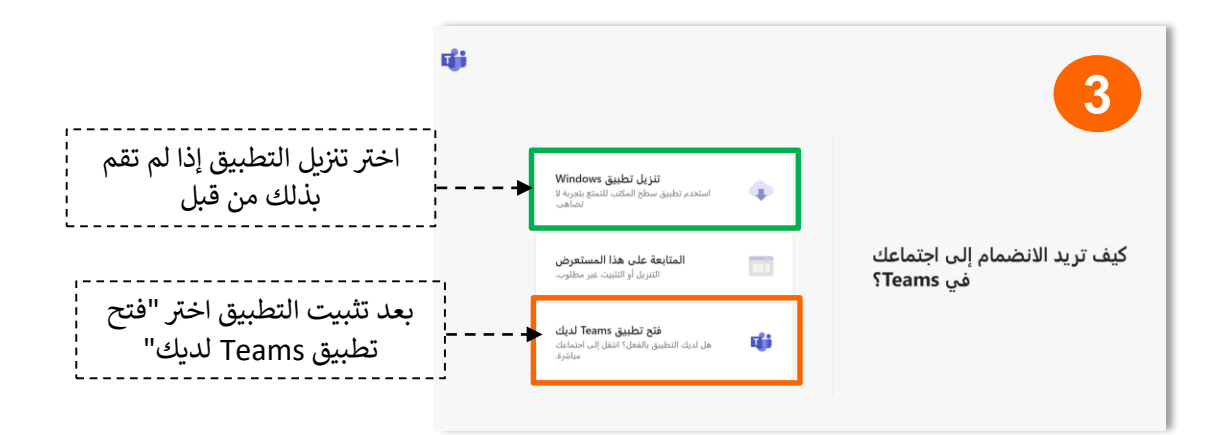

4. اضغط على "الانضمام الآن" 5. قم بإغلاق الوصول إلى الكاميراً للحفاظ على الخصوصية.

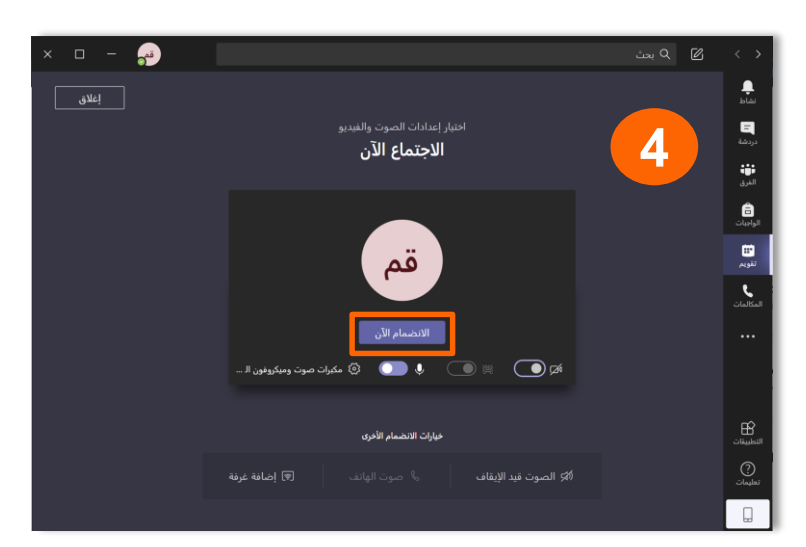

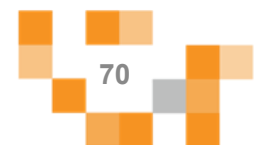

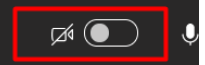

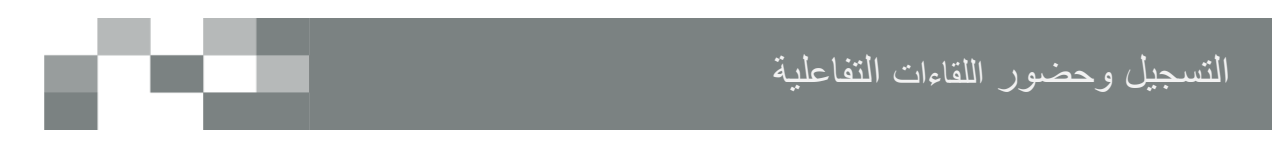

سيتم عرض القاعة الافتراضية على شاشاتك في ثواني، وذلك يعتمد على سرعة شبكة ì š ֦֧֢֦֧֦֧֦֧֦֧֧֦֧֚֚֡֜֜֜֓֜֜֜ التصال لديك.

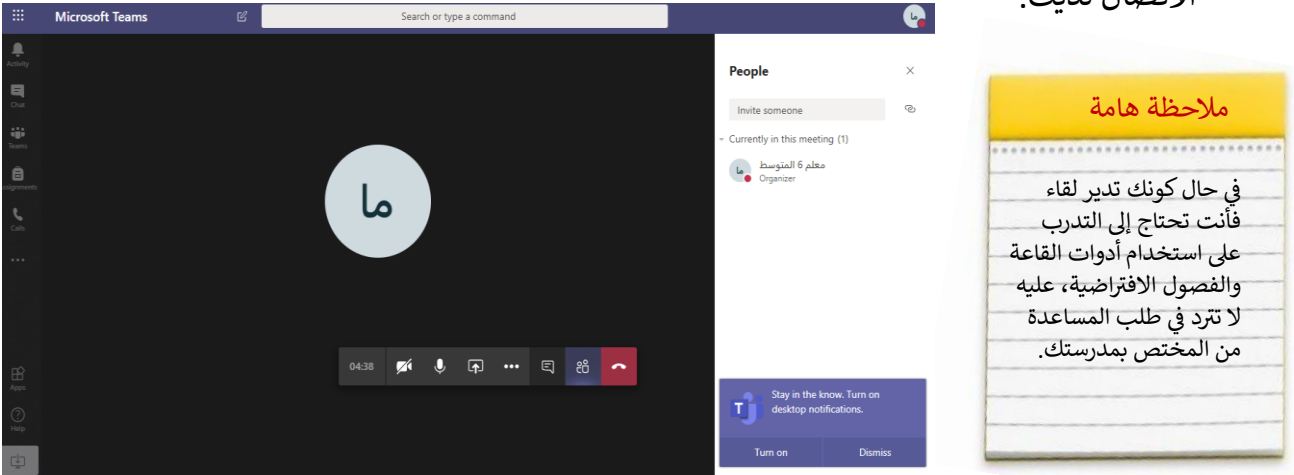

هنا خصائص الفصل الإفتراضيي التي تتيح لك تقديم اللقاء بشكل متكامل

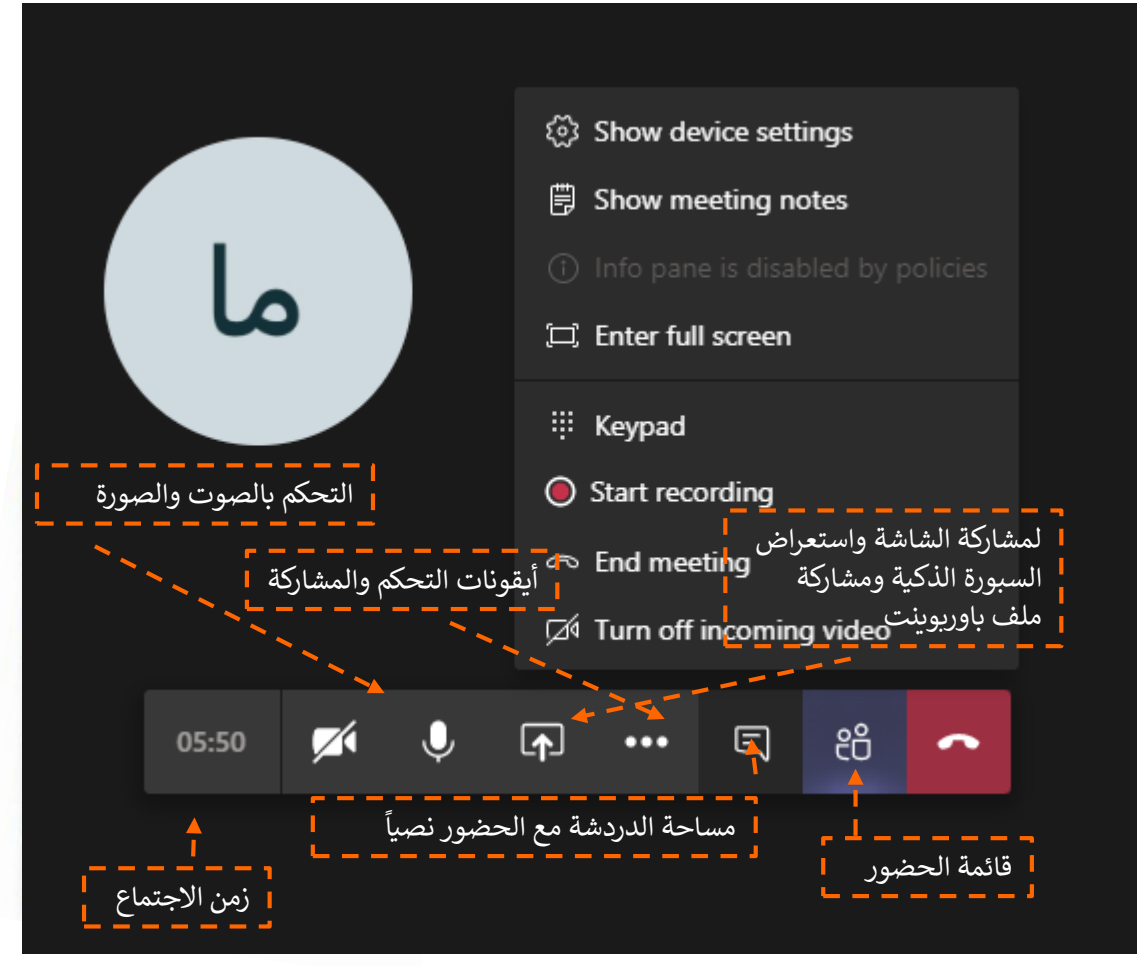

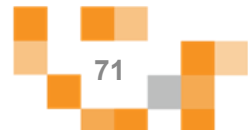

### تقديم الدرس أو الجلسة الفردية التربوية

عند مشاركة الشاشة تأكد من تفعيل خيار " تضمين صوت النظام" إذا أردت أن يسمع الحضور الأصوات الصادرة من ًجهازك. مثلا عند تشغيل فيديو لديك:

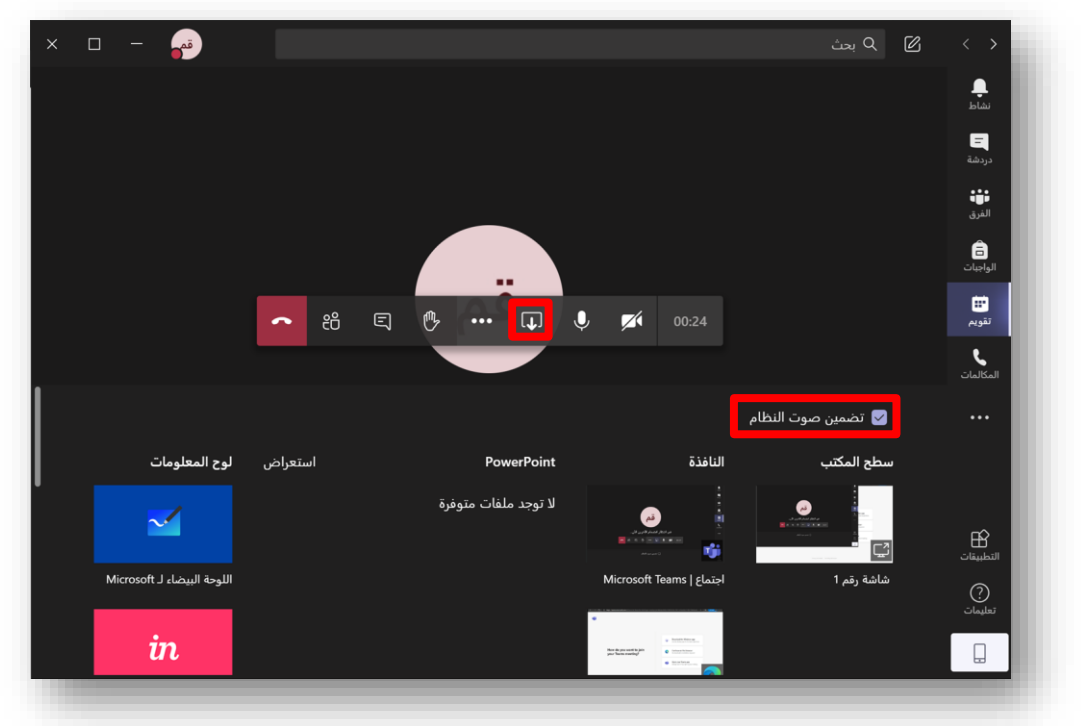

يمكنك التحكم بكل مستخدم اي بإغلاق اللاقط الصوتي او اخراج المستخدم من اللقاء وغيرها من الخيارات عن ₹ طريق النقر عىل الثالثة نقاط المتواجدة بجانب كل مستخدم

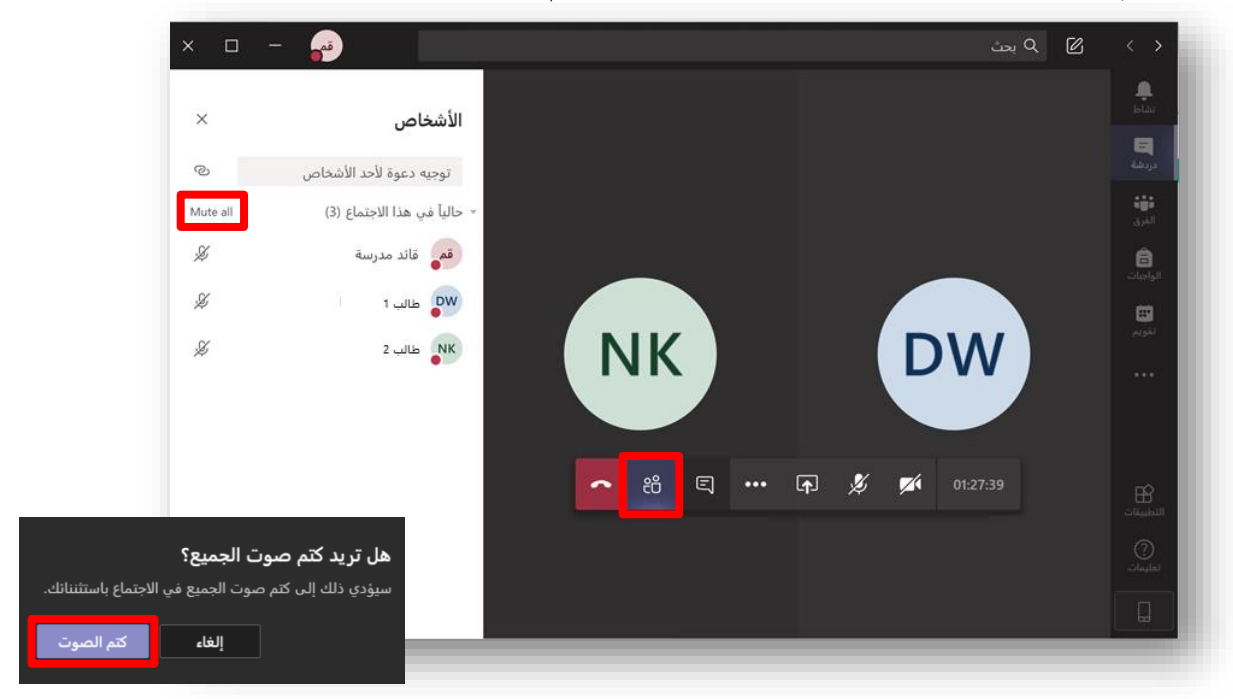

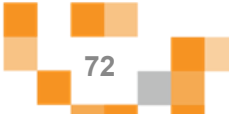
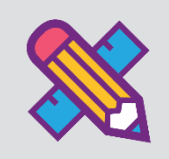

# التقارير والاحصائيات

التقارير أحد الأدوات الرئيسة التي تعكس تقدم الإنجاز في الأنشطة المدرسية نحو تحقيق الأهداف المنشودة والأداء المتوقع، وخدمةً التقارير والاحصائيات توفرٍ هذه المعلومات لقائد المدرسة لدعم اتخاذ القرارات نحو الدعم والتحسين والتطوير.

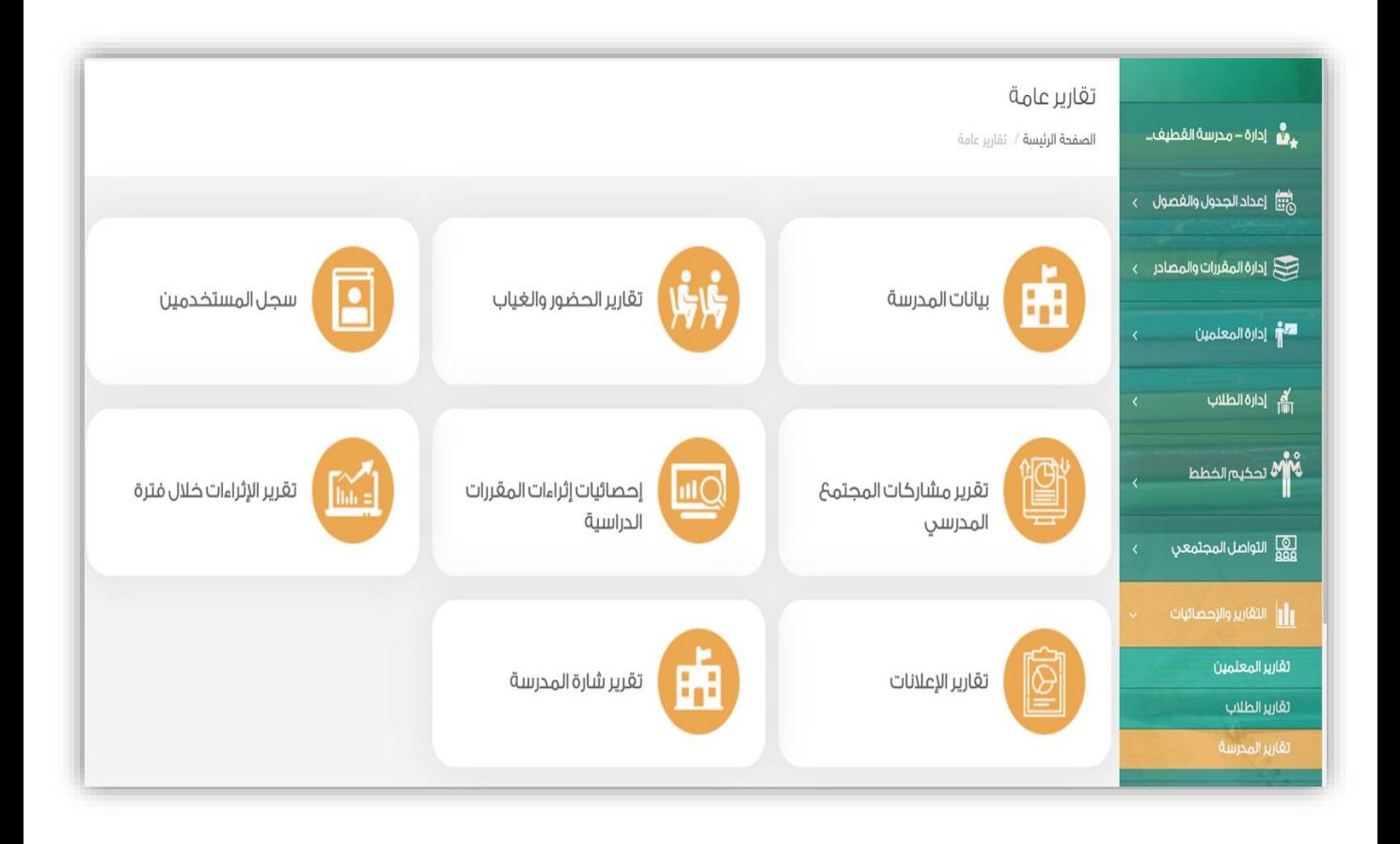

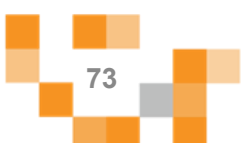

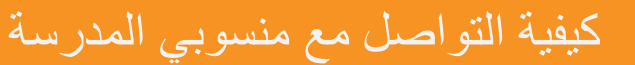

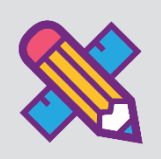

التواصلً من الأدوات الهامة للحفاظ على العلاقات داخل المجتمع المدرسي، ومن خلال ارسال الرسائل واستلامها وتلقي التنبيهات في النظام سيبقى المستخدمين على تواصل بشكل مستمر.

ويساعدً هذا الدليل قائد المدرسةً على معرفةً آليةً التواصل بالوسائل المتاحةً في النظام.

.1 صندوقًالرسائل

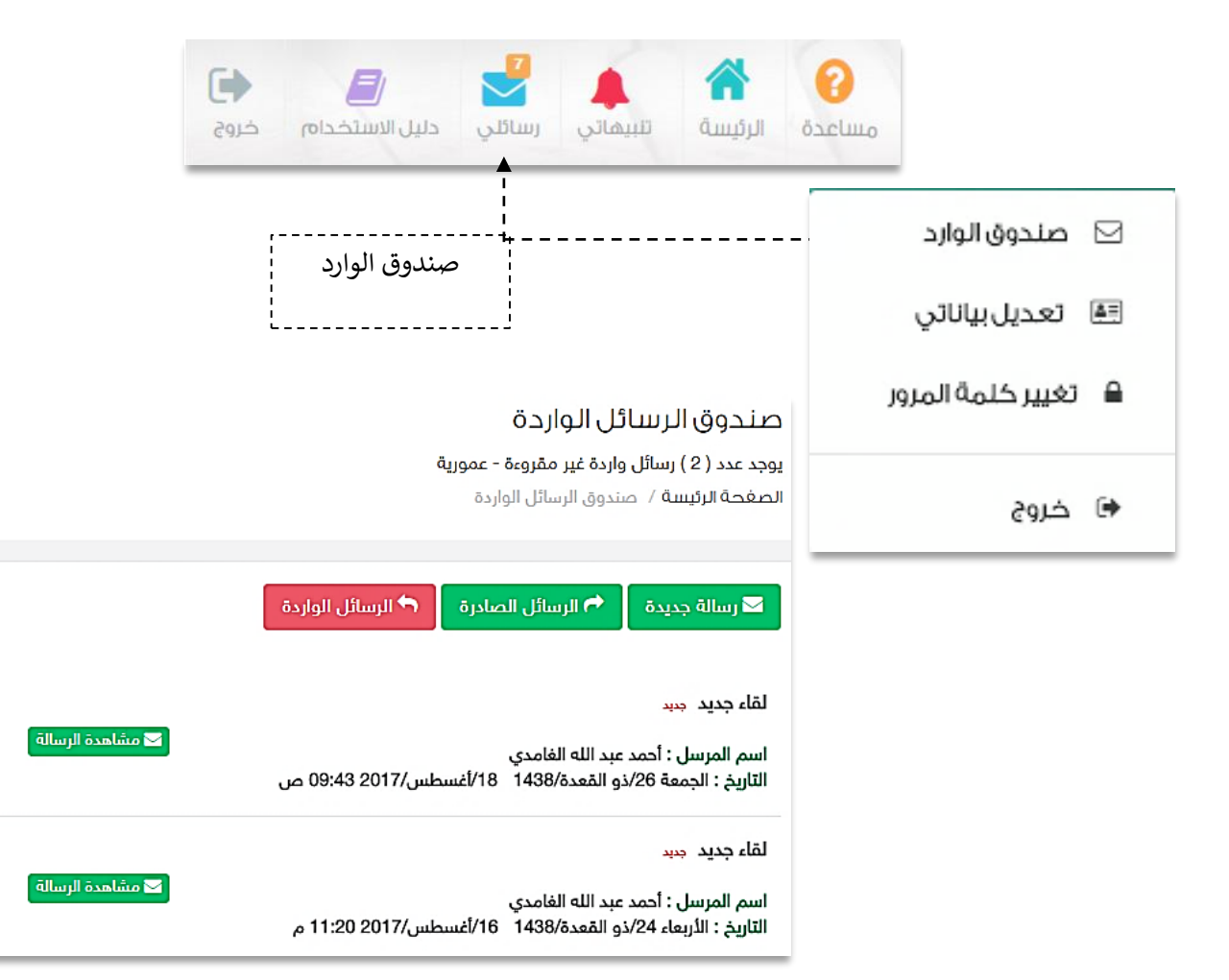

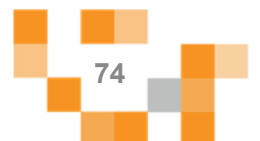

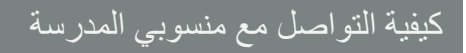

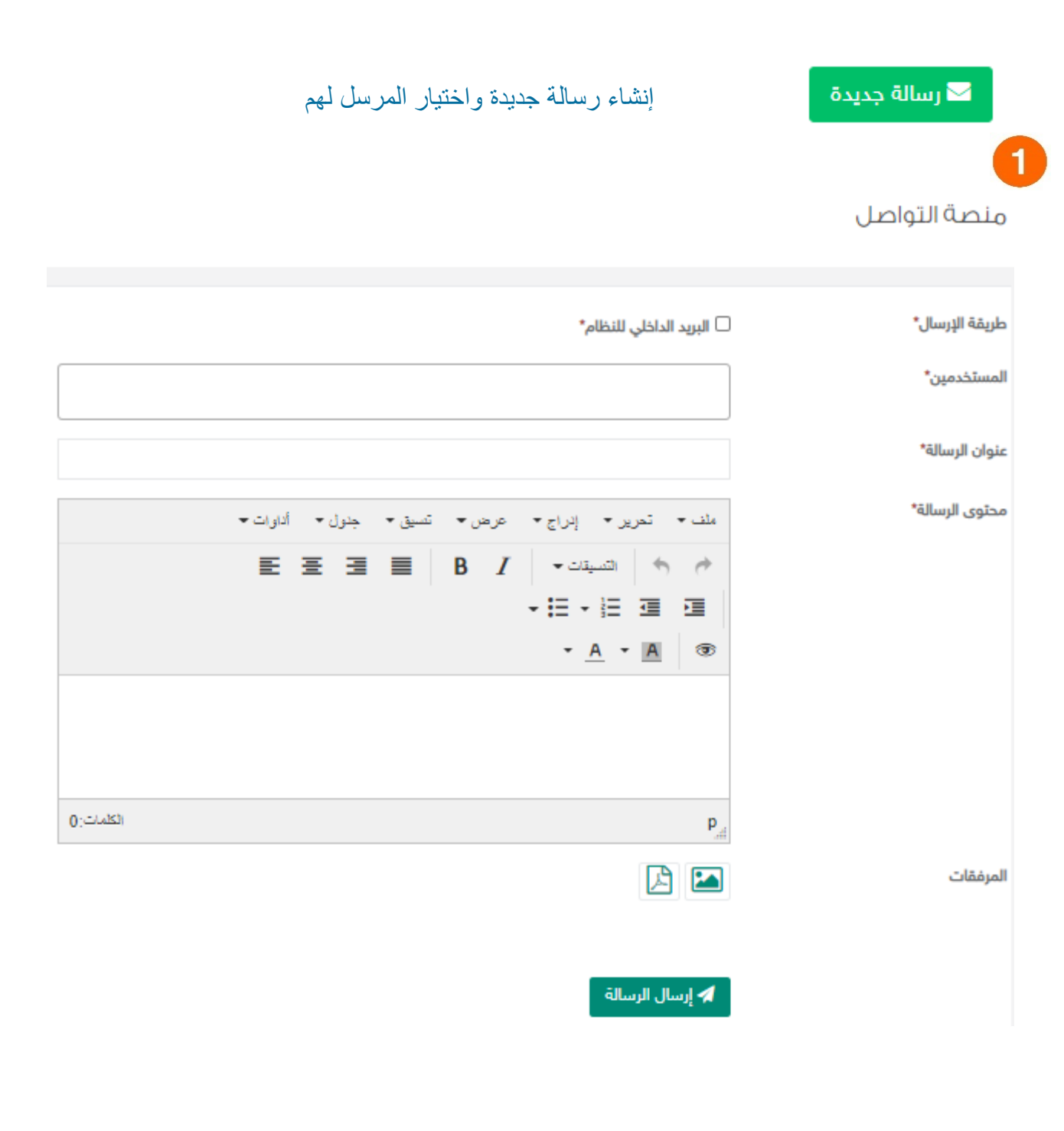

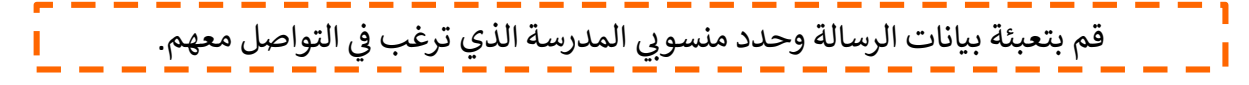

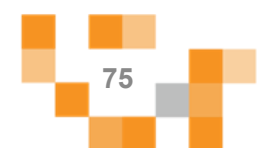

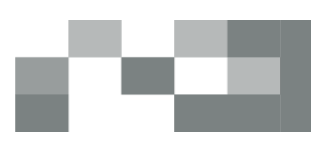

### 2. صندوق التنبيهات

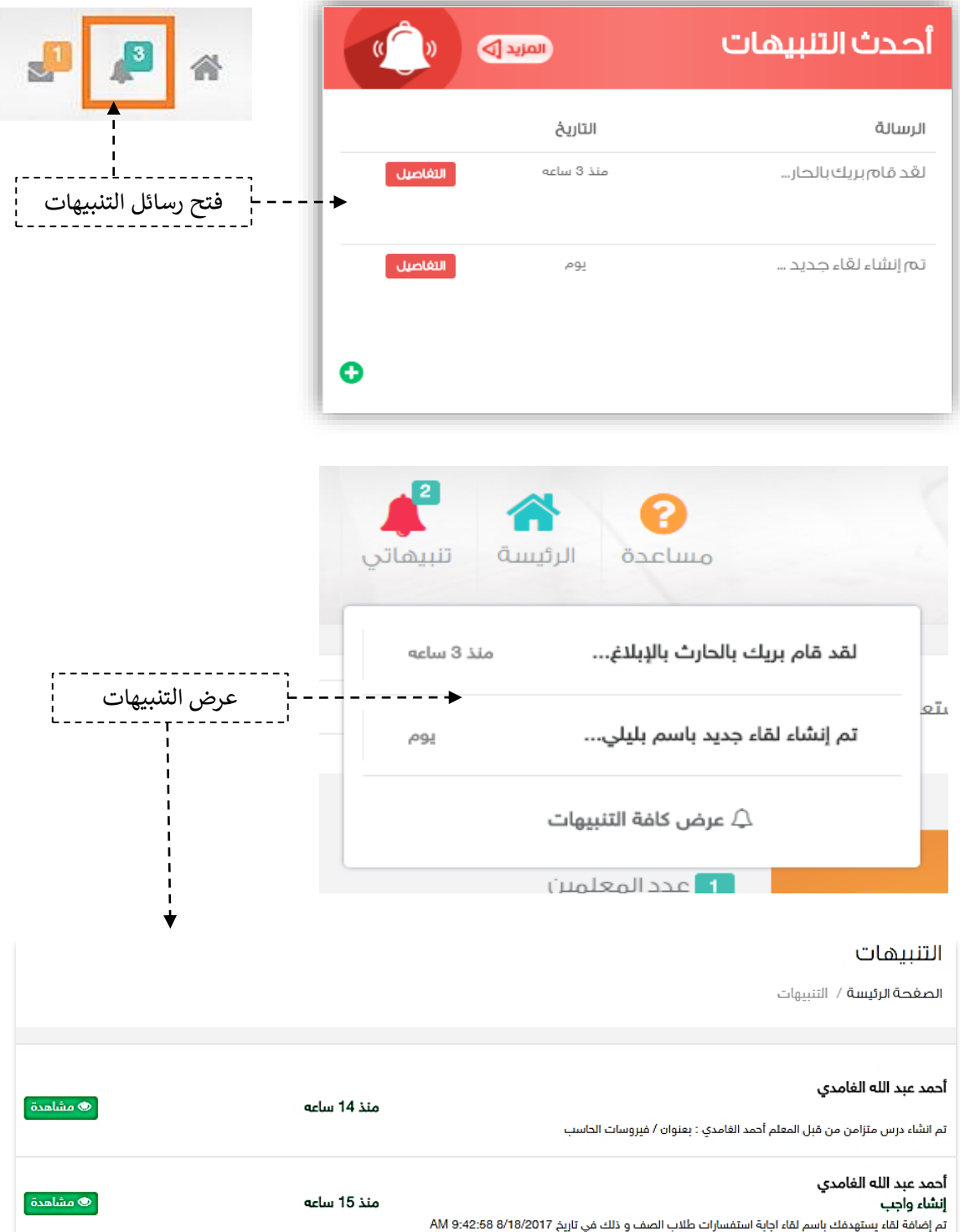

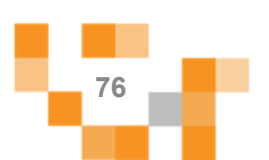

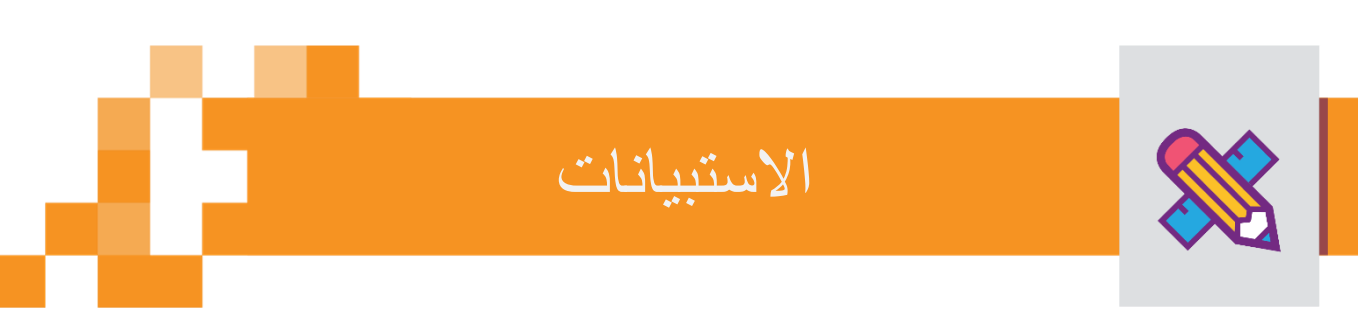

كقائد مدرسةً أنت بحاجةً إلى استطلاع أراء وتطلعات الطلبة والمعلمين في مدرستك، فهنا اختصرناً لك الوقت والجهد.

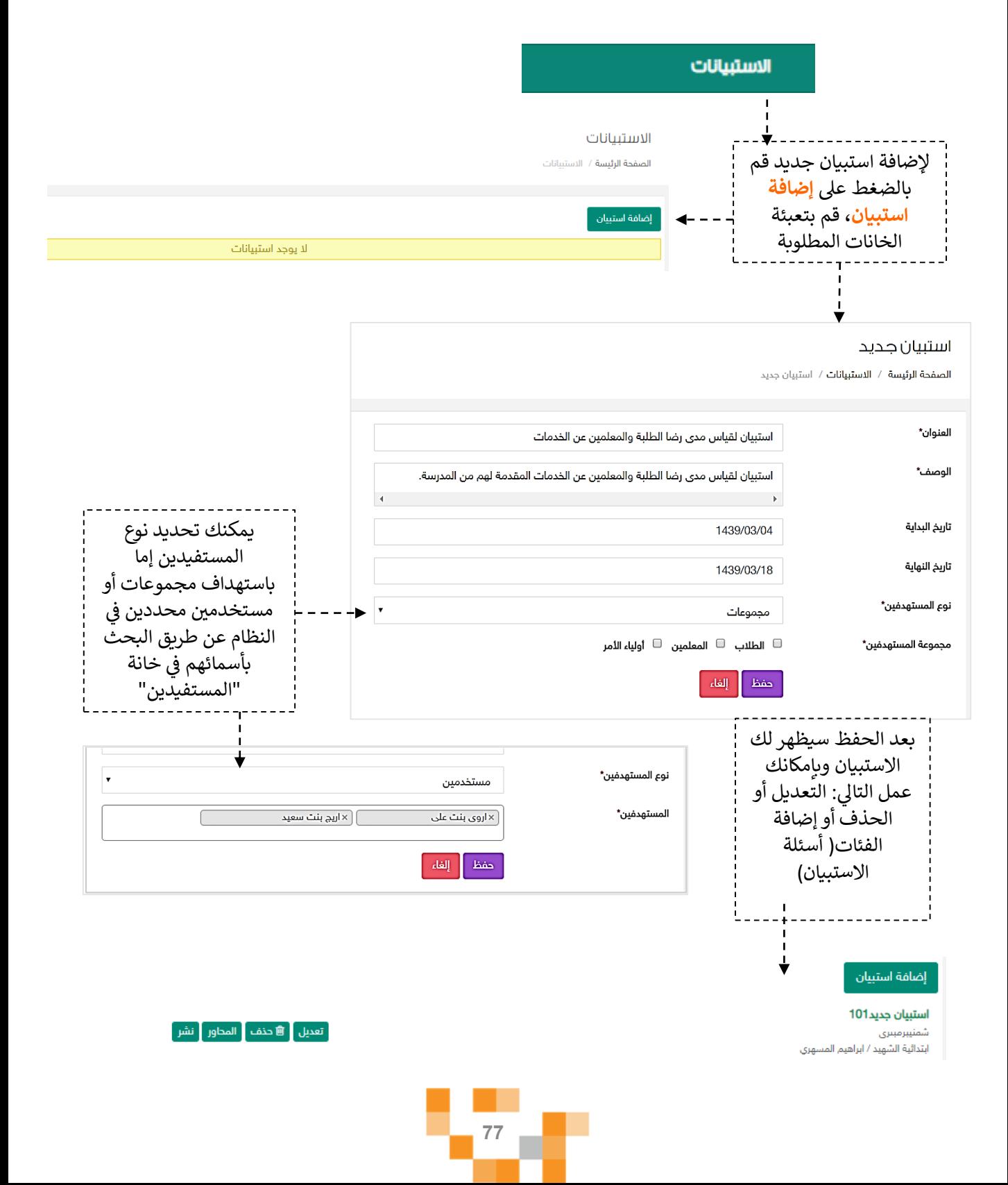

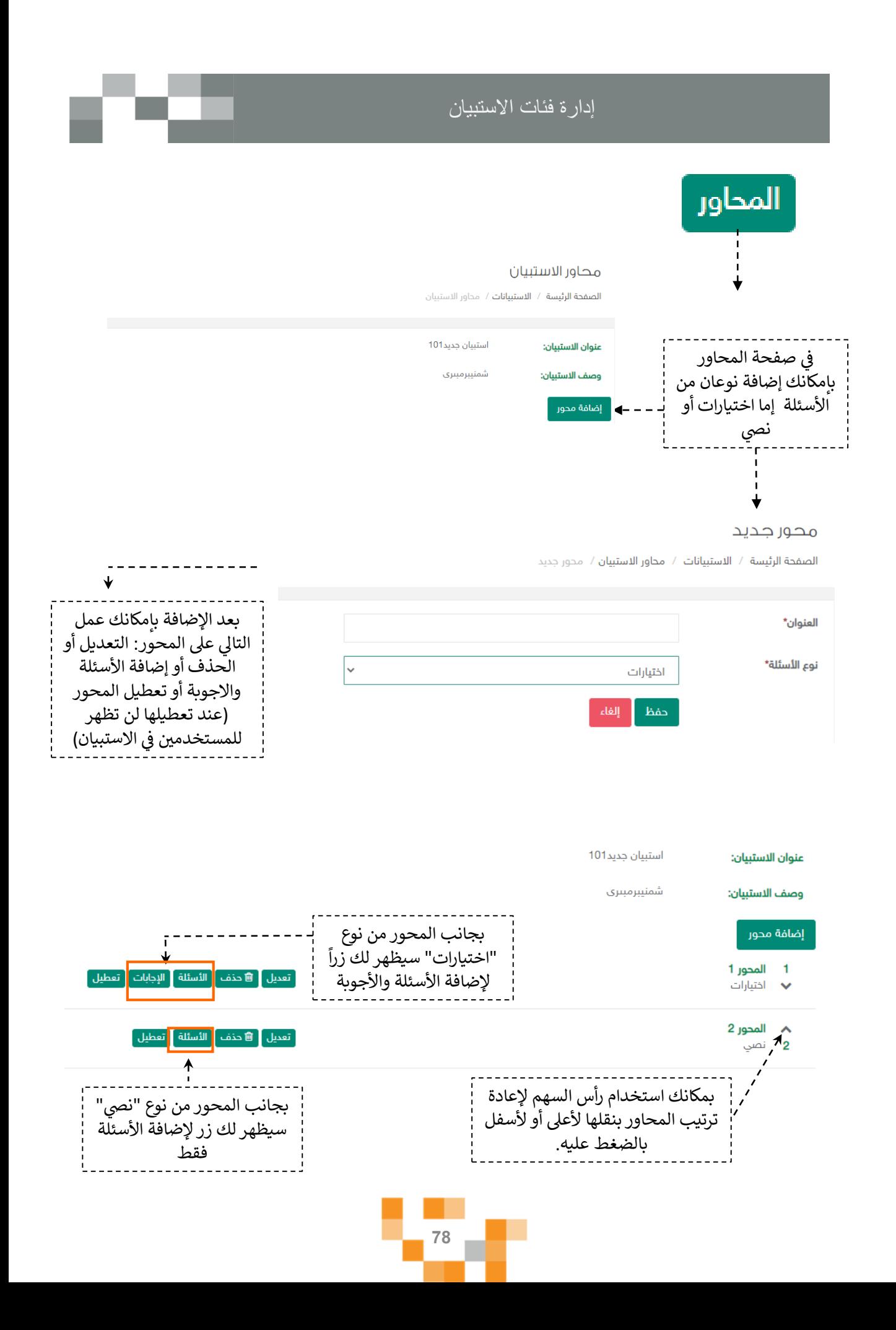

#### الأسئلة

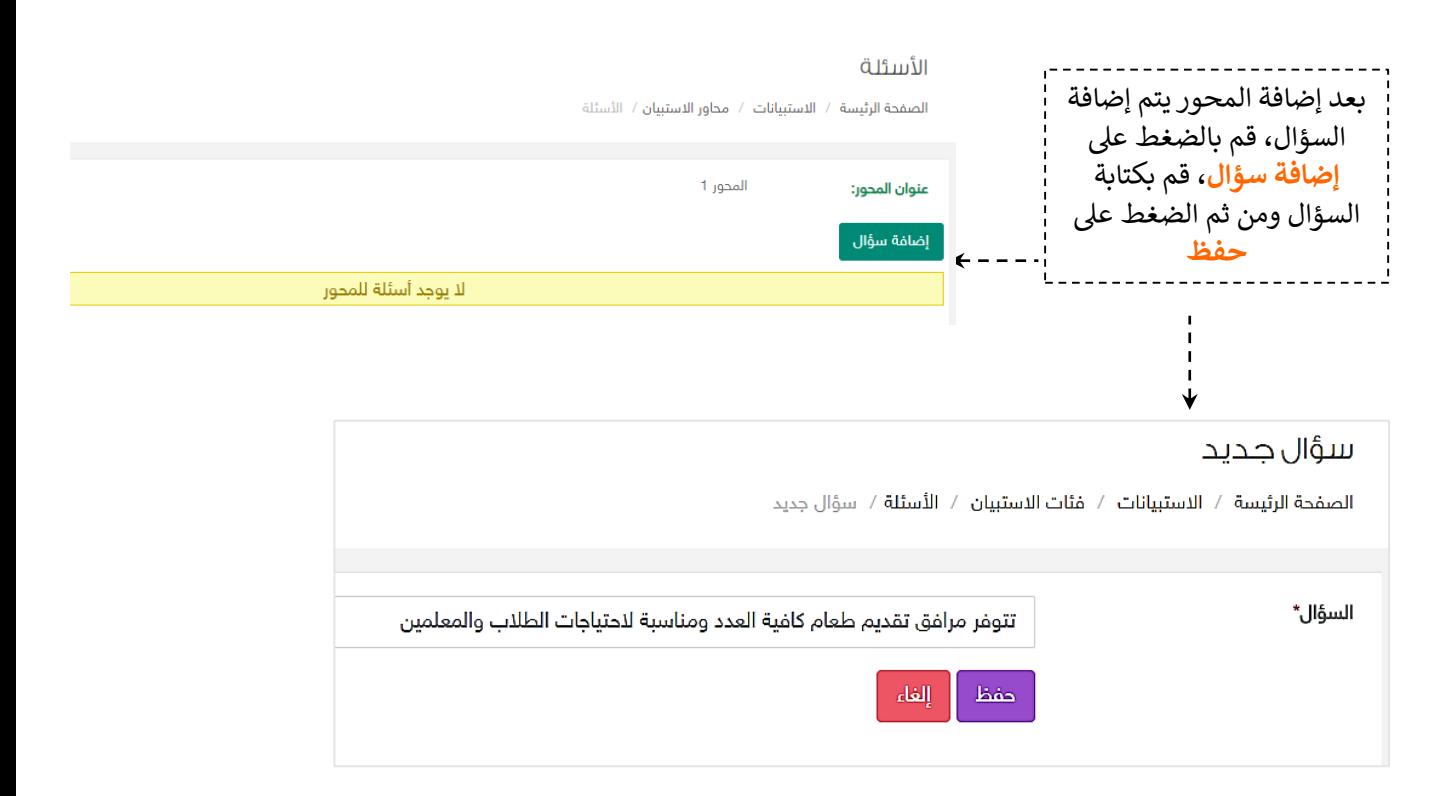

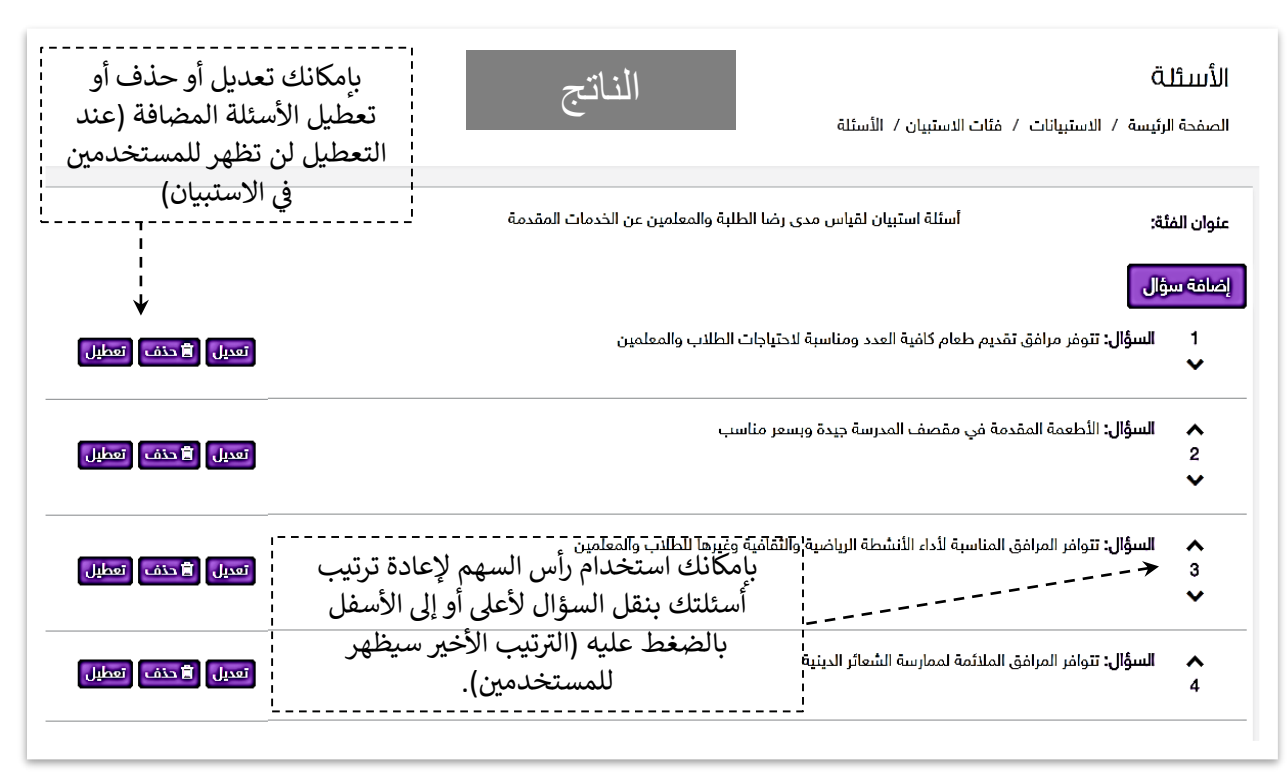

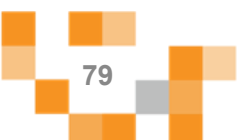

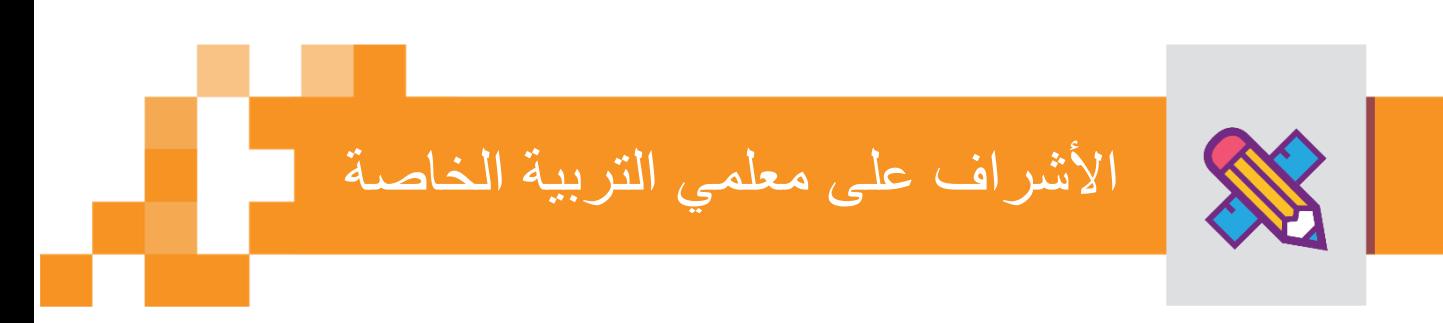

يتاح لقائد المدرسة الإشراف على المخرجات التعليميةً من معلمي التربية الخاصه في مدرسته والاطلاع على تقدمهم

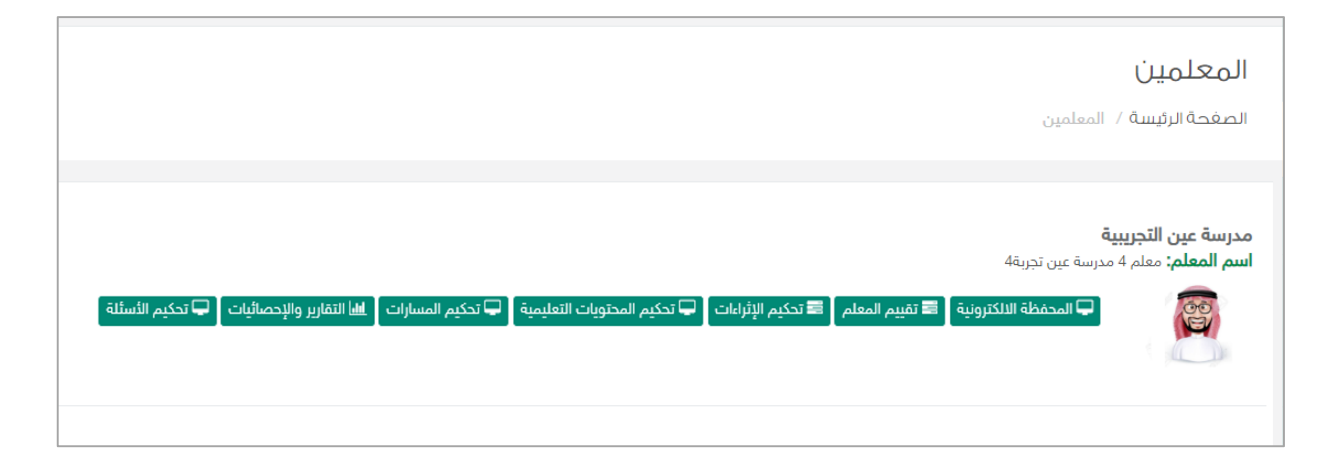

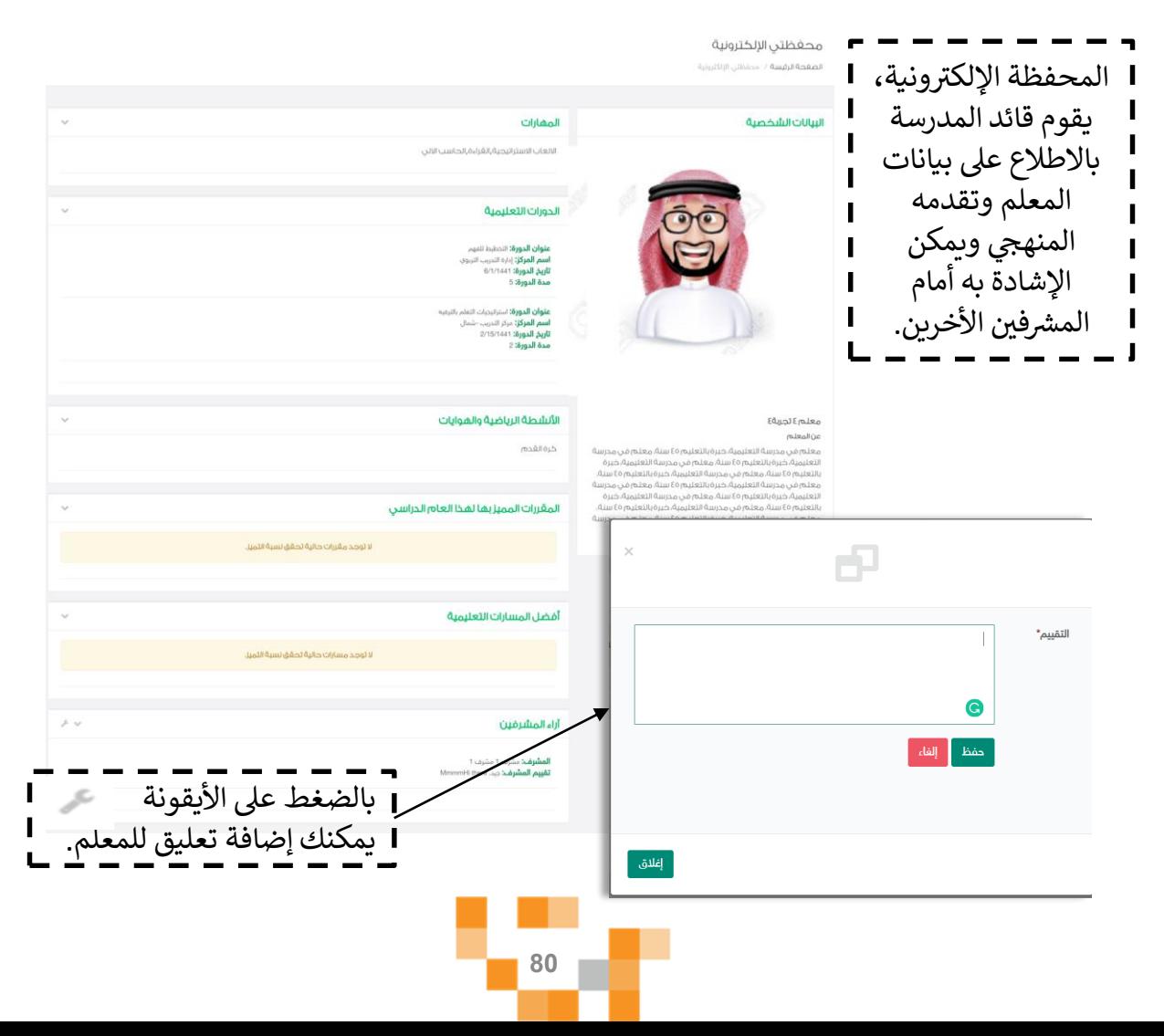

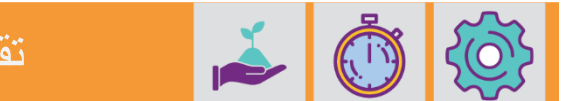

**ك** تقييم المعلم - تقييم معلم التربية الخاصة من الأليات القيمة لتتبع أداءه، قم بالضغط عىل

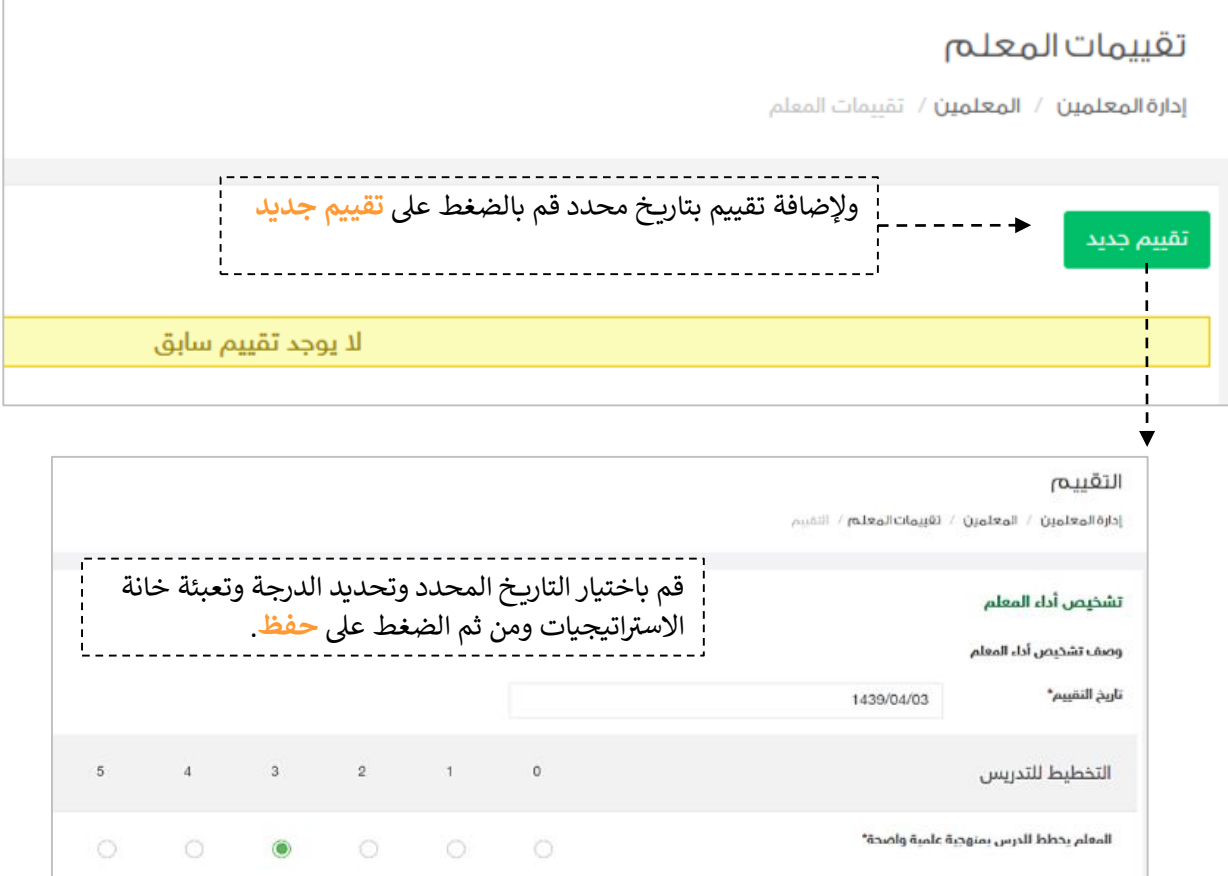

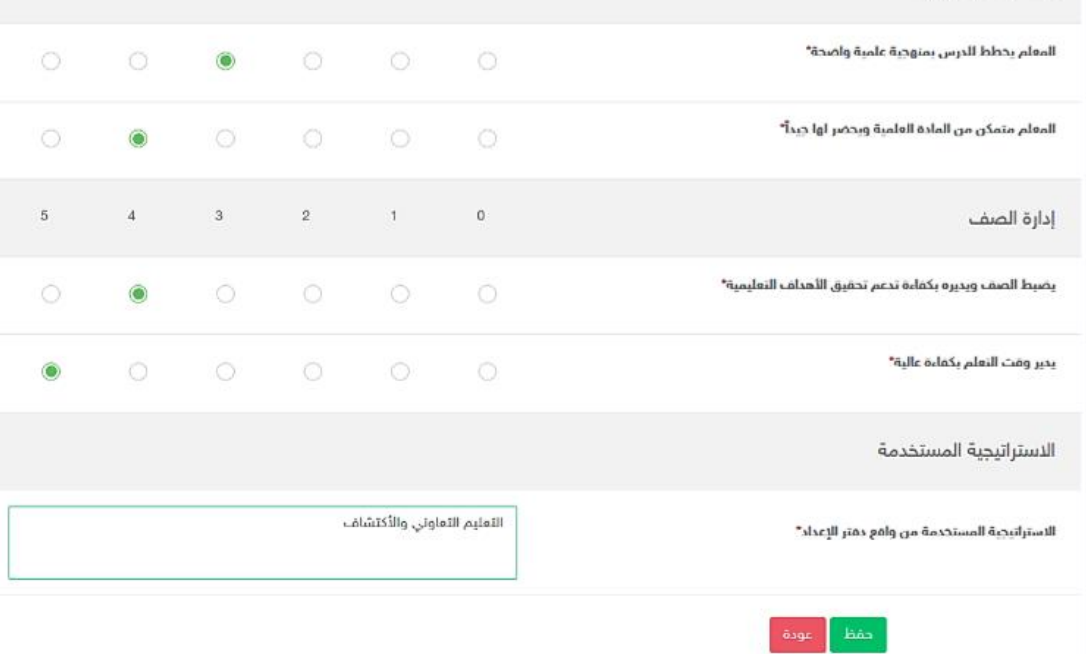

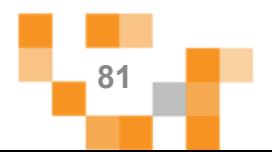

# تقييم ومتابعة أداء معلم التربية الخاصة

**النتيجة**

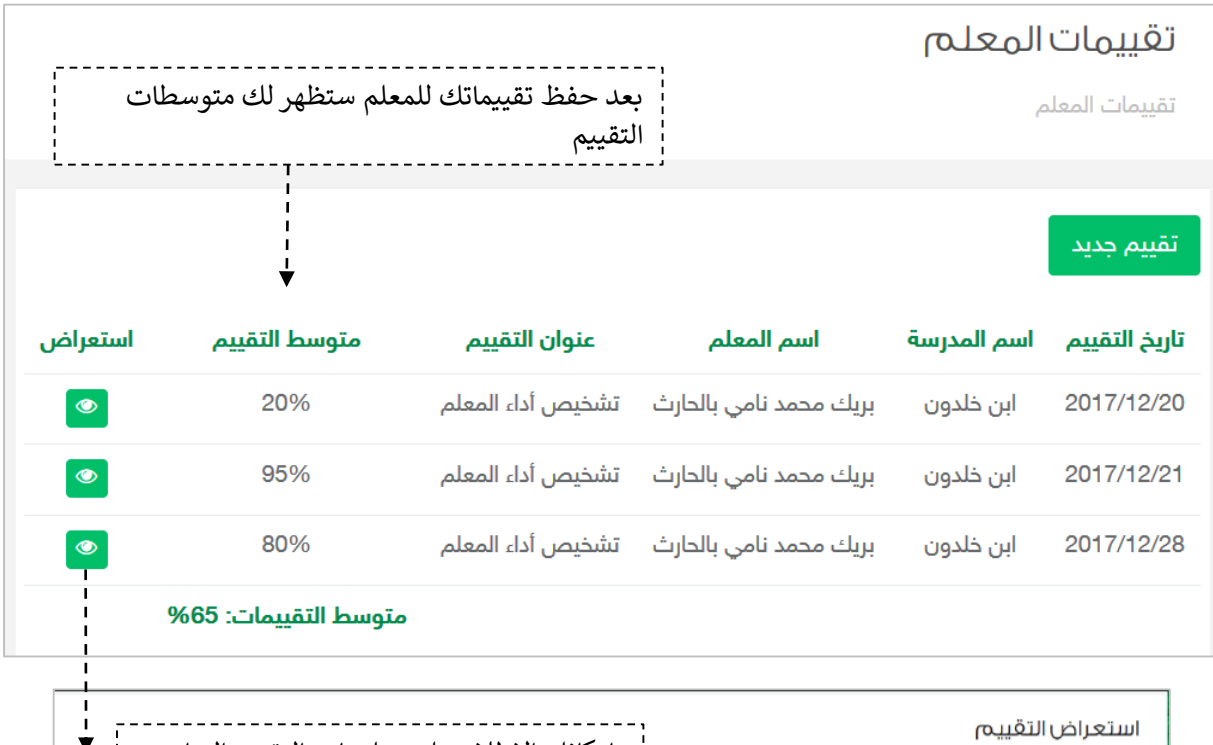

 $\blacksquare$ 

**STATE** 

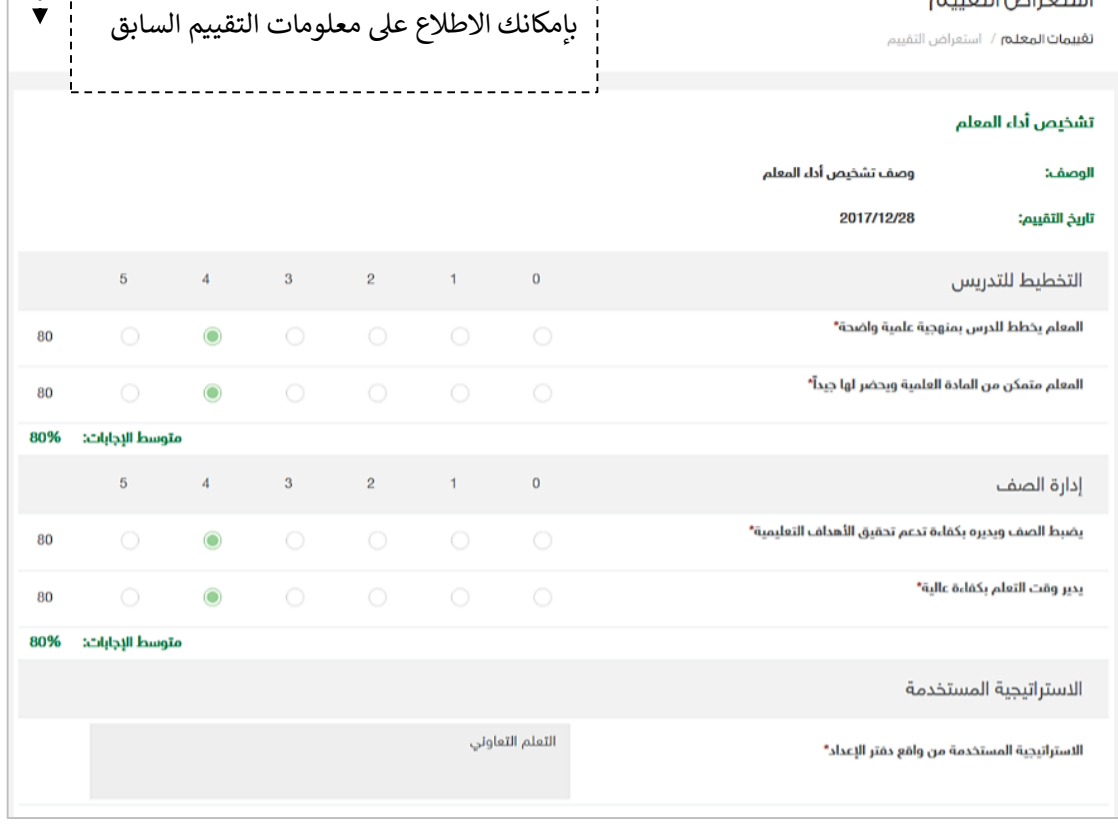

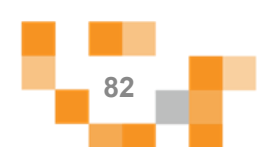

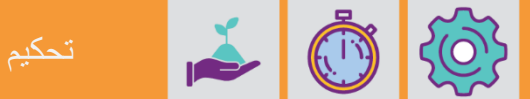

# لتحكيم الأنشطة المساندة لمعلمي التربية الخاصة قم بالضغط على "تحكيم الأنشطة المساندة

- عند الدخول على "تحكيم الأنشطة المساندة" تظهر قائمة بأنشطة معلمي التربية الخاصة، يقوم القائد باستعراضها ومن ثم البت في تحكيمها بالضغط على "نشر على مستوى المدرسة" إما أن تكون مقبولة حيث å ֦֧֦֧֦֧֦֧֦֧֦֧֦֧֜ سيتمكن منسوبو المدرسة من الطالع عليها و الستفادة منها أو مرفوضة بسبب يذكر، وتعود للمعلم لتحسينها.

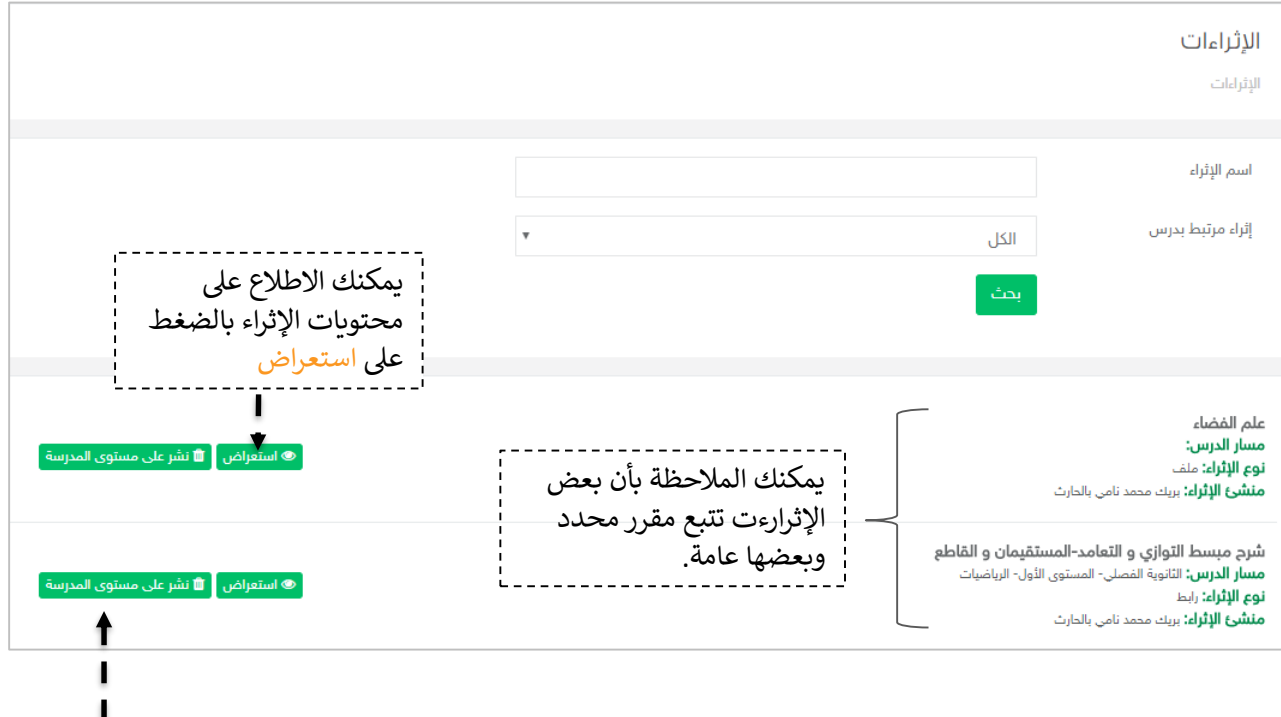

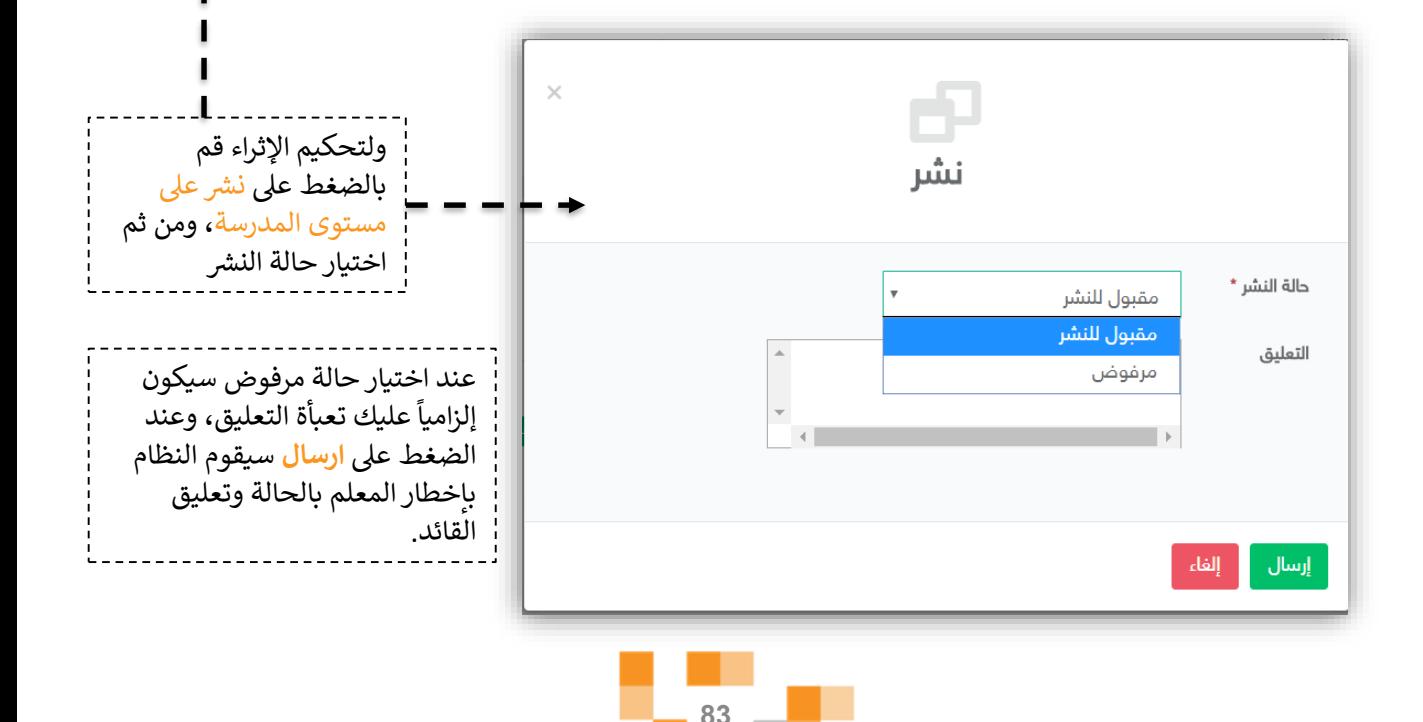

## .<br>تحكيم الإثراءات التعليمية للمعلمين

اسم الإثراء:

الوصف: كلمات استدلالية:

نوع الإثراء:

اسم منشئ الإثراء:

مسار الدرس:

#### **النتيجة**

شرح مبسط التوازي و التعامد-المستقيمان و القاطع **مسار المقرر:** الثانوية الفصلي- المستوى الأول- الرياضيات **نوع الإثراء:** رابط **منشئ الإثراء:** بريك محمد نامي بالحارث **تعليق المشرف:** الرابط لا يعمل

**@ استعراض** 

### عند الضغط على ا<mark>ستعراض</mark> بإمكانك الاطلاع على محتويات الإثراء والتفاعل بكتابة تعليق أو النشر أو الإبلاغ.

#### شرح مبسط التوازي و التعامد–المستقيمان و القاطح

شرح مبسط التوازي و التعامد-المستقيمان و القاطع الثانوية الفصلي- المستوى الأول- الرباضيات هذا الفديو يقدم طريقتان للحل بطريقة مبسطة التوازي، التعامد، المستقيمان رابط بريك محمد نامي بالحارث

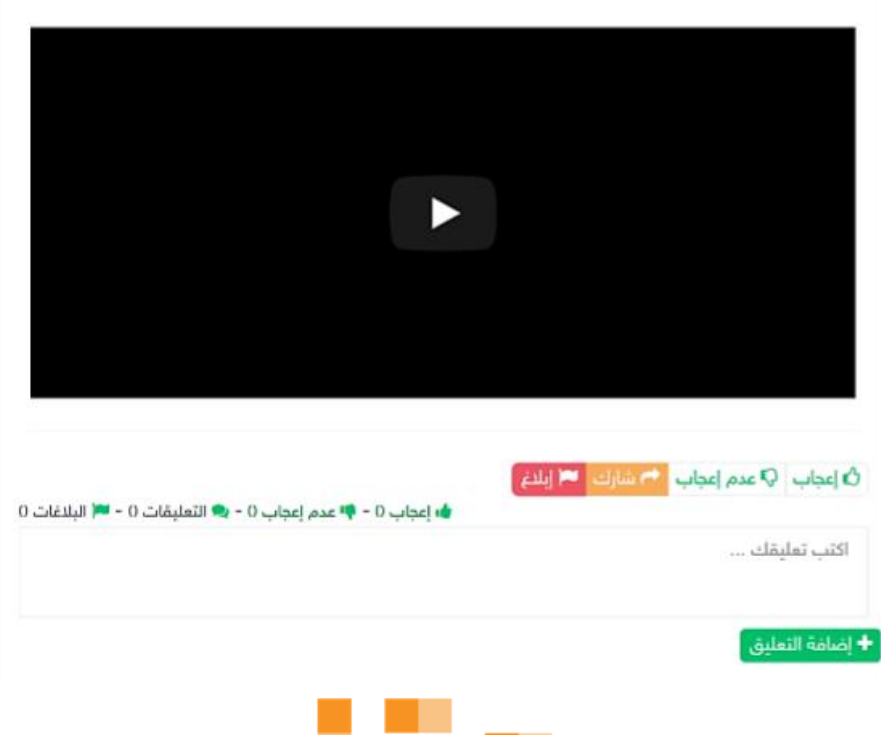

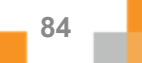

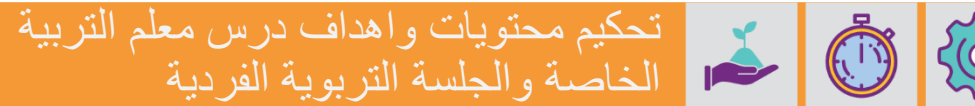

- يجب تحكيم محتويات دروس المسارات التعليمة كخطوة سابقة لتحكيم المسار كاملاً قم بالضغط على "تحكيم المحتويات التعليمية"

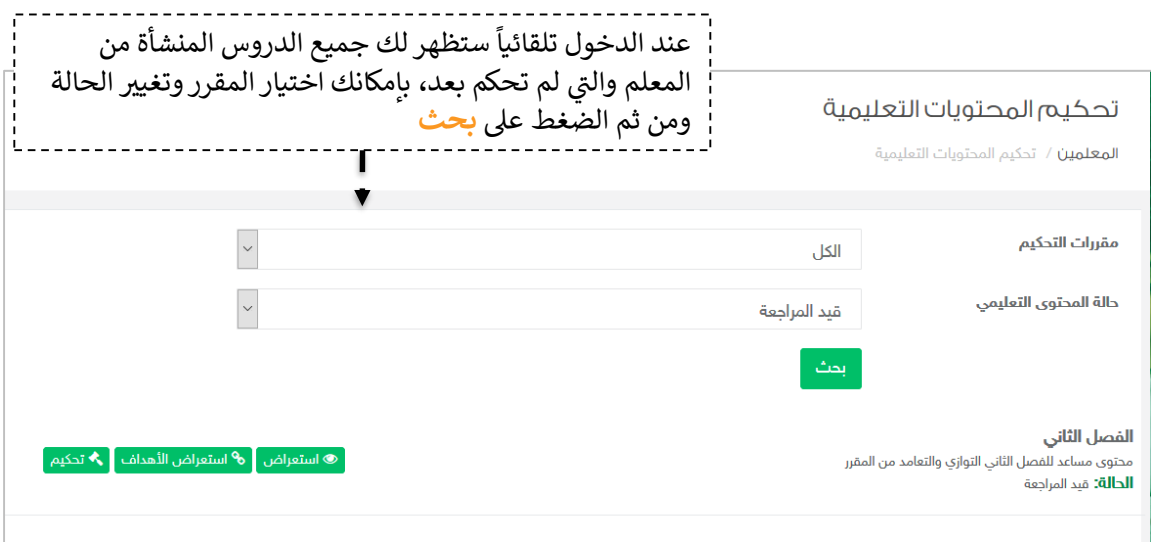

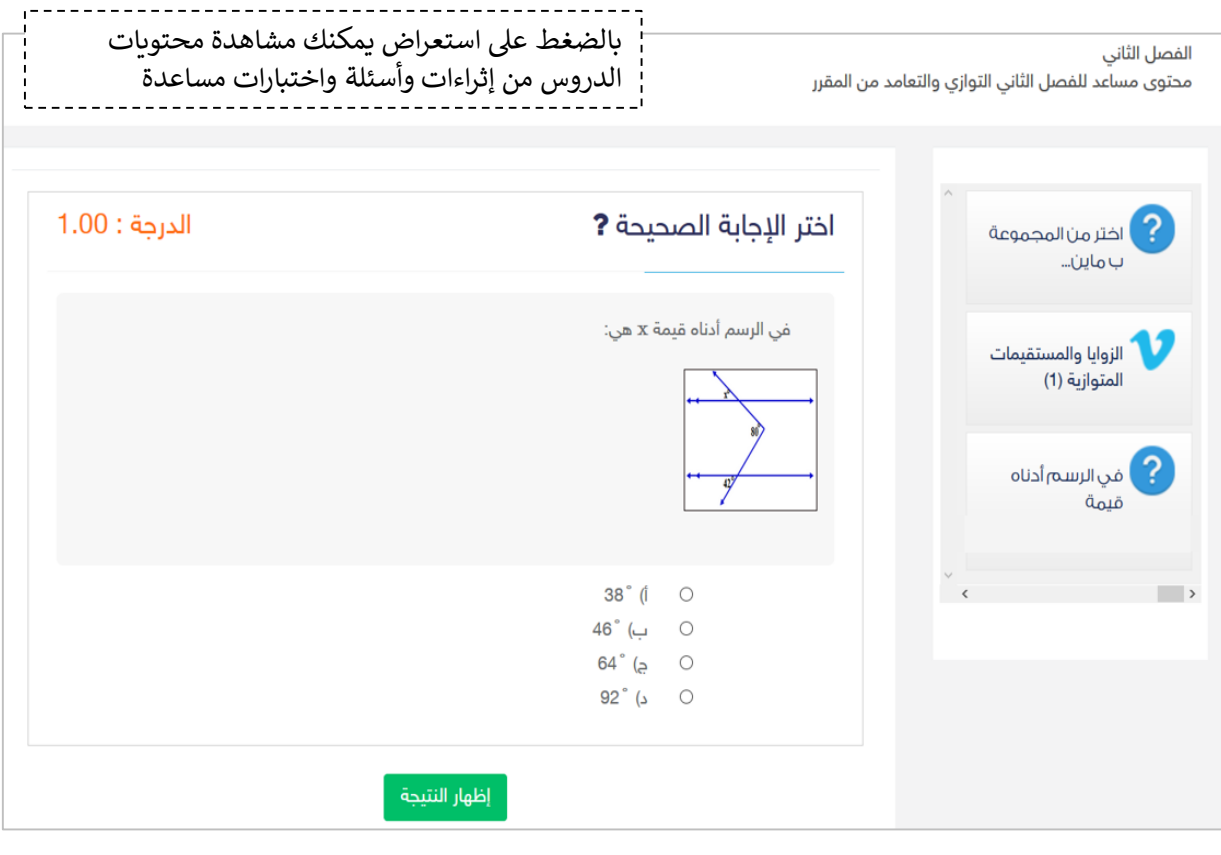

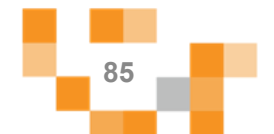

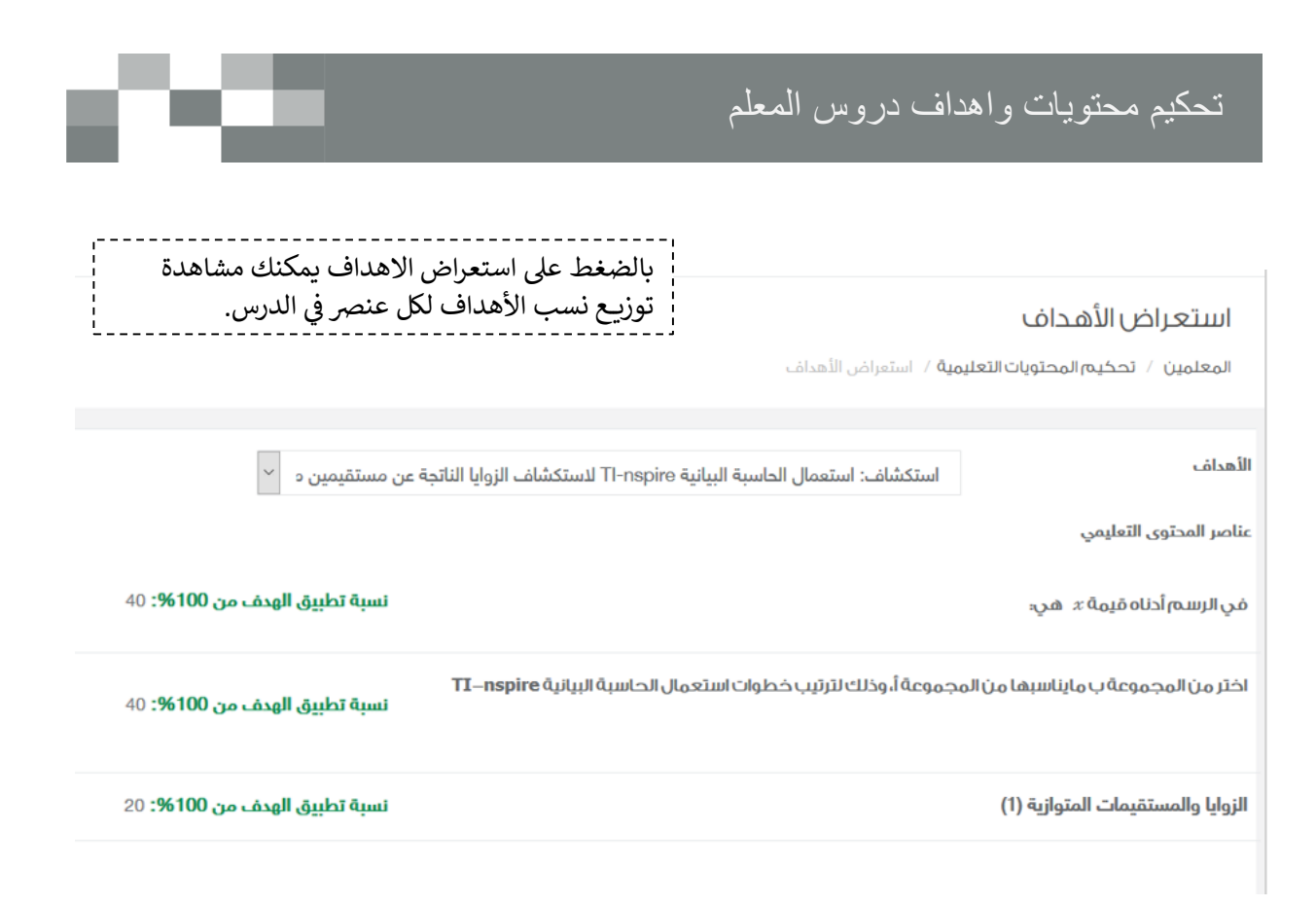

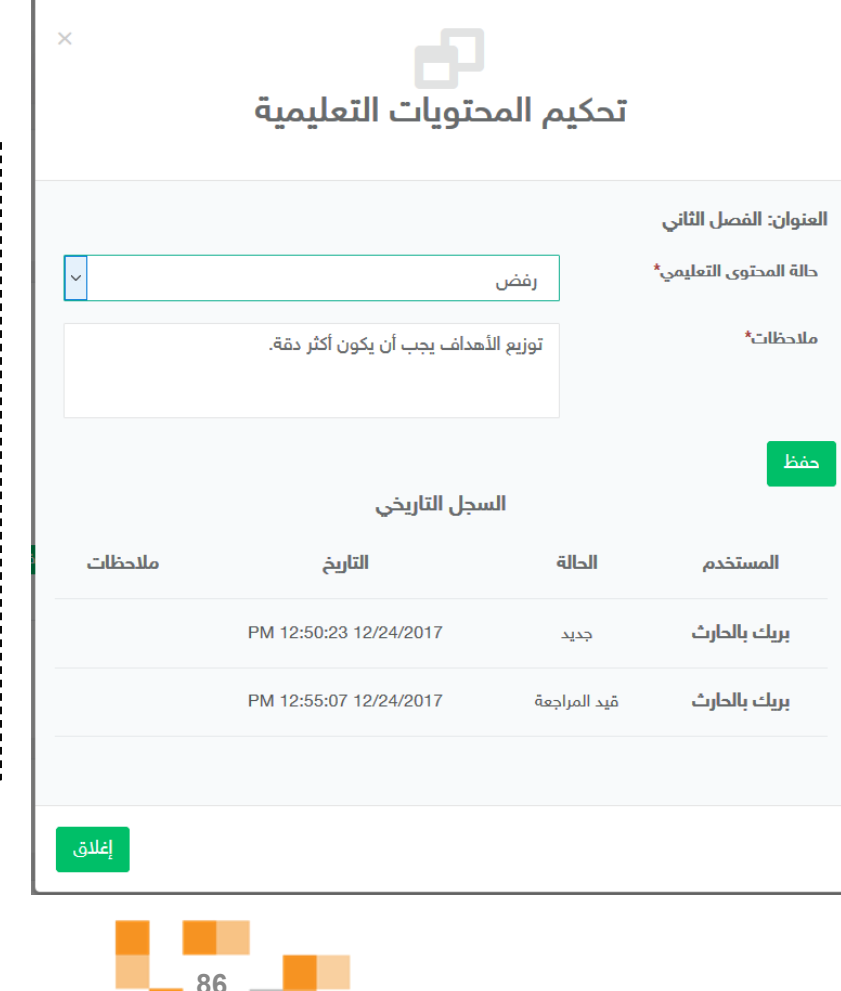

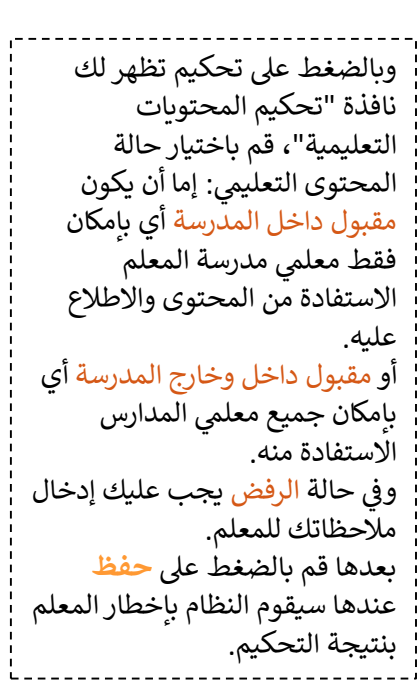

## تحكيم المسارات التعليمية للمعلمين

بعد مرحلة تحكيم محتويات المسارات تأتي مرحلة تحكيم المسار كاملاً، وعند الدخول على "تحكيم المسارات التعليمية" تظهر قائمة بمسارات المعلمين، حيث يقوم القائد باستعراضها ومن ثم البت في å ֦֧֦֧֦֧֦֧֦֧֦֧֜֜ تحكيمها بالضغط عىل "تحكيم المسار".

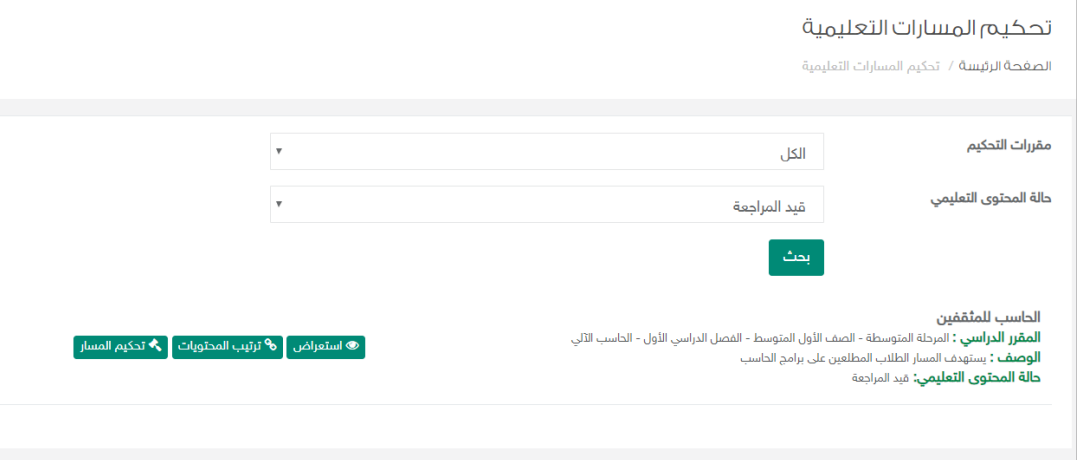

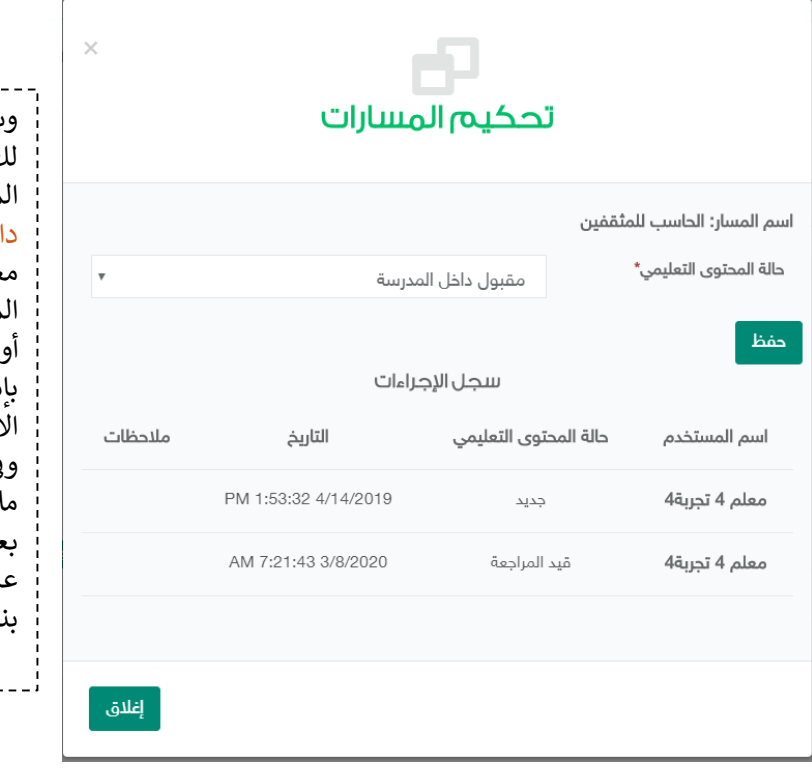

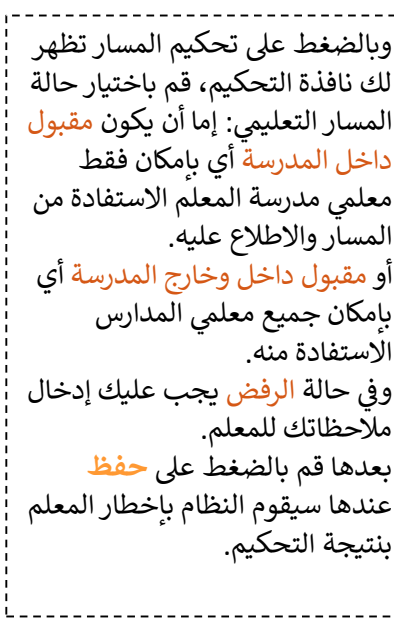

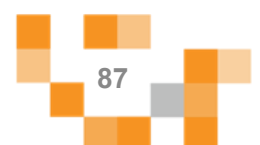

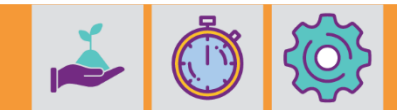

- يتيح النظام لك الاطلاع على تقارير واحصائيات المعلم لمتابعةً تقدم المنهج الدراسي له والتقييمات السابقة للمعلم.

#### تقارير المعلم

إدارة المدارس / المعلمين / تقارير المعلم

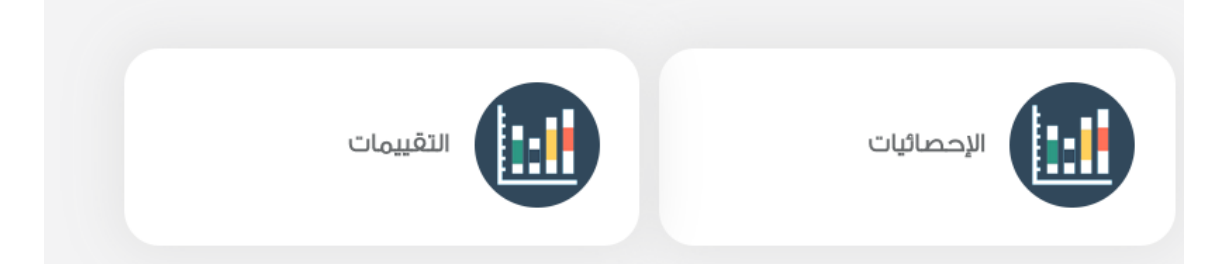

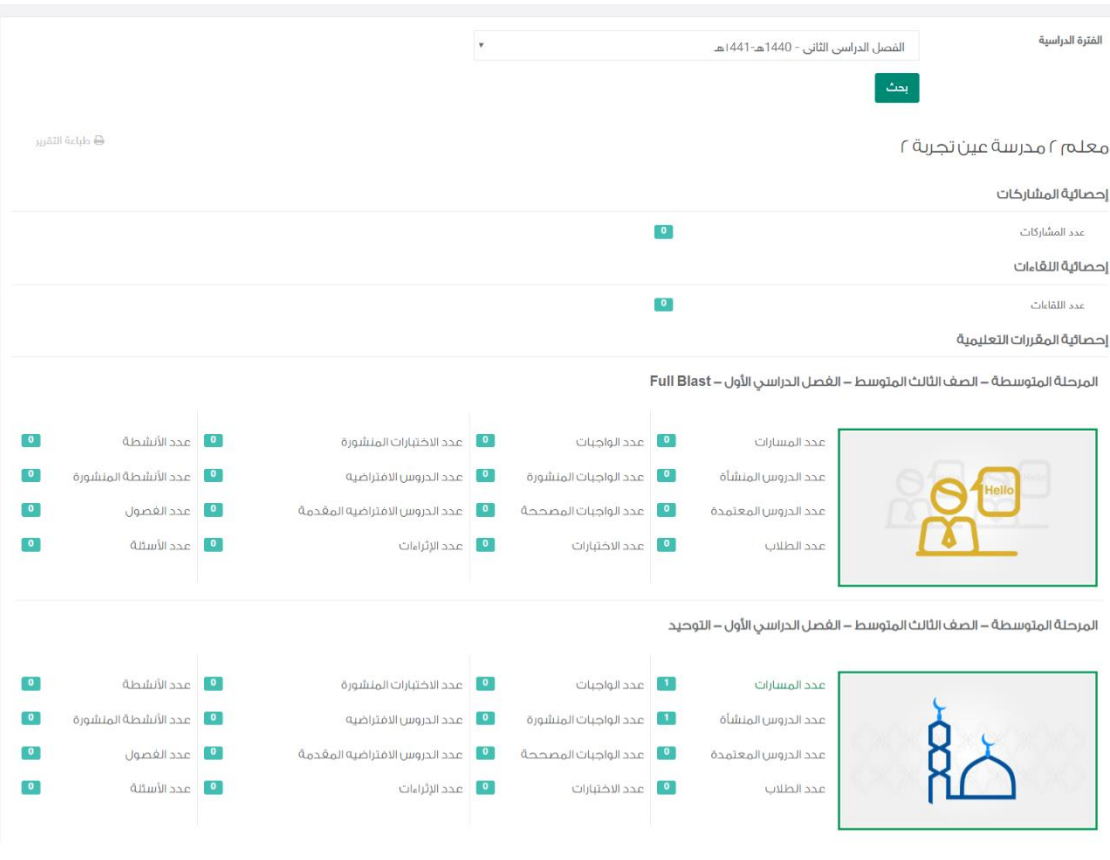

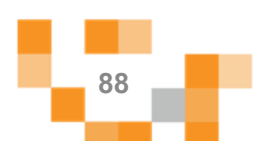

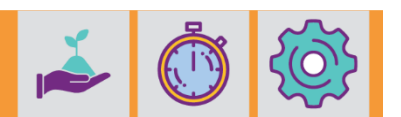

تحكيم الاسئلة

- لتحكيم اسئلةً المعلم ، قم بالضغط على: [ ◘ تحكيم الأسئلة ]

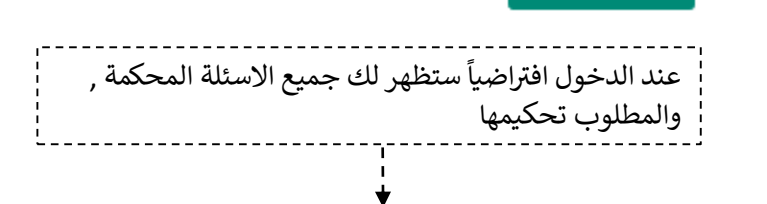

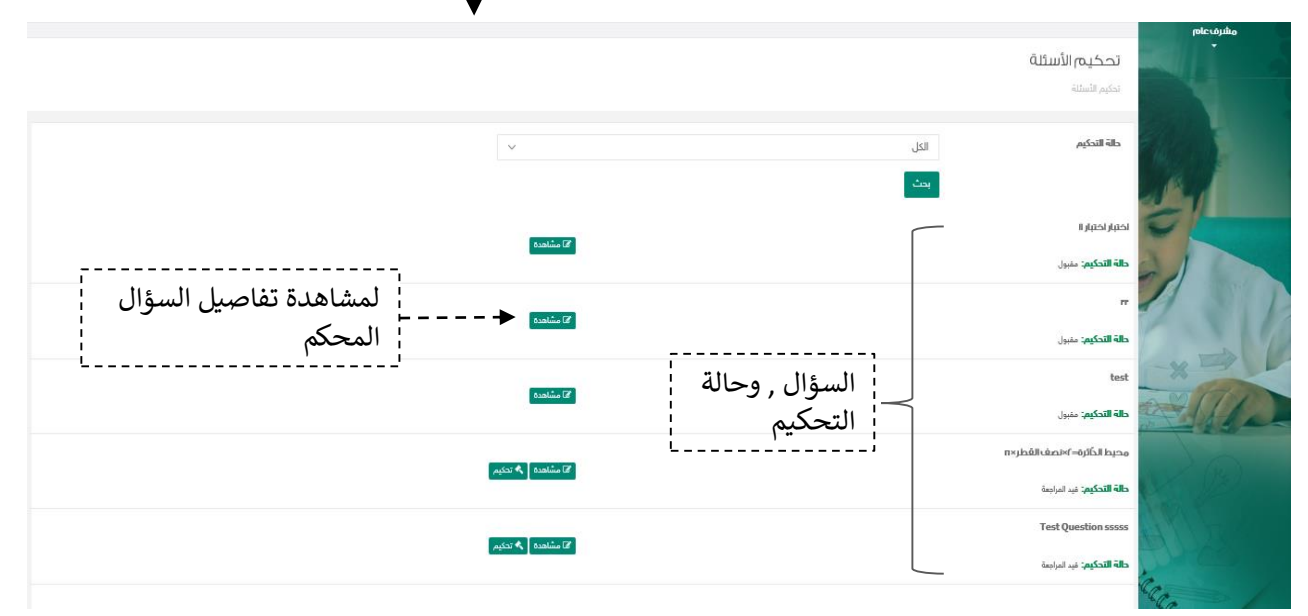

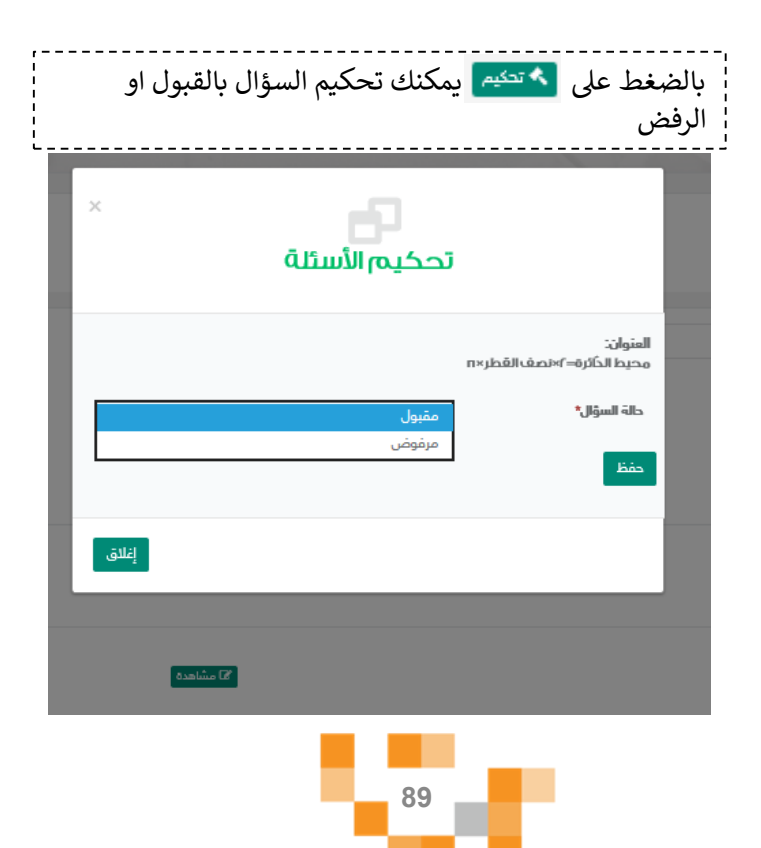

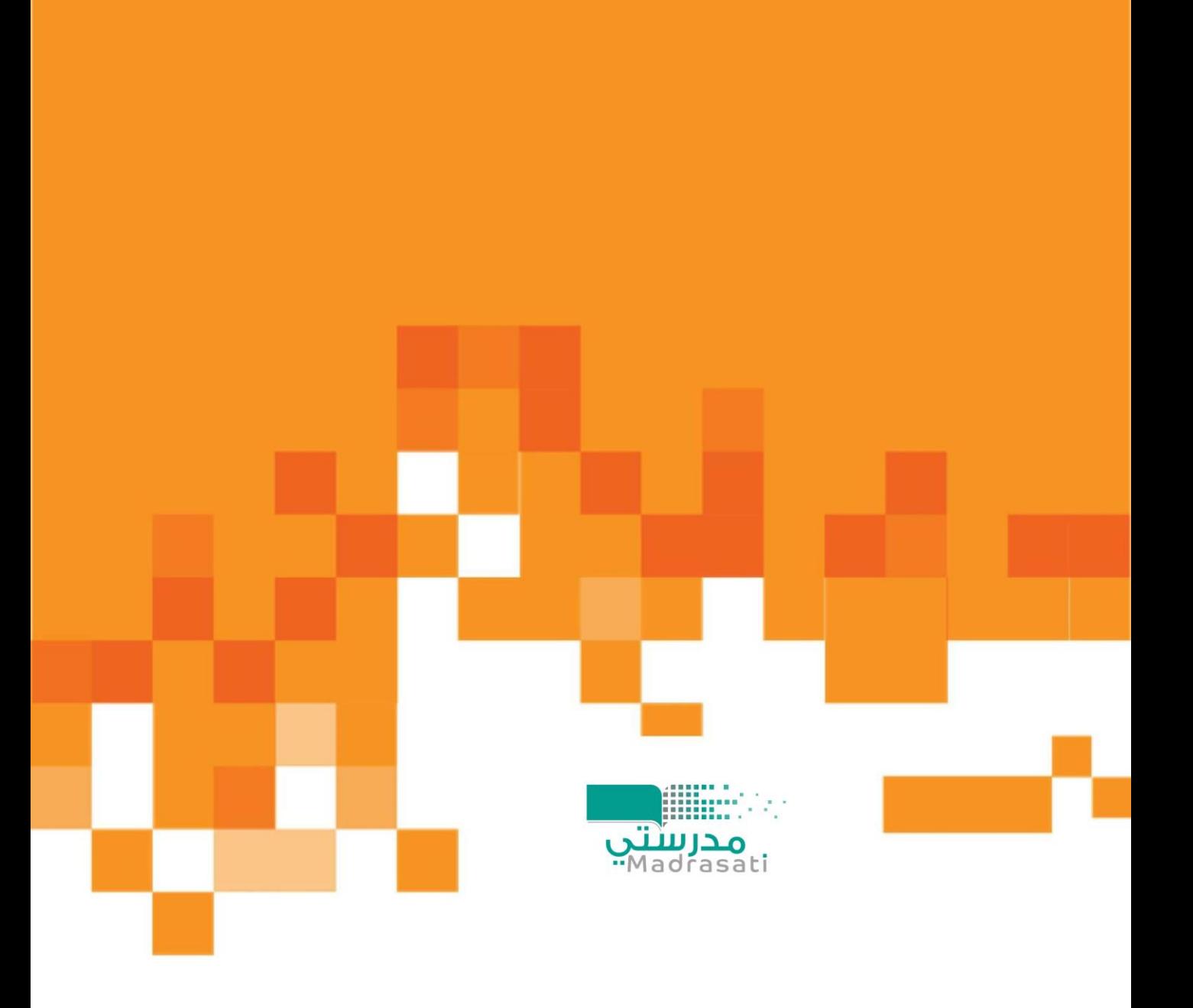